#### Copyright Notice: Copyright Notice:

No part of this installation guide may be reproduced, transcribed, transmitted, or translated in any language, in any form or by any means, except duplication of documentation by the purchaser for backup purpose, without written consent of ASRock Inc.

Products and corporate names appearing in this guide may or may not be registered trademarks or copyrights of their respective companies, and are used only for identification or explanation and to the owners' benefit, without intent to infringe.

#### Disclaimer:

Specifications and information contained in this guide are furnished for informational use only and subject to change without notice, and should not be constructed as a commitment by ASRock. ASRock assumes no responsibility for any errors or omissions that may appear in this guide.

With respect to the contents of this guide, ASRock does not provide warranty of any kind, either expressed or implied, including but not limited to the implied warranties or conditions of merchantability or fitness for a particular purpose.

In no event shall ASRock, its directors, officers, employees, or agents be liable for any indirect, special, incidental, or consequential damages (including damages for loss of profits, loss of business, loss of data, interruption of business and the like), even if ASRock has been advised of the possibility of such damages arising from any defect or error in the guide or product.

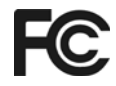

This device complies with Part 15 of the FCC Rules. Operation is subject to the following two conditions:

(1) this device may not cause harmful interference, and

(2) this device must accept any interference received, including interference that may cause undesired operation.

**ASRock Website: http://www.asrock.com**

Published August 2004 Copyright©2004 ASRock INC. All rights reserved.

**ASRock** *K7Upgrade-600* **Motherboard**

1

English

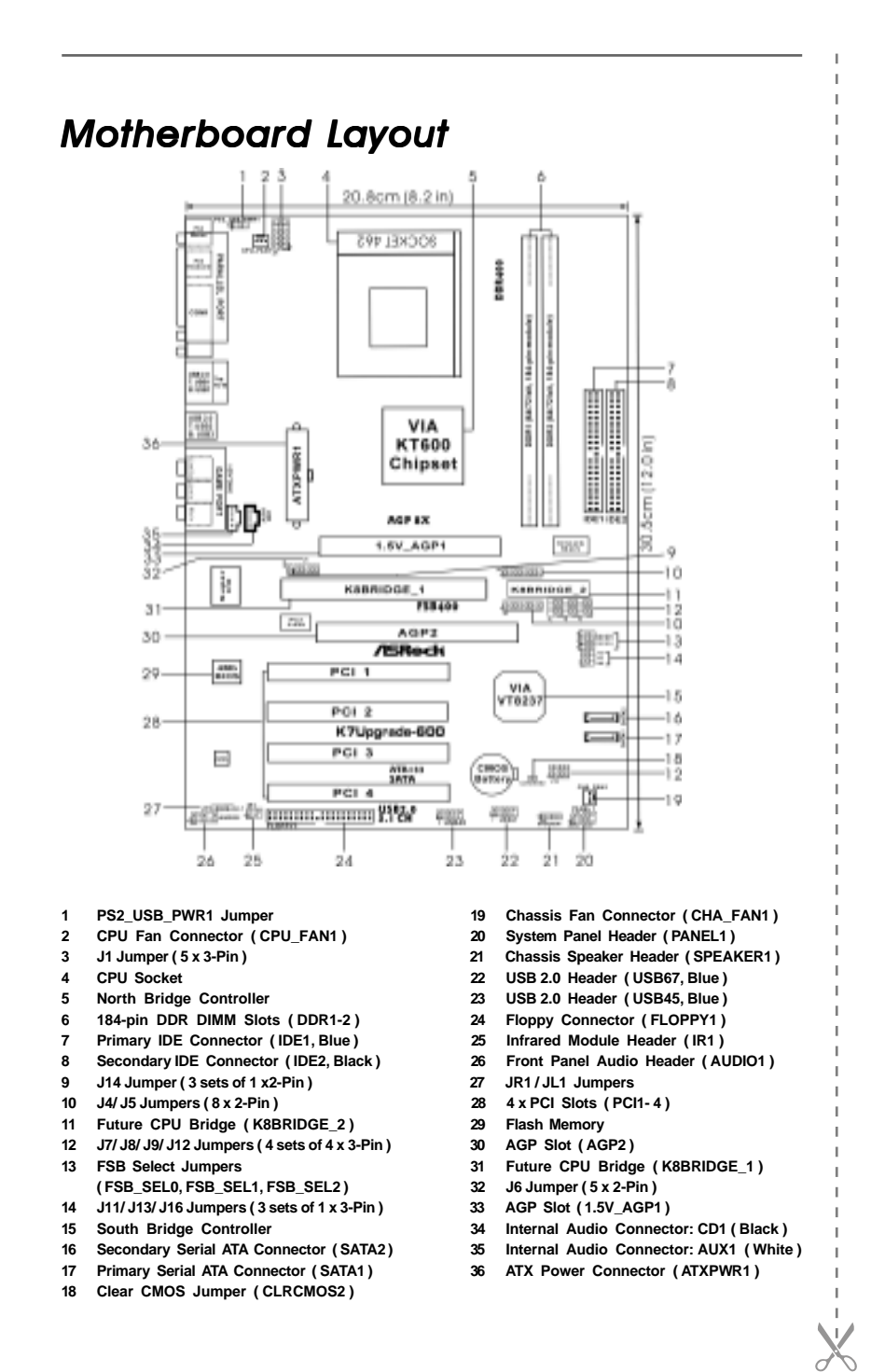

English

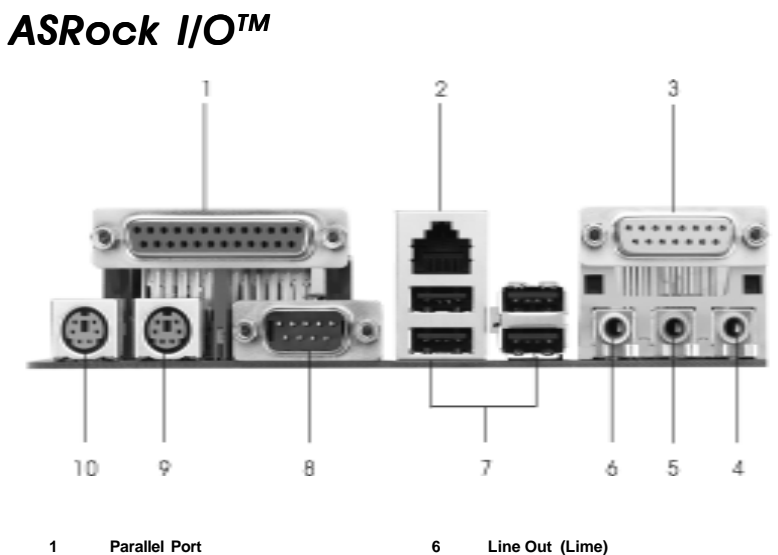

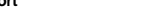

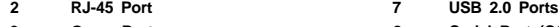

 $\Box$ 

 $\overline{\phantom{a}}$ Ξ

- 
- 3 Game Port **8 Serial Port (COM1)**<br>
4 Microphone (Pink) 9 PS/2 Keyboard Port<br>
5 Line In (Light Blue) 10 PS/2 Mouse Port (C
- 
- 
- 
- **4 Microphone (Pink) 9 PS/2 Keyboard Port (Purple)**
- **5 Line In (Light Blue) 10 PS/2 Mouse Port (Green)**

 $\equiv$ 

**ASRock** *K7Upgrade-600* **Motherboard**

# *1. Introduction*

Thank you for purchasing ASRock *K7Upgrade-600* motherboard, a reliable motherboard produced under ASRock's consistently stringent quality control. It delivers excellent performance with robust design conforming to ASRock's commitment to quality and endurance.

This Quick Installation Guide contains introduction of the motherboard and step-bystep installation guide. More detailed information of the motherboard can be found in the user manual presented in the Support CD.

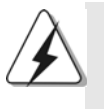

Because the motherboard specifications and the BIOS software might be updated, the content of this manual will be subject to change without notice. In case any modifications of this manual occur, the updated version will be available on ASRock website without further notice. You may find the latest memory and CPU support lists on ASRock website as well.

ASRock website http://www.asrock.com

#### 1.1 Package Contents

ASRock *K7Upgrade-600* Motherboard (ATX Form Factor: 12.0-in x 8.2-in, 30.5 cm x 20.8 cm) ASRock *K7Upgrade-600* Quick Installation Guide ASRock *K7Upgrade-600* Support CD One 80-conductor Ultra ATA 66/100/133 IDE Ribbon Cable One Ribbon Cable for a 3.5-in Floppy Drive One Serial ATA (SATA) Data Cable One Serial ATA (SATA) HDD Power Cable(Optional) One ASRock I/O Shield One Jumper Cap Remover

English

4

## 1.2 Specifications

 $\begin{array}{c|c} \hline \hline \end{array}$ 

 $\equiv$ 

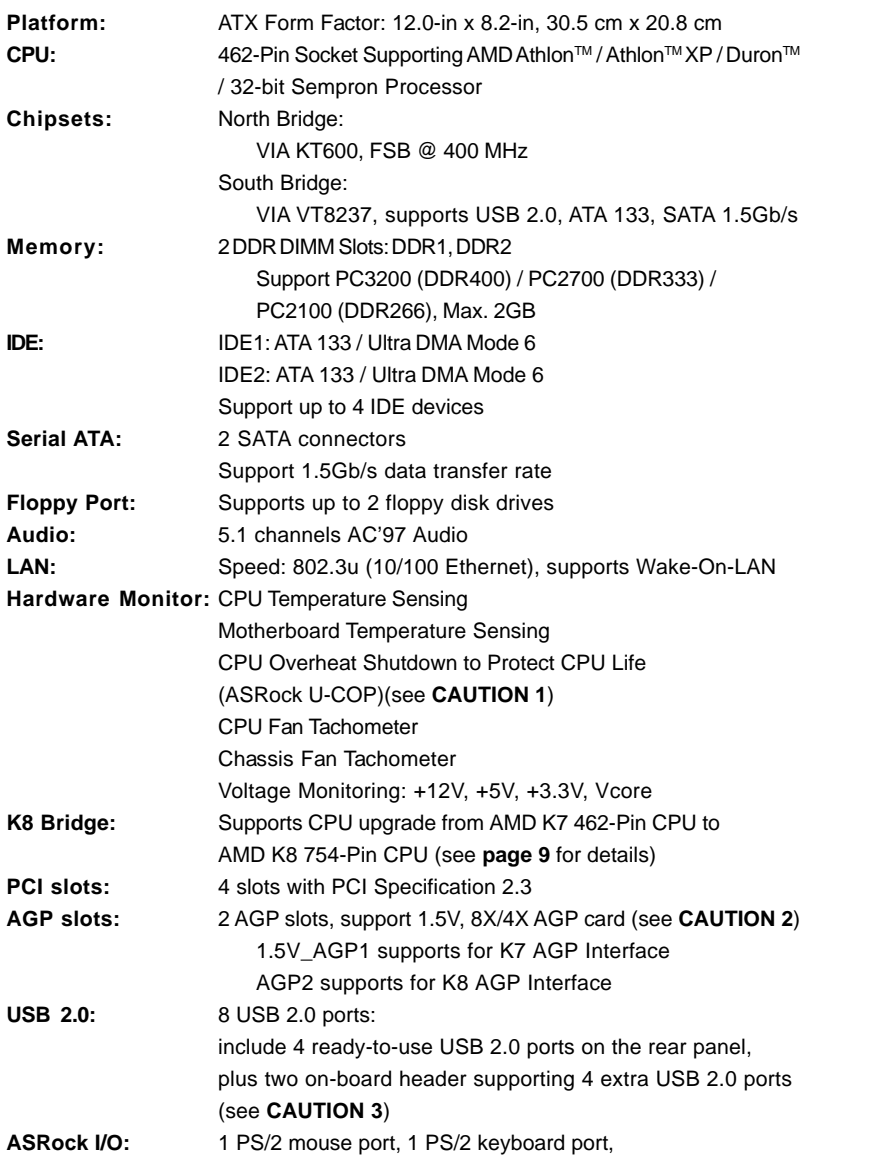

**ASRock** *K7Upgrade-600* **Motherboard**

5

English

 $\sqrt{2}$ 

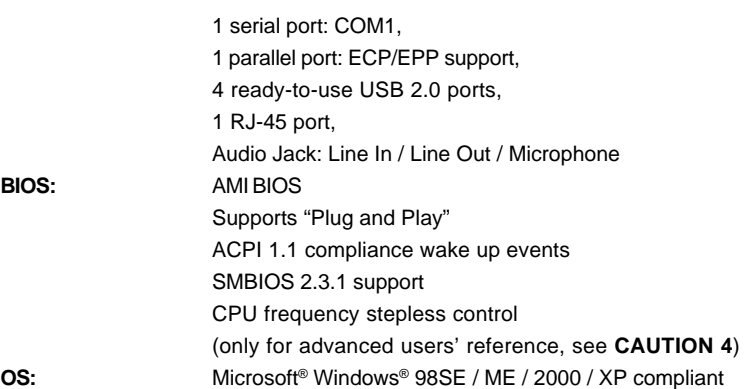

*CAUTION!*

**BIOS:** 

- 1. While CPU overheat is detected, the system will automatically shutdown. Before you resume the system, please check if the CPU fan on the motherboard functions properly and unplug the power cord, then plug it back again. To improve heat dissipation, remember to spray thermal grease between the CPU and the heatsink when you install the PC system.
- 2. Do NOT use a 3.3V AGP card on the AGP slot of this motherboard! It may cause permanent damage!
- 3. Power Management for USB 2.0 works fine under Microsoft® Windows® XP SP1/2000 SP4. It may not work properly under Microsoft® Windows® 98/ ME. Please refer to Microsoft® official document at
	- http://www.microsoft.com/whdc/hwdev/bus/USB/USB2support.mspx
- 4. Although this motherboard offers stepless control, it is not recommended to perform over clocking. Frequencies other than the recommended CPU bus frequencies may cause the instability of the system or damage the CPU. The CPU host frequency of this motherboard is determined by the jumper-setting. You must set the FSB jumper according to your AMD CPU before you use the "Manual" option as the FSB setting in BIOS setup to perform over clocking. Please check page 26 of the User Manual in the Support CD for details.

English

6

# *2. Installation*

## Pre-installation Precautions

Take note of the following precautions before you install motherboard components or change any motherboard settings.

- 1. Unplug the power cord from the wall socket before touching any component. Failure to do so may cause severe damage to the motherboard, peripherals, and/or components.
- 2. To avoid damaging the motherboard components due to static electricity, NEVER place your motherboard directly on the carpet or the like. Also remember to use a grounded wrist strap or touch a safety grounded object before you handle components.
- 3. Hold components by the edges and do not touch the ICs.
- 4. Whenever you uninstall any component, place it on a grounded antstatic pad or in the bag that comes with the component.
- 5. When placing screws into the screw holes to secure the motherboard to the chassis, please do not over-tighten the screws! Doing so may damage the motherboard.

## 2.1 CPU Installation

- STEP 1: Unlock the socket by lifting the lever up to a 90 $^{\circ}$  angle.
- STEP 2: Position the CPU directly above the socket such that its marked corner matches the base of the socket lever.
- STEP 3: Carefully insert the CPU into the socket until it fits in place.

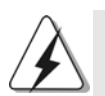

The CPU fits only in one correct orientation. DO NOT force the CPU into the socket to avoid bending of the pins.

- STEP 4: When the CPU is in place, press it firmly on the socket while you push down the socket lever to secure the CPU. The lever clicks on the side tab to indicate that it is locked.
- STEP 5: Install CPU fan and heatsink. For proper installation, please kindly refer to the instruction manuals of your CPU fan and heatsink vendors.

### 2.2 Installation of Memory Modules (DIMM)

*K7Upgrade-600* motherboard provides two 184-pin DDR (Double Data Rate) DIMM slots.

### Installing a DIMM

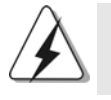

Please make sure to disconnect power supply before adding or removing DIMMs or the system components.

STEP 1: Unlock a DIMM slot by pressing the retaining clips outward. STEP 2: Align a DIMM on the slot such that the notch on the DIMM matches the

#### break on the slot.

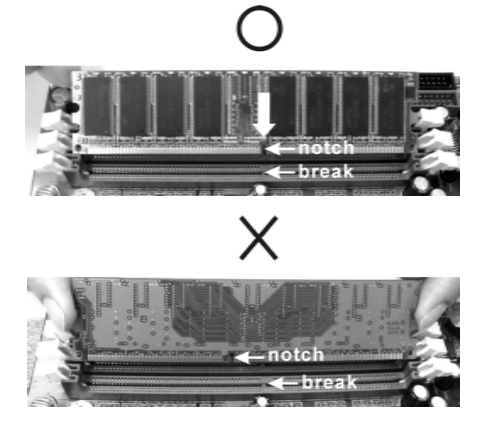

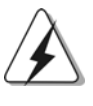

The DIMM only fits in one correct orientation. It will cause permanent damage to the motherboard and the DIMM if you force the DIMM into the slot at incorrect orientation.

STEP 3: Firmly insert the DIMM into the slot until the retaining clips at both ends fully snap back in place and the DIMM is properly seated.

English

8

#### 2.3 Expansion Slots (K8 Bridge, PCI Slots, and AGP Slots)

There are 1 set of K8 Bridge, 4 PCI slots, and 2 AGP slots (the slot 1.5V\_AGP1 supports for K7 AGP Interface, and the slot AGP2 supports for K8 AGP Interface) on *K7Upgrade-600* motherboard.

#### **K8 Bridge**

#### **(Orange-Colored Bridge (K8BRIDGE\_1) + Brown-Colored Bridge (K8BRIDGE\_2)):**

The set of K8 Bridge allows you to upgrade your AMD 462-Pin CPU to AMD 754-Pin CPU by installing an add-on ASRock **754Bridge** (optional) into this K8 Bridge on *K7Upgrade-600* motherboard. Before you upgrade the AMD 462-Pin CPU to the AMD 754-Pin CPU, it is necessary to adjust the jumper settings for those required jumpers on *K7Upgrade-600* motherboard. Please refer to the table below for the correct jumper settings.

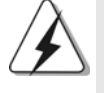

The orange-colored Bridge (K8BRIDGE\_1) is not an AGP slot, and the brown-colored Bridge (K8BRIDGE\_2) is not an AMR slot! Please do NOT insert any AGP card into the orange-colored Bridge (K8BRIDGE\_1) and AMR card into the brown-colored Bridge (K8BRIDGE\_2)! It may cause permanent damage to the hardware!

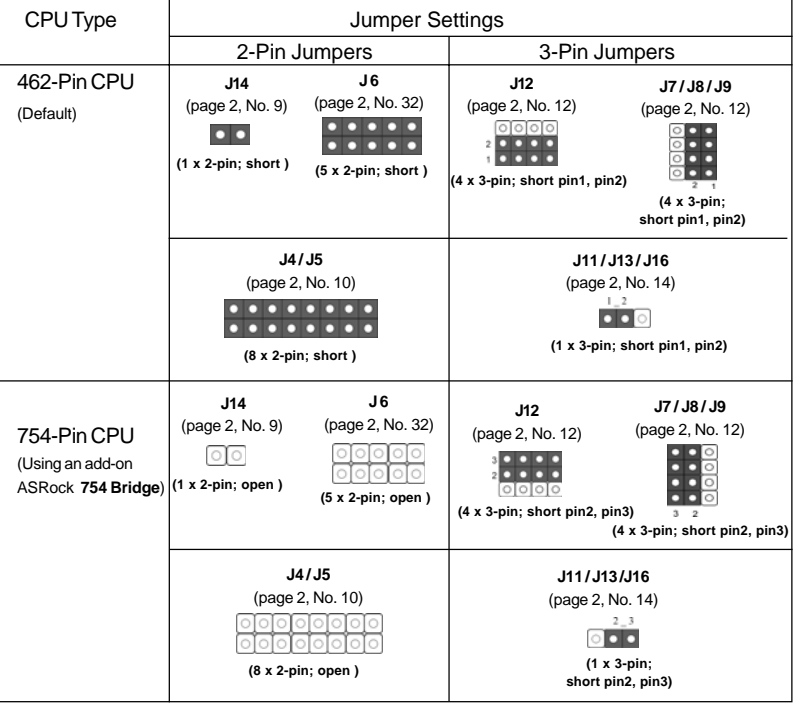

**ASRock** *K7Upgrade-600* **Motherboard**

English

#### **NOTE**

When adjusting the jumper settings, you may use the tool, Jumper Cap Remover, to help you removing the jumper caps more easily. This Jumper Cap Remover is bundled in your motherboard package, and please follow the "Jumper Cap Remover Instruction" to use it properly.

- **PCI slots:** PCI slots are used to install expansion cards that have the 32-bit PCI interface.
- **AGP slot:** The AGP slots are used to install a graphics card. Please insert the AGP card with K7 AGP Interface into the slot 1.5V\_AGP1 (see page 2, No. 33), or insert the AGP card with K8 AGP Interface into the slot AGP2 (see page 2, No. 30). Please do not install AGP cards into the slot 1.5V\_AGP1 and the slot AGP2 at the same time. It may cause permanent damage to the hardware.

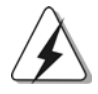

Please do NOT use a 3.3V AGP card on the AGP slot of this motherboard! It may cause permanent damage! For the voltage information of your AGP card, please check with the AGP card vendors.

#### Installing an expansion card

- STEP 1: Before installing the expansion card, please make sure that the power supply is switched off or the power cord is unplugged. Please read the documentation of the expansion card and make necessary hardware settings for the card before you start the installation.
- STEP 2: Remove the bracket facing the slot that you intend to use. Keep the screws for later use.
- STEP 3: Align the card connector with the slot and press firmly until the card is completely seated on the slot.
- STEP 4: Fasten the card to the chassis with screws.

English

1 0

### 2.4 Jumpers Setup

The illustration shows how jumpers are setup. When the jumper cap is placed on pins, the jumper is "Short". If no jumper cap is placed on pins, the jumper is "Open". The illustration shows a 3-pin jumper whose pin1 and pin2 are "Short" when jumper cap is placed on these 2 pins.

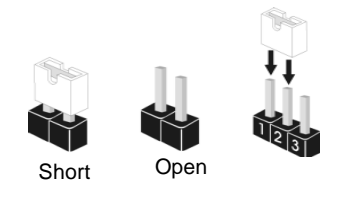

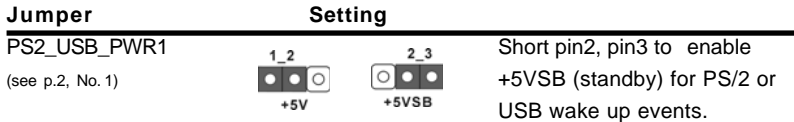

Note: To select +5VSB, it requires 2 Amp and higher standby current provided by power supply.

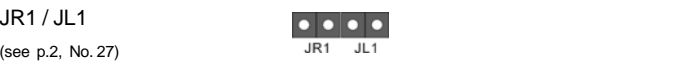

Note: If the jumpers JL1 and JR1 are short, both the front panel and the rear panel audio connectors can work.

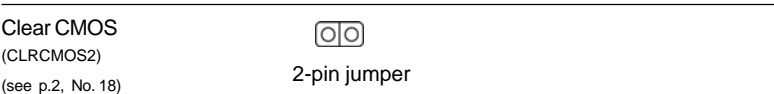

Note: CLRCMOS2 allows you to clear the data in CMOS. The data in CMOS includes system setup information such as system password, date, time, and system setup parameters. To clear and reset the system parameters to default setup, please turn off the computer and unplug the power cord from the power supply. After waiting for 15 seconds, use a jumper cap to short the Clear CMOS jumper for 5 seconds. After shorting the Clear CMOS jumper, please remove the jumper cap. However, please do not clear the CMOS right after you update the BIOS. If you need to clear the CMOS when you just finish updating the BIOS, you must boot up the system first, and then shut it down before you do the clear-CMOS action.

English

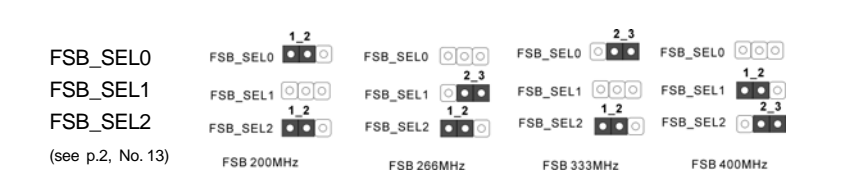

Note: The setting of the CPU front side bus frequency of this motherboard is by means of the adjustment of jumper-setting. To perform over clocking, you must set the FSB jumper according to your AMD CPU before you use the "Manual" option as the FSB setting in BIOS setup. Please follow the figures above to set the CPU front side bus frequency.

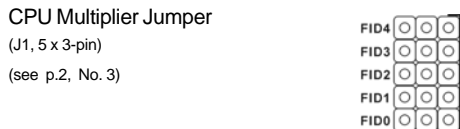

Note:The set of "CPU Multiplier Jumper" are designed to adjust the multiplier of CPU. For detailed information, please refer to page 17 of user Manual in the Support CD.

English

1 2

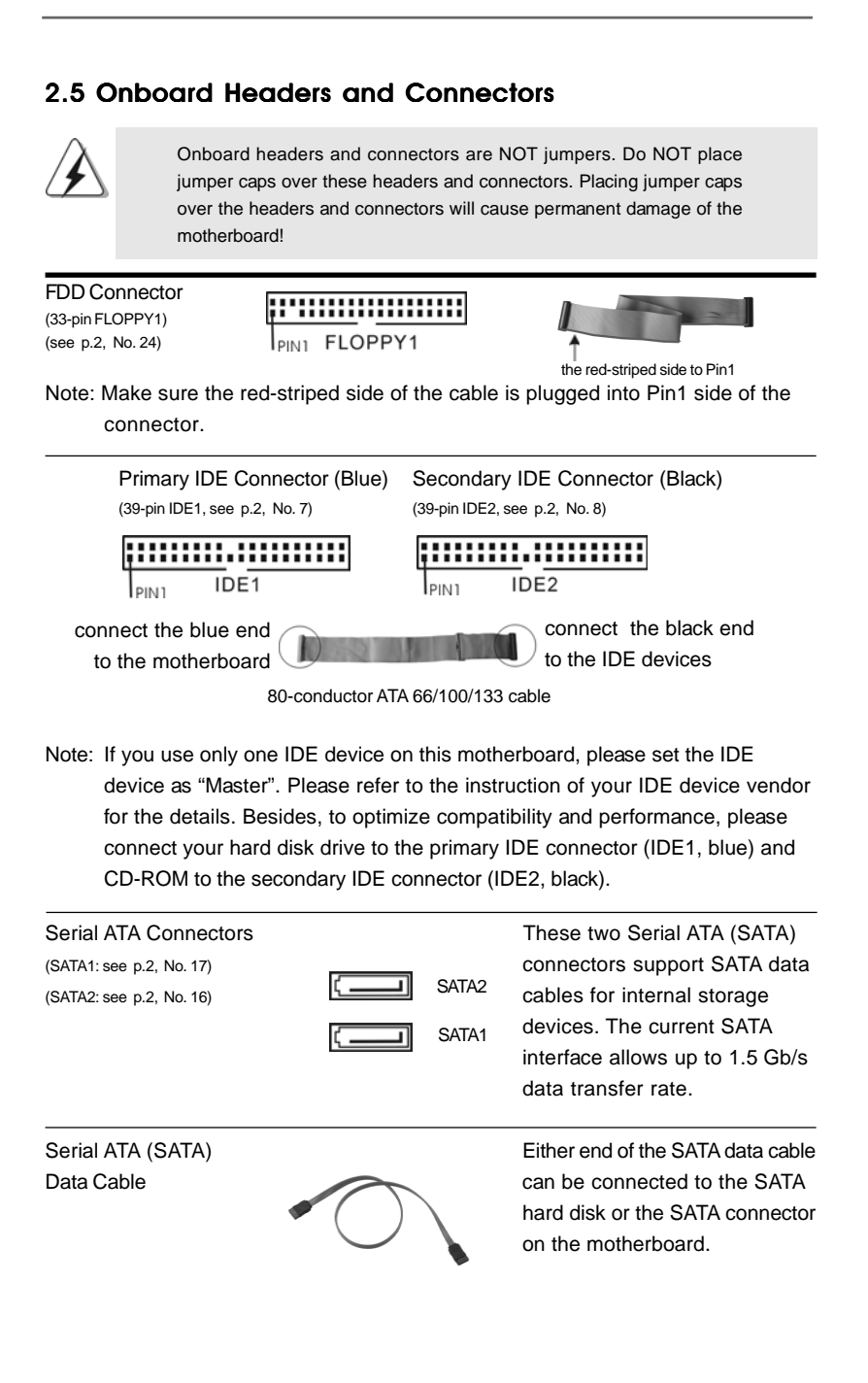

English

**ASRock** *K7Upgrade-600* **Motherboard**

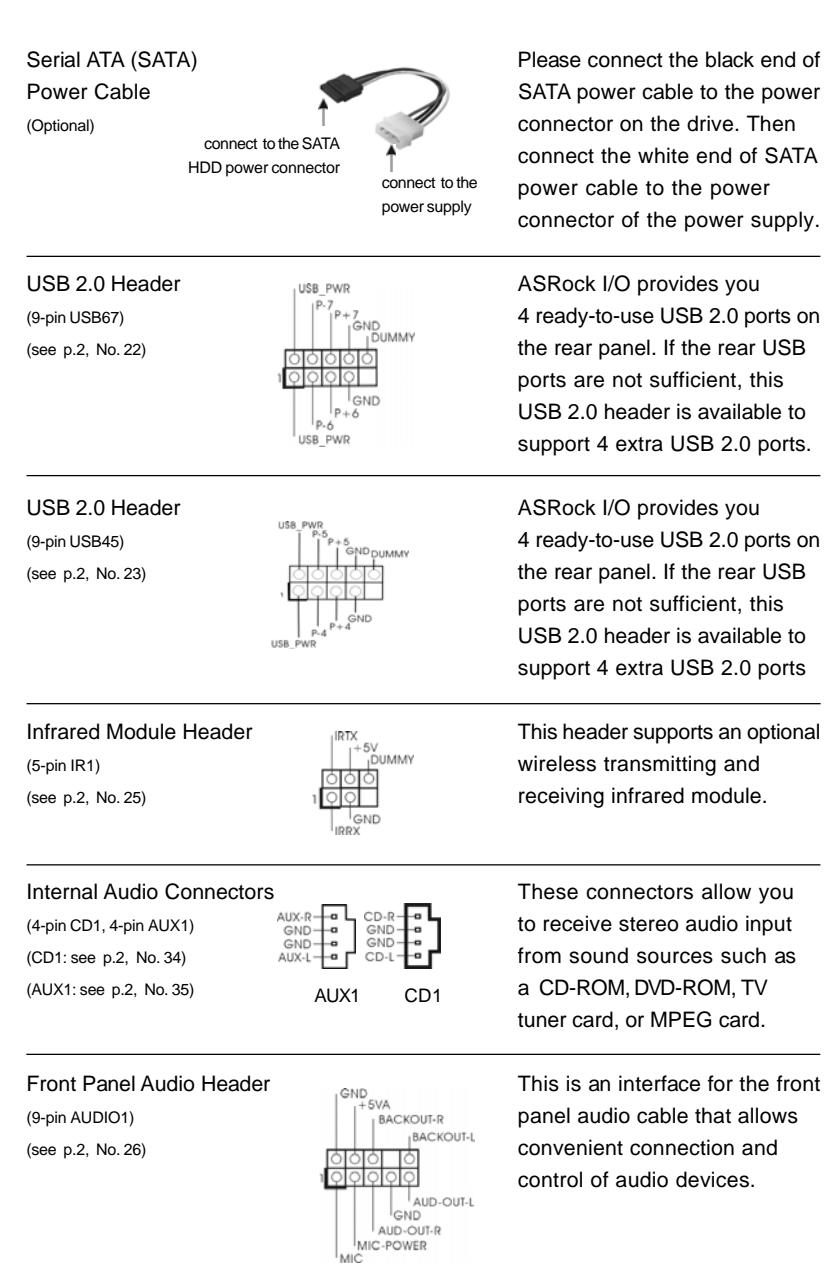

 $\overline{\overline{\phantom{a}}\phantom{a}}$ 

English

 $\overline{\overline{\phantom{a}}}_{\phantom{a}1}$ 

 $\begin{array}{c|c} \hline \hline \hline \end{array}$ 

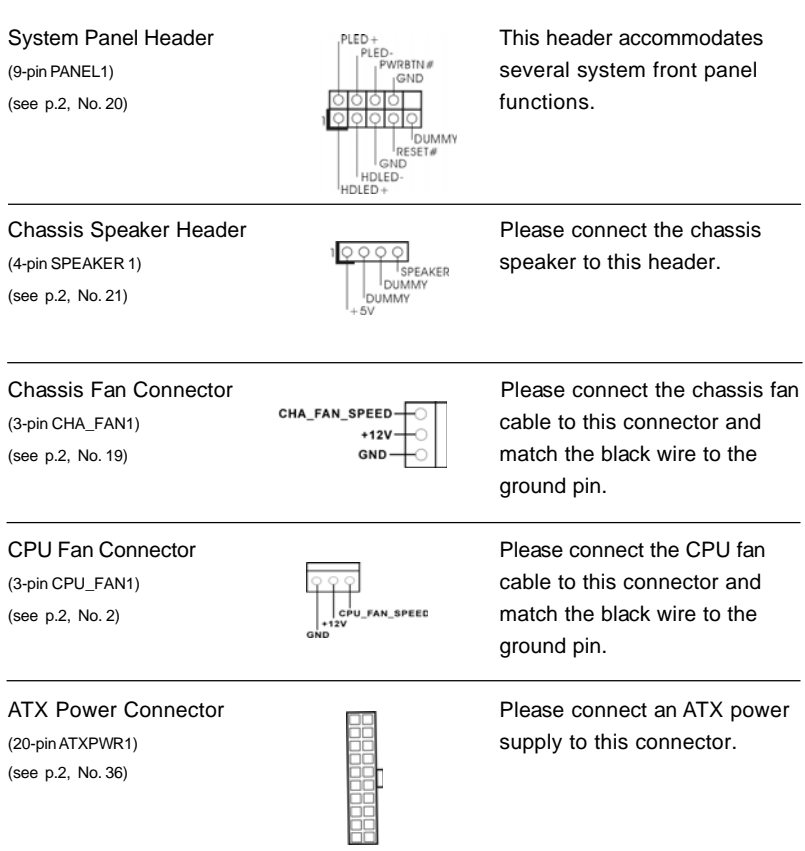

 $\begin{array}{c|c} \hline \hline \hline \end{array}$ 

 $\equiv$ 

**ASRock** *K7Upgrade-600* **Motherboard**

English

 $\frac{1}{\sqrt{1-\frac{1}{2}}}$ 

#### 2.6 Serial ATA (SATA) Hard Disks Installation

This motherboard supports Serial ATA (SATA) hard disks. This section will guide you to install the SATA hard disks.

- STEP 1: Install the SATA hard disks into the drive bays of your chassis.
- STEP 2: Connect the SATA power cable to the SATA hard disk.
- STEP 3: Connect one end of the SATA data cable to the motherboard's SATA connector.
- STEP 4: Connect the other end of the SATA data cable to the SATA hard disk.

#### 2.7 Hot Plug and Hot Swap Functions for SATA HDDs

*K7Upgrade-600* motherboard supports Hot Plug and Hot Swap functions for SATA devices.

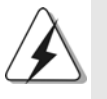

## **NOTE**

## **What is Hot Plug Function?**

If the SATA HDDs are NOT set for RAID configuration, it is called "Hot Plug" for the action to insert and remove the SATA HDDs while the system is still power-on and in working condition. However, please note that it cannot perform Hot Plug if the OS has been installed into the SATA HDD.

#### **What is Hot Swap Function?**

If SATA HDDs are built as RAID1 then it is called "Hot Swap" for the action to insert and remove the SATA HDDs while the system is still power-on and in working condition.

English

1 6

## 2.8 Making An SATA Driver Diskette

If you want to install Windows 2000 or Windows XP on your SATA HDDs, you will need to make an SATA driver diskette before you start the OS installation.

- STEP 1: Insert the ASRock Support CD into your optical drive to boot your system. (Do NOT insert any floppy diskette into the floppy drive at this moment!)
- STEP 2: During POST at the beginning of system boot-up, press <F11> key, and then a window for boot devices selection appears. Please select CD-ROM as the boot device.
- STEP 3: When you see the message on the screen, "Do you want to generate Serial ATA driver diskette [YN]?", press <Y>.
- STEP 4: Then you will see these messages,

**Please insert a diskette into the floppy drive. WARNING! Formatting the floppy diskette will lose ALL data in it!**

**Start to format and copy files [YN]?**

Please insert a floppy diskette into the floppy drive, and press <Y>.

STEP 5: The system will start to format the floppy diskette and copy SATA drivers into the floppy diskette.

Once you have the SATA driver diskette ready, you may start to install Windows 2000 / Windows XP on your system directly without setting the RAID configuration on your system, or you may start to use "VT8237 SATA RAID BIOS" to set RAID 0 / RAID 1 / JBOD configuration before you install the OS. Before you start to configure the RAID function, you need to check the installation guide in the Support CD for proper configuration. Please refer to the document in the Support CD, "Guide to SATA Hard Disks Installation and RAID Configuration", which is located in the folder at the following path: **.. \ SATA RAID BIOS**

You may also set the RAID configuration by using "VIA RAID Tool" in Windows environment. Please refer to the document in the Support CD, "Guide to VIA RAID Tool", which is located in the folder at the following path:

**.. \ VIA RAID Tool**

English

## *3. BIOS Information*

The Flash Memory on the motherboard stores BIOS Setup Utility. When you start up the computer, please press <F2> during the Power-On-Self-Test (POST) to enter BIOS Setup utility; otherwise, POST continues with its test routines. If you wish to enter BIOS Setup after POST, please restart the system by pressing <Ctl> + <Alt> + <Delete>, or pressing the reset button on the system chassis.

The BIOS Setup program is designed to be user-friendly. It is a menu-driven program, which allows you to scroll through its various sub-menus and to select among the predetermined choices. For the detailed information about BIOS Setup, please refer to the User Manual (PDF file) contained in the Support CD.

## *4. Software Suppor 4. Software Support CD information*

This motherboard supports various Microsoft® Windows® operating systems: 98 SE/ ME / 2000 / XP. The Support CD that came with the motherboard contains necessary drivers and useful utilities that will enhance motherboard features. To begin using the Support CD, insert the CD into your CD-ROM drive. It will display

the Main Menu automatically if "AUTORUN" is enabled in your computer. If the Main Menu does not appear automatically, locate and double-click on the file "ASSETUP.EXE" from the BIN folder in the Support CD to display the menus.

#### **"PC-DIY Live Demo"**

ASRock presents you a multimedia PC-DIY live demo, which shows you how to install your own PC system step by step. To see this demo program, you can run Microsoft® Media Player® to play the file. You can find the file in the Support CD through the following path:

**..\ MPEGAV \ AVSEQ01.DAT**

1 8

#### 主板简介  $1.$

谢谢你采用了华擎 K7Upgrade-600 主板, 本主板由华擎严格制造, 质量可 靠, 稳定性好, 能够获得卓越的性能。本安装指南介绍了安装主板的步骤。更 加详细的主板信息可参看驱动光盘的用户手册。

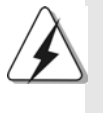

由于主板规格和 BIOS 软件将不断升级,本手册之相关内容变更恕不 另行通知。请留意华擎网站上公布的升级版本。你也可以在华擎网站 找到最新内存和 CPU 支持表。 华擎网址: http://www.asrock.com

### 1.1 包装盒内物品

华擎 K7Upgrade-600主板 (ATX 规格: 12.0 英寸 X 8.2 英寸, 30.5 厘米 X 20.8 厘米) 华擎 K7Upgrade-600快速安装指南 华擎 K7Upgrade-600支持光盘 一条 80-conductor Ultra ATA 66/100/133 IDE 排线 一条 3.5 英寸软驱排线 一条 Serial ATA (SATA) 数据线

- 一条 Serial ATA (SATA)硬盘电源线(选配)
- 一块 ASRock I/0 挡板
- 一个跳线帽拆卸工具

简体中文

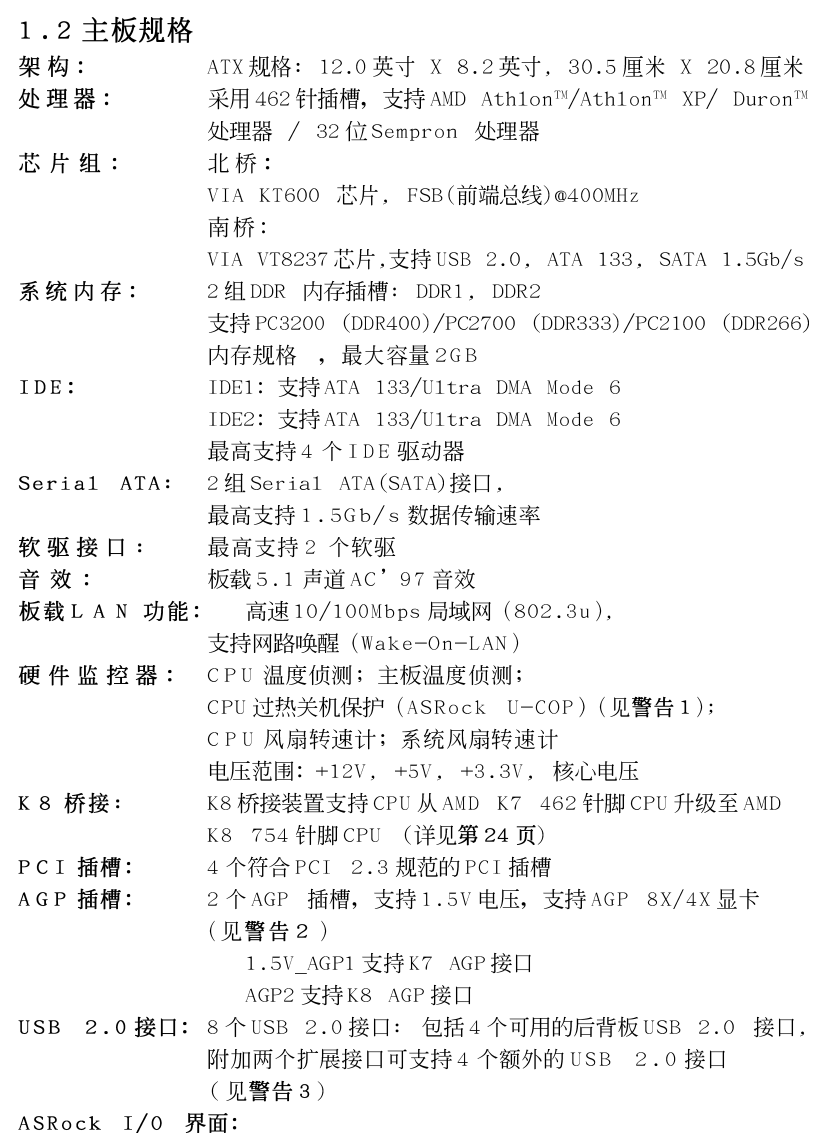

 $\begin{tabular}{|c|c|c|c|c|} \hline & $\quad$ & $\quad$ \\ \hline \hline \quad \quad & $\quad$ & $\quad$ \\ \hline \quad \quad & $\quad$ & $\quad$ \\ \hline \end{tabular}$ 

 $\frac{1}{\sqrt{1-\frac{1}{2}}}$ 

简体中文

 $\overline{\overline{\phantom{a}}}_{\phantom{a}1}$ 

 $\begin{array}{c|c} \hline \hline \hline \end{array}$ 

1个PS/2 鼠标接口, 1个PS/2 键盘接口; 1 个串行接口: COM1; 1 个并行接口: 支持 ECP/EPP; 4个默认的 USB 2.0 接口; 1 个 RJ-45 局域网接口; 音频插孔: 音频输出 / 输入 / 麦克风 BIOS: 采用 AMI BIOS; 支持即插即用 (Plug and Play, PnP); ACPI 1.1 电源管理,支持唤醒功能; 支持 SMBIOS 2.3.1; 支持 CPU 无级频率调控(仅供高级用户参考,见警告4) 操作系统: Microsoft<sup>®</sup> Windows<sup>®</sup> 98 SE/ME/2000/XP 适用于此主板

- 1、当检测到 CPU 过热问题时, 系统会自动关机。在您重新启动系统之 前, 请检查主板上的 CPU 风扇是否正常运转并拔出电源线, 然后再将 它插回。为了提高散热性, 在安装 PC 系统时请在 CPU 和散热器之间 涂一层导热胶。
- 2、不要在本主板的 AGP 插槽上使用 3.3V AGP 显卡! 这会导致主板的永久性损伤!
- 3、USB2.0电源管理在 Windows XP SP1/2000 SP4 系统下可正常工作, 但 是在 Windows 98/ME 系统下不一定可正常工作, 请看微软的官方文档: http://www.microsoft.com/whdc/hwdev/bus/USB/USB2support.mspx
- 4、虽然此主板提供无段调节, 但并不推荐使用它超频。如果使用的频率 不同于推荐的 CPU 总线频率, 那有可能导致系统的不稳定或者损坏 CPU。此主板的CPU主频通过硬跳线装置调节。在您使用BIOS里的 "Manua1"(手动) 选项作为前端总线设置进行超频之前, 请务必根据您 的 AMD CPU 设置前端总线跳线。请核对支持光盘里用户手册的第 26 页 了解详细资料。

# 2. 主板安装

## 安全防范

安装主板时, 注意以下安全防范:

- 1、设备要有良好的接地线,避免静电损害,进行安装前, 请先断开电源,否则会损坏主板。
- 2、为了避免主板上的组件受到静电损害, 绝不要把主板径 直放到地毯等类似的地方, 也要记住在接触主板前使用 一个静电手腕带或接触金属。
- 3、通过边缘拿住整块主板安装,切毋接触芯片。
- 4、在证明放掉静电后,方可进行安装。
- 5、当把螺丝钉放入螺丝孔用来将主板固定到机箱上时, 请不要过度拧紧螺丝!这样做很可能会损坏主板。

### 2.1 CPU 安装

步骤1:移动固定杆90°角解除插槽锁。

- 步骤2: 将处理器放置在插槽上, 有标记的一角需要对应著插槽的相应位 置。
- 步骤3: 谨慎地将处理器插入插槽直到它安装到恰当的位置。

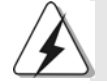

CPU 安装都只有一个正确的方向, 为了避免损坏针脚, 请不要强迫将 CPU插入插槽中。

- 步骤4: 处理器放置妥当后, 按紧它并推下插槽固定杆来稳固处理器。推动 固定杆到侧面的突起部分时会发出"答"的声响表明它被锁住了。<br>步骤5: 安装处理器散热器。为了正确安装, 请仔细阅读散热器厂商提供的
- 说明书。

简体中文

 $22$ 

### 2.2 内存安装

K7Upgrade-600主板提供两组 184-针 DDR (Double Data Rate, 双倍数据 传输速率) DIMM 内存插槽。

### 安装步骤:

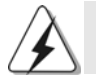

请确保在添加或移走 DIMM 内存或系统部件之前切断电源适配器。

- DIMM 插槽两端的起拔器向外扳开。  $1\sqrt{ }$
- $2\sqrt{ }$ 将每个DIMM 插槽的凹口与DIMM 内存上凸出部分对应, 使凹口与凸出部 分吻合, 内存即能正确安装。

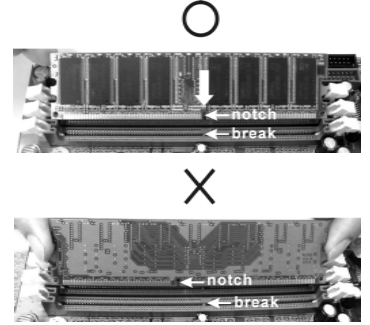

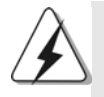

DIMM内存只能以正确的方向安装。如果你以错误的方向强行将 DIMM 内 存插入插槽, 那将会导致主板和 D I MM 内存的永久性损坏。

将DIMM 内存平稳地插入插槽直至两端卡子迅速而充分地归位以及 DIMM  $3<sup>2</sup>$ 内存完全就位。

#### 2.3 扩展插槽 (K8桥接装置, PCI 和 AGP 插槽)

K7Upgrade-600主板配备1个K8桥接装置, 4个PCI插槽, 以及2个AGP 插槽 (1.5V\_AGP1 插槽支持 K7 AGP 接口, AGP2 插槽支持 K8 AGP 接口)。

#### K 8 桥接装置

(橙色桥接 (K8BRIDGE\_1) + 褐色桥接 (K8BRIDGE\_2)): 在 K7Upgrade-600主板的K8 桥接装置上安装附加的华擎 754 桥接(选配), 可以将 AMD 462 针脚 CPU 升级至 AMD 754 针脚 CPU 。在您进行此项升级操作 之前,您必须调节 K7Upgrade-600 主板的跳线设置。请查阅下页表格了解 正确的跳线设置。

ASRock K7Upgrade-600 Motherboard

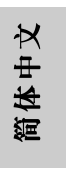

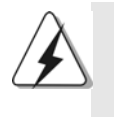

橙色桥接 (K8BRIDGE\_1)不是 AGP 插槽, 褐色桥接 (K8BRIDGE\_2) 不是 AMR 插槽! 切勿将任何 AGP 显卡插入橙色桥接 (K8BRIDGE\_1) 以及将 AMR 卡插入褐色桥接(K8BRIDGE\_2)! 这可能会导致硬体的 永久性损坏!

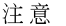

调节跳线设置时, 您可以使用移动跳线帽专用工具帮助您更方便地移动跳线 帽。在主板包装盒里附赠了移动跳线帽专用工具,请按内附的"移动跳线帽 专用工具使用说明"正确使用。

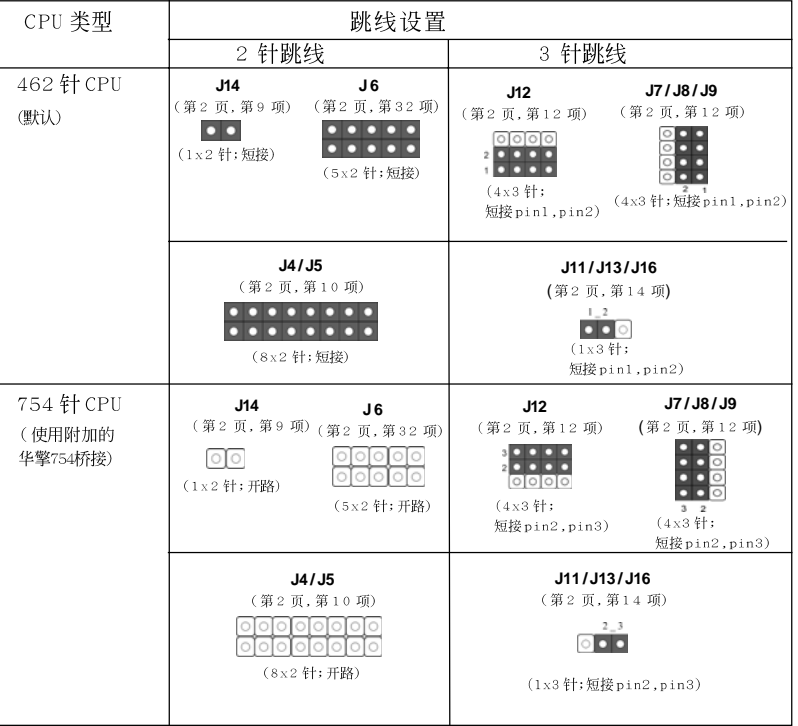

PCI 插槽: 用于安装32位的扩展PCI卡。

AGP 插槽: AGP 插槽用来安装显卡。请将带有K7 AGP 接口的 AGP 显卡插入 1.5V\_AGP1 插槽 (参看第2页第33项), 或者将带有K8 AGP 接 口的 AGP 显卡插入 AGP2 插槽 (参看第2页第30项)。切勿同时 将显卡插入AGP1和AGP2插槽。这可能会导致硬体的永久性损 坏。

2 4

简体中文

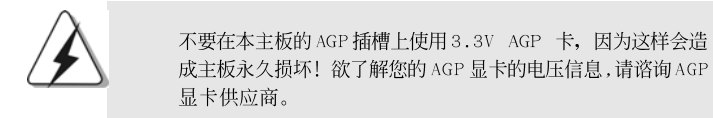

## 安装步骤:

- 1、 在安装扩展卡之前, 请确认已经关闭电源或拔掉电源线。在你安装之 前,请阅读扩展卡的说明并完成必需的硬件设置。
- $2\sqrt{ }$ 移动机箱挡板, 以便使用扩展槽。
- 3、 选择一个扩展槽安装扩展卡,装进机箱并用螺丝固定。
- $4\sqrt{ }$ 确定接触正确,没有单边翘起的现象。

#### 2.4 跳线设置

插图所示的就是设置跳线的方法。当跳 线帽放置在针脚上时,这个跳线就是 "短接"。如果针脚上没有放置跳线帽, 这个跳线就是"开路"。插图显示了一 个3 针脚的跳线,当跳线帽放置在针脚1 和针脚2 之间时就是"短接"。

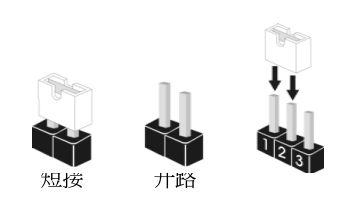

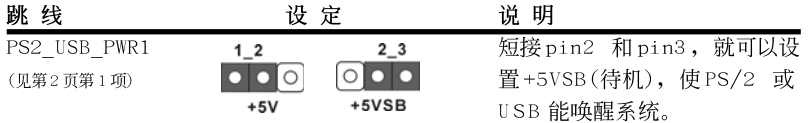

注意: 选择+5VSB, 电源必须能提供+2 AMP 或更高的待机电流。

 $JRT$   $JL1$ 

JR1 / JL1 跳线 (见第2页第27项)

注意: 如果 JR 1 和 JL 1 跳线是短接的, 那么前后两个面板的音频接口都可以 使用。

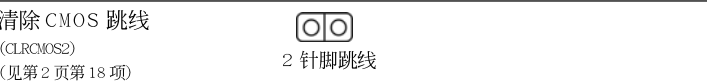

注意: CLRCMOS2 允许您清除 CMOS 里的数据。CMOS 里的数据包括系统设置 信息, 例如系统密码、日期、时间和系统设置参数。要清除并重置 系统参数为默认值,请关闭电脑并拔掉电源供应器端的电源线。等 待15 秒钟之后, 使用跳线帽短接清除 CMOS 的跳线并保持 5 秒钟。短

ASRock K7Upgrade-600 Motherboard

接清除 CMOS 的跳线之後, 请移除跳线帽。无论如何, 请不要在刷新 BIOS 之后立即清除 CMOS。如果您需要在完成 BIOS 的刷新时清除 CMOS, 您必须首先重新启动系统, 然后关闭系统, 再清除 CMOS。

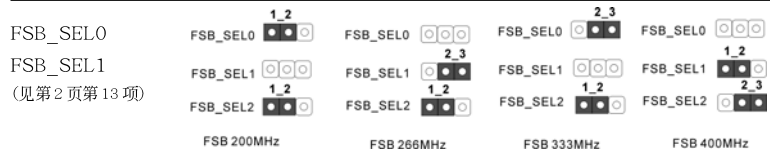

注意: 这款主板的中央处理器主频由硬跳线设定。在您使用 B I O S 设置里的 "Manua1" (手动)选项作为超频时的前端总线设置之前,请您务必根据 AMD 中央处理器的情况设置前端总线跳线。并请参考上方示意图设置 CPU 前端总线 (FSB) 频率。

CPU Multiplier 跳线装置 (J1, 5 x 3针) (见第2页第3项)

 $FID4$  $FID3$  $FID2$  $FID1$  $FDO$ 

注意: CPU Multiplier 跳线装置被设计为可调节 CPU 的倍频。欲了解详细资 料,请查阅支持光盘里用户手册的第17页。

#### 板载接头和接口  $2.5$

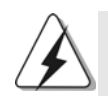

板载接头和接口不是跳线。切勿将跳线帽放置在这些接头和接口上。 将跳线帽放置在接头和接口上将会导致主板的永久性损坏!

软驱接头 (33针 FLOPPY1) (见第2页第24项)

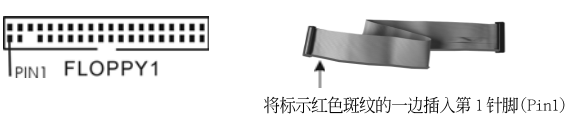

简体中文

注意:请确保数据线标红色斑纹的一边插入连接器第1针脚(Pin1)的位置。

 $I<sub>PIN1</sub>$  FLOPPY1

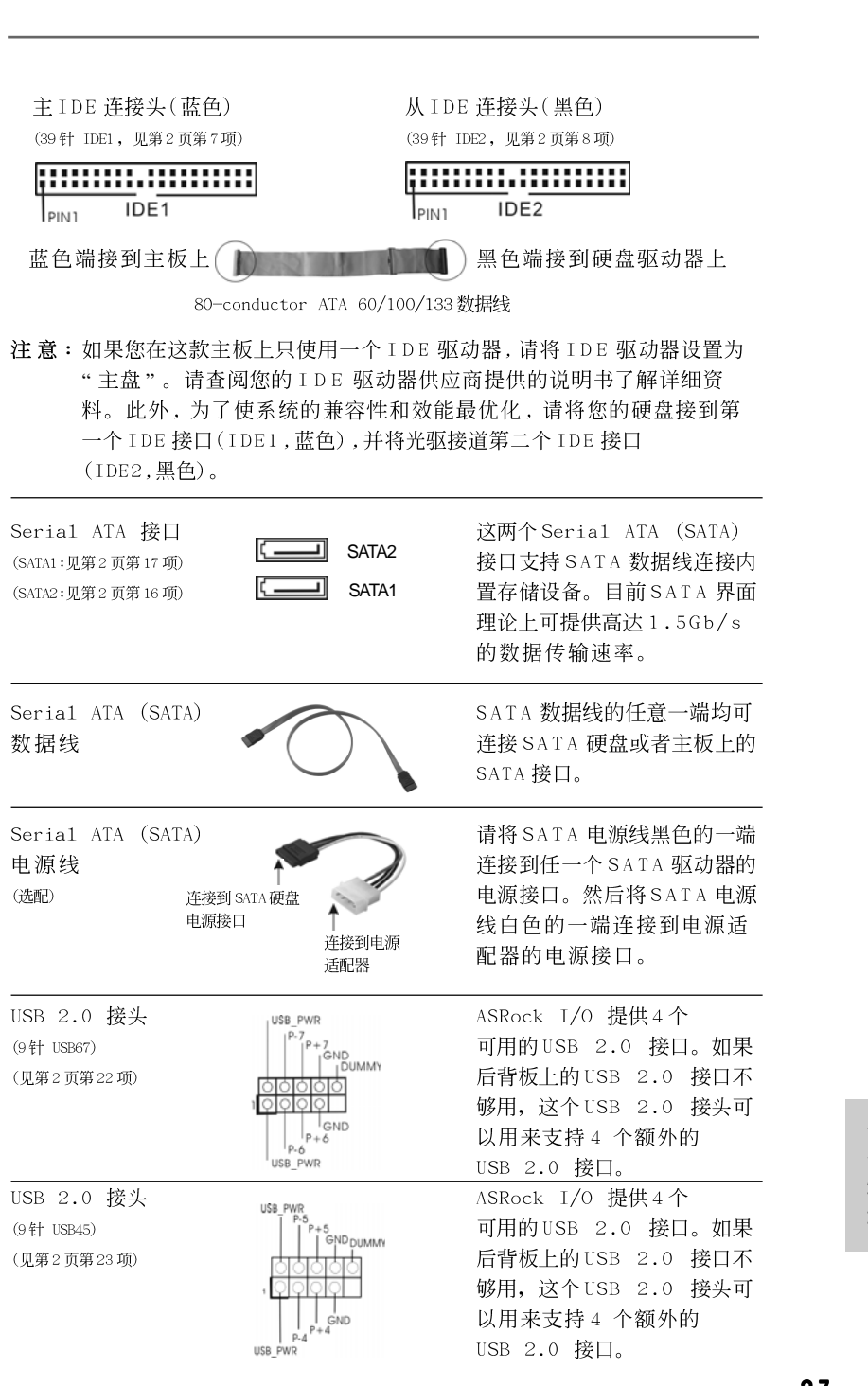

 $\begin{array}{c|c} \hline \quad \quad & \quad \quad & \quad \quad \\ \hline \quad \quad & \quad \quad & \quad \quad \\ \hline \quad \quad & \quad \quad & \quad \quad \\ \hline \end{array}$ 

 $\overline{\overline{\eta}}_1$ 

ASRock K7Upgrade-600 Motherboard

筒体中文

 $\sqrt{1}$ 

 $\begin{tabular}{c} \hline \rule{0pt}{2ex} \rule{0pt}{2ex} \rule$ 

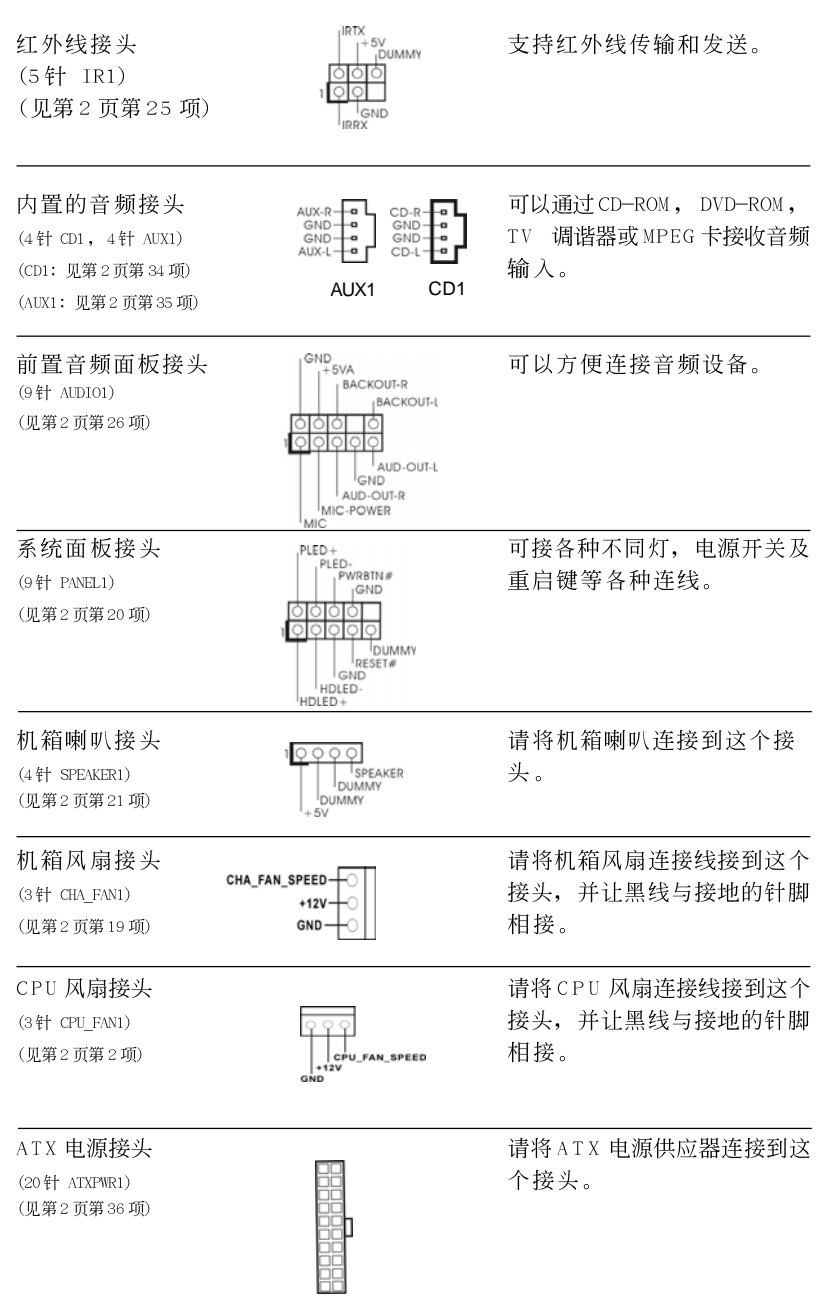

 $\begin{tabular}{|c|c|c|c|c|} \hline & $\quad$ & $\quad$ \\ \hline \hline \quad \quad & $\quad$ & $\quad$ \\ \hline \quad \quad & $\quad$ & $\quad$ \\ \hline \end{tabular}$ 

 $\frac{1}{\sqrt{1-\frac{1}{2}}}$ 

2 8

简体中文

 $\equiv$ 

 $\begin{array}{c|c} \hline \hline \hline \end{array}$ 

#### 2.6 Serial ATA (SATA)硬盘安装

这款主板支持 Seria1 ATA (SATA)硬盘和 RAID 功能。本部分将指导您安装 SATA 硬盘。

步骤1: 将SATA 硬盘装入驱动器安装槽。 步骤2: 将SATA 电源线连接到SATA 硬盘。 步骤3: 将SATA 数据线的一端接到主板的SATA 连接器。 步骤4: 将SATA 数据线的另一端接到SATA 硬盘。

#### 2.7 SATA 硬盘的热插拔和热交换功能

K7Upgrade-600 主板支持 SATA 设备的热插拔功能。

注意 什么是热插拔 (Hot Plug) 功能? 如果 SATA 硬盘未经 RAID 配置过, 并且系统处于通电和工作状态的情 形下插入或者移走 SATA 硬盘, 这就是热插拔。

什么是热交换 (Hot Swap) 功能? 如果 SATA 硬盘已经组成了 RAID1 阵列, 并且系统处于通申和工作状 态的情形下插入或者移走 SATA 硬盘, 这就是热交换。

#### 2.8 制作一张 SATA 硬盘驱动程序磁盘

如果您想在 SATA 硬盘上安装 Windows 2000 或 Windows XP, 在您安装操作系 统之前,您需要制作一张包含SATA驱动程序的软盘。

- 步骤1: 在您的光驱里放入一张ASRock 支持光盘引导系统开机。 (此时请勿将任何软盘插入软驱!)
- 步骤2: 在系统POST 开机自检期间, 按<F11>键, 将会出现一个引导开机的驱 动器选项窗口。请选择CD-ROM 作为引开机的驱动器。
- 步骤 3: 当您在屏幕上看到这条信息:" Do you want to generate Serial ATA driver diskette [Y/N]?"意即"您想制作Serial ATA驱动 程序磁盘吗?"请按<Y>键。
- 步骤4: 然后您会看到这样的信息: Please insert diskette into the floppy drive. WARNING! Formatting the floppy diskette will lose ALL data in it! Start to format and copy files [Y/N] 意即 "请将一张磁盘插入软驱。 警告! 格式化软盘将丢失其中所有的数据!
	- 开始格式化和复制文件吗?"

请将软盘插入软驱并按<Y>键。

步骤 5: 系统将开始格式化软盘并将 SATA 驱动程序复制到软盘。

ASRock K7Upgrade-600 Motherboard

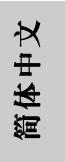

一旦您准备好了 SATA 驱动程序磁盘, 您可以不用配置 RAID, 直接在系 统上安装 Windows 2000/Windows XP, 或者您在安装操作系统之前就 可以使用"VT8237 SATA RAID BIOS"程序配置 RAID 0/RAID 1/ JBOD。在您配置RAID 功能之前,您需要参照支持光盘里的安装指南, 检查配置是否正确。请查阅支援光盘的"SATA 硬盘安装和RAID 功能 配置指南"文件,位于以下路径的文件夹: .. \SATA RAID BIOS 您也可以在 Windows 环境下使用"VIA RAID Too1"配置 RAID 功能。

请查阅支援光盘的"Guide to VIA RAID Too1"文件, 位于以下路 径的文件夹:

.. \VIA RAID Too1

# 3. BIOS信息

主板上的Flash Memory 存储了BIOS 设置程序。请再启动电脑进行开机自检 (POST)时按下<F2>键进入BIOS 设置程序; 此外, 你也可以让开机自检(POST) 进行常规检验。如果你需要在开机自检(POST)之后进入BIOS 设置程序, 请按 下<Ctr1>+<A1t>+<De1ete>键重新启动电脑, 或者按下系统面板上的重启按 钮。有关BIOS 设置的详细信息, 请查阅随机支持光盘里的用户手册(PDF 文 件)。

#### 支持光盘信息  $\boldsymbol{\Lambda}$ .

本主板支持各种微软视窗操作系统: Microsoft®Windows® 98SE/ME/2000/XP. 主板随机支持光盘包含各种有助于提高主板效能的必要驱动和实用程序。请将 随机支持光盘放入光驱里, 如果电脑的"自动运行"功能已启用, 屏幕将会自 动显示主菜单。如果主菜单不能自动显示,请查找支持光盘内BIN 文件夹下的 "ASSETUP.EXE", 并双击它, 即可调出主菜单。

#### "PC-DIY Live Demo"

华擎赠送您一套多媒体 PC-DIY 实战演示文档, 一步一步指引您打造 自己的电脑系统。要观看这个演示节目, 您可以运行 "Microsoft Media Player"播放这个文件。这个文件位于下面的路径: ..\MPEGAV\AVSEQ01.DAT

30

简体中文

# *1. Einführung*

Wir danken Ihnen für den Kauf des ASRock *K7Upgrade-600* Motherboard, ein zuverlässiges Produkt, welches unter den ständigen, strengen Qualitätskontrollen von ASRock gefertigt wurde. Es bietet Ihnen exzellente Leistung und robustes Design, gemäß der Verpflichtung von ASRock zu Qualität und Halbarkeit. Diese Schnellinstallationsanleitung führt in das Motherboard und die schrittweise Installation ein. Details über das Motherboard finden Sie in der Bedienungsanleitung auf der Support-CD.

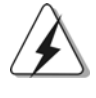

Da sich Motherboard-Spezifikationen und BIOS-Software verändern können, kann der Inhalt dieses Handbuches ebenfalls jederzeit geändert werden. Für den Fall, dass sich Änderungen an diesem Handbuch ergeben, wird eine neue Version auf der ASRock-Website, ohne weitere Ankündigung, verfügbar sein. Die jeweils neueste Liste der unterstützten Speichertypen CPUs finden Sie ebenfalls auf der Webseite von ASRock. ASRock-Website: http://www.asrock.com

### 1.1 Kartoninhalt

ASRock *K7Upgrade-600* Motherboard (ATX-Formfaktor: 30.5 cm x 20.8 cm; 12.0 Zoll x 8.2 Zoll) ASRock *K7Upgrade-600* Schnellinstallationsanleitung ASRock *K7Upgrade-600* Support-CD Ein 80-adriges Ultra-ATA 66/100/133 IDE-Flachbandkabel Ein Flachbandkabel für ein 3,5-Zoll-Diskettenlaufwerk Ein Seriell-ATA- (SATA) Datenkabel Ein Seriell-ATA (SATA) Festplattennetzkabel (Option) Ein ASRock I/O Shield Eine Jumperkappe entfernen

**ASRock** *K7Upgrade-600* **Motherboard**

Deutsch Deutsch

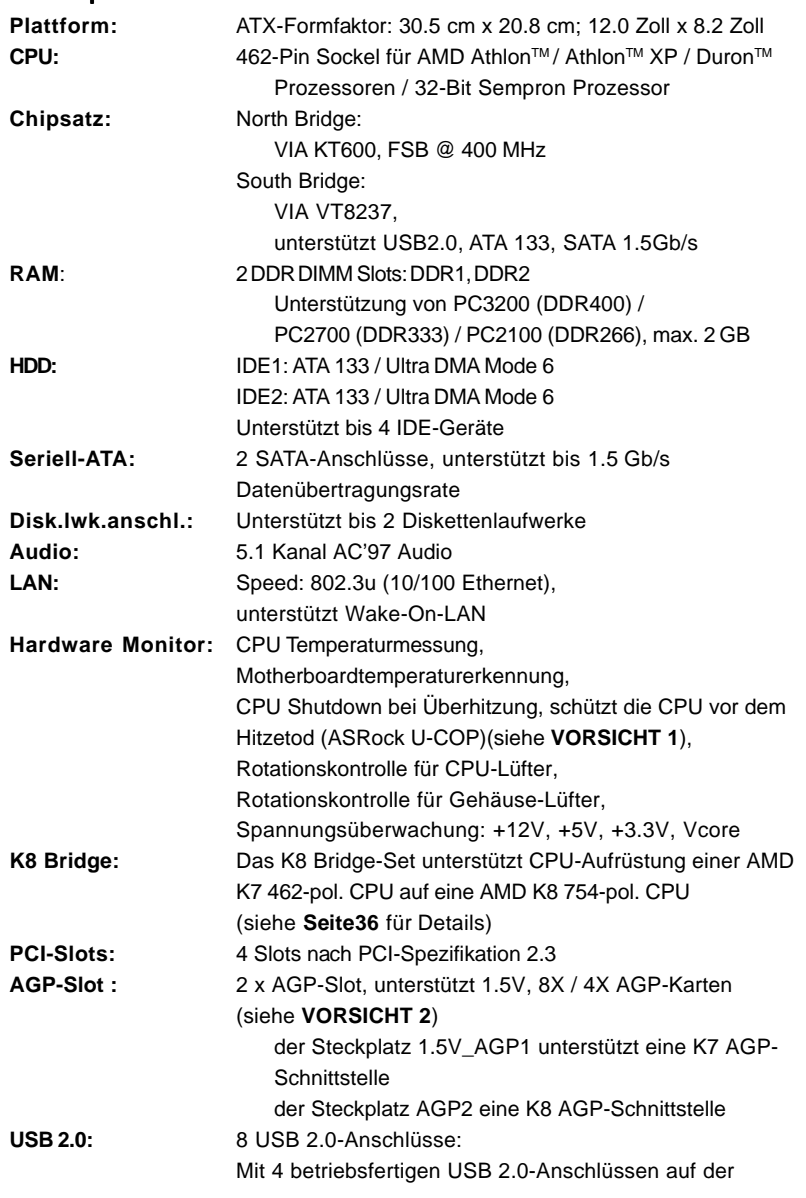

 $\begin{tabular}{c} \hline \rule{0pt}{2ex} \rule{0pt}{2ex} \rule$ 

 $\sqrt{1}$ 

## 1.2 Spezifikationen

**Deutsch** Deutsch

 $\overline{\overline{\phantom{a}}}_{\phantom{a}1}$ 

 $\begin{array}{c|c} \hline \hline \end{array}$ 

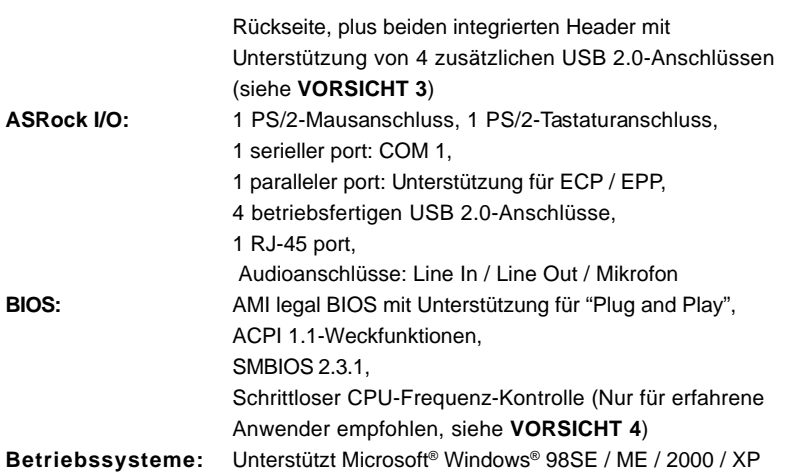

## *VORSICHT!*

- 1. Wird eine Überhitzung der CPU registriert, führt das System einen automatischen Shutdown durch. Bevor Sie das System neu starten, prüfen Sie bitte, ob der CPU-Lüfter am Motherboard richtig funktioniert, und stecken Sie bitte den Stromkabelstecker aus und dann wieder ein. Um die Wärmeableitung zu verbessern, bitte nicht vergessen, etwas Wärmeleitpaste zwischen CPU und Kühlkörper zu sprühen.
- 2. Stecken Sie KEINE 3,3V AGP-Karte in den AGP-Steckplatz dieses Motherboards! Permanente Beschädigung könnte die Folge sein!
- 3. Das Power Management für USB 2.0 arbeitet unter Microsoft® Windows® XP SP1/2000 SP4 einwandfrei. Unter Microsoft® Windows® 98/ME könnte es dagegen zu Störungen kommen. Bitte lessen Sie hierzu das offizielle Microsoft-Dokument, welches Sie unter folgender Adresse finden: http://www.microsoft.com/whdc/hwdev/bus/USB/USB2support.mspx
- 4. Obwohl dieses Motherboard stufenlose Steuerung bietet, wird Overclocking nicht empfohlen. Frequenzen, die von den empfohlenen CPU-Busfrequenzen abweichen, können Instabilität des Systems verursachen oder die CPU beschädigen. Die CPU-Hostfrequenz dieses Motherboards entscheidet die Jumper-Einstellung. Sie müssen den FSB-Jumper gemäß Ihrer AMD-CPU setzen, bevor Sie mit der Option "Manual" als FSB-Einstellung im BIOS-Setup Overclocking ausführen. Details hierzu siehe Seite 26 der Bedienungsanleitung auf der Support-CD.

# *2. Installation*

#### Sicherheitshinweise vor der Montage

Bitte nehmen Sie die folgende Sicherheitshinweise zur Kenntnis, bevor Sie das Motherboard einbauen oder Veränderungen an den Einstellungen vornehmen.

- 1. Trennen Sie das System vom Stromnetz, bevor Sie eine Systemkomponente berühren, da es sonst zu schweren Schäden am Motherboard oder den sonstigen internen, bzw. externen Komponenten kommen kann.
- 2. Um Schäden aufgrund von statischer Elektrizität zu vermeiden, das Motherboard NIEMALS auf einen Teppich o.ä.legen. Denken Sie außerem daran, immer ein geerdetes Armband zu tragen oder ein geerdetes Objekt aus Metall zu berühren, bevor Sie mit Systemkomponenten hantieren.
- 3. Halten Sie Komponenten immer an den Rändern und vermeiden Sie Berührungen mit den ICs.
- 4. Wenn Sie Komponenten ausbauen, legen Sie sie immer auf eine antistatische Unterlage, oder zurück in die Tüte, mit der die Komponente geliefert wurde.
- 5. Wenn Sie das Motherboard mit den Schrauben an dem Computergehäuse befestigen, überziehen Sie bitte die Schrauben nicht! Das Motherboard kann sonst beschädigt werden.

### 2.1 CPU Installation

- Schritt 1: Öffnen Sie den CPU-Sockel, indem sie den Hebel leicht zur Seite und dann nach oben ziehen, auf einen Winkel von 90°.
- Schritt 2: Halten Sie die CPU korrekt ausgerichtet über den Sockel, so dass die markierte Ecke der CPU zum Hebelgelenk zeigt.

Schritt 3: Drücken Sie die CPU vorsichtig in den Sockel.

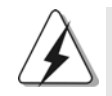

Die CPU sollte problemlos in den Sockel passen. Drücken Sie die CPU nicht mit Gewalt in den Sockel, damit sich die Pins nicht verbiegen. Überprüfen Sie die Ausrichtung und suchen nach verbogenen Pins, sollte die CPU nicht in den Sockel passen.

- Schritt 4: Wenn die CPU korrekt im Sockel sitzt, leicht mit dem Finger draufdrücken und gleichzeitig den Hebel nach unten drücken, bis er hörbar einrastet.
- Schritt 5: Installieren Sie einen aktiven CPU-Kühler, der die gesamte Fläche der CPU abdeckt und eine ausreichende Wärmeableitung für den von Ihnen verwendeten CPU-Typ bietet. Weitere Hinweise finden Sie der Installationsanleitung für Ihren CPU-Kühler.

**ASRock** *K7Upgrade-600* **Motherboard**

Deutsch Deutsch

### 2.2 Installation der Speichermodule (DIMM)

Die Motherboards *K7Upgrade-600* beiden vier 184-pol. DDR (Double Data Rate) DIMM-Steckplätze.

#### Einsetzen eines DIMM-Moduls

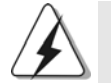

Achten Sie darauf, das Netzteil abzustecken, bevor Sie DIMMs oder Systemkomponenten hinzufügen oder entfernen.

Schritt 1: Öffnen Sie einen DIMM-Slot, indem Sie die seitlichen Clips nach außen drücken.

#### Schritt 2: Richten Sie das DIMM-Modul so über dem Slot aus, dass das Modul mit der Kerbe in den Slot passt.

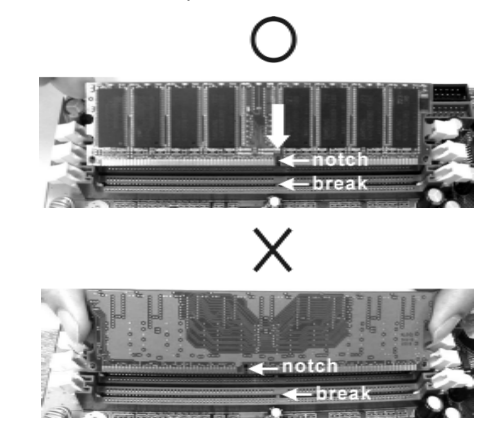

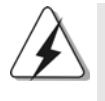

Die DIMM-Module passen nur richtig herum eingelegt in die Steckplätze. Falls Sie versuchen, die DIMM-Module mit Gewalt falsch herum in die Steckplätze zu zwingen, führt dies zu dauerhaften Schäden am Mainboard und am DIMM-Modul.

Schritt 3: Drücken Sie die DIMM-Module fest in die Steckplätze, so dass die Halteklammern an beiden Enden des Moduls einschnappen und das DIMM-Modul fest an Ort und Stelle sitzt.

DeutschDeutsch

#### 2.3 Erweiterungssteckplätze (K8 Bridge, PCI und AGP-Slots)

Es gibt 1 K8 Bridge-Set, 4 PCI-Steckplätze und 2 AGP-Steckplätze (der Steckplatz 1.5V\_AGP1 unterstützt eine K7 AGP-Schnittstelle und der Steckplatz AGP2 eine K8 AGP-Schnittstelle) auf dem K7Upgrade-600-Motherboard.

#### **K8 Bridge**

**(Orangefarbene Bridge (K8BRIDGE\_1) + braunfarbene Bridge (K8BRIDGE\_2)):** Mit dem K8 Bridge-Set können Sie Ihre AMD 462-pol. CPU auf eine AMD 754-pol. CPU aufrüsten, indem Sie eine Zusatz-ASRock **754Bridge** (Option) in dieser K8 Bridge auf dem *K7Upgrade-600*-Motherboard installieren. Vor dem Aufrüsten der AMD 462-pol. CPU auf eine AMD 754-pol. CPU müssen bestimmte Jumper auf dem *K7Upgrade-600*-Motherboard gesetzt werden. Die richtigen Jumpereinstellungen entnehmen Sie bitte der nachstehenden Tabelle.

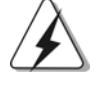

Die orangefarbene Bridge (K8BRIDGE\_1) ist kein AGP-Steckplatz und die braunfarbene Bridge (K8BRIDGE\_2) ist kein AMR-Steckplatz! Fügen Sie keine AGP-Karte in der orangefarbenen Bridge (K8BRIDGE\_1) und keine AMR-Karte in der braunfarbenen Bridge (K8BRIDGE\_2) ein! Die Hardware könnte permanent beschädigt werden!

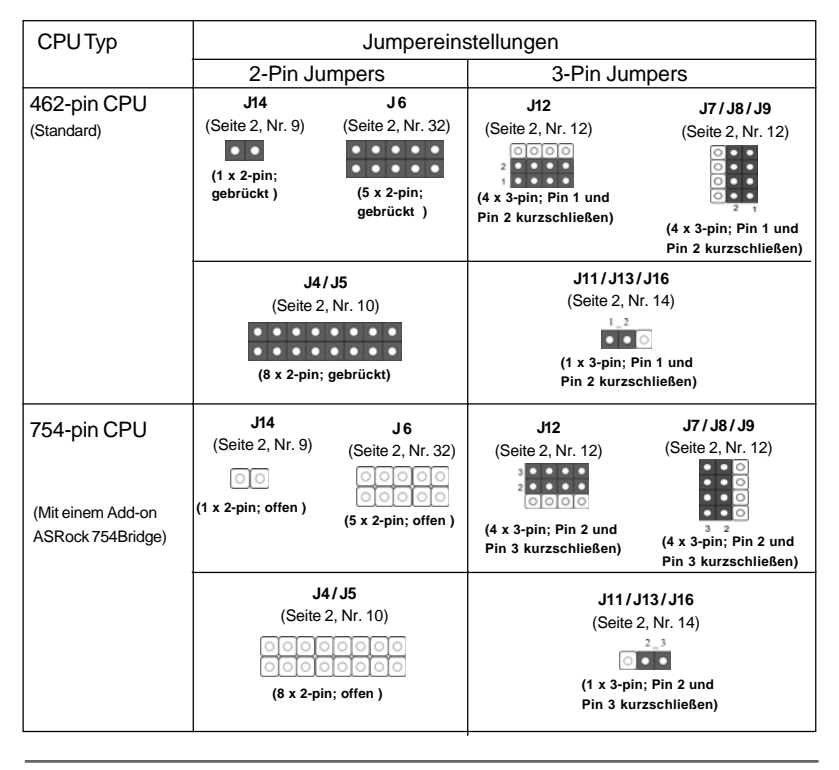

**ASRock** *K7Upgrade-600* **Motherboard**

Deutsch Deutsch
#### **HINWEIS**

Wenn Sie die Jumpereinstellungen vornehmen, können Sie das Werkzeug Jumpersteckbrücken-Entferner verwenden, um das Entfernen der Jumpersteckbrücken zu erleichtern. Der Jumper Cap Remover ist Ihrem Motherboard-Paket beigelegt. Beachten Sie bitte die Gebrauchsanleitung des "Jumpersteckbrücken-Entferner", um ihn richtig zu verwenden.

- **PCI-Slots**: PCI-Slots werden zur Installation von Erweiterungskarten mit dem 32bit PCI-Interface genutzt.
- **AGP-Slot:** Die AGP0-Steckplätze dienen zur Installation einer Grafikkarte. Fügen Sie die AGP-Karte mit der K7 AGP-Schnittstelle im Steckplatz AGP1 (siehe Seite 2, Nr. 33) ein, oder fügen Sie die AGP-Karte mit der K8 AGP-Schnittstelle im Steckplatz AGP2 (siehe Seite 2, Nr. 30) ein. Installieren Sie AGP-Karten nicht gleichzeitig im Steckplatz AGP1 und im Steckplatz AGP2. Die Hardware könnte permanent beschädigt werden.

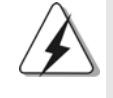

Stecken Sie KEINE 3,3V AGP-Karte in den AGP-Steckplatz dieses Motherboards! Permanente Beschädigung könnte die Folge sein Erkundigen Sie sich beim Verkäufer der Grafikkarte nach den Spannungsdaten für Ihre Grafikkarte.

## Einbau einer Erweiterungskarte

- Schritt 1: Bevor Sie die Erweiterungskarte installieren, vergewissern Sie sich, dass das Netzteil ausgeschaltet und das Netzkabel abgezogen ist. Bitte lesen Sie die Dokumentation zur Erweiterungskarte und nehmen Sie nötige Hardware-Einstellungen für die Karte vor, ehe Sie mit der Installation beginnen.
- Schritt 2: Entfernen Sie das Abdeckungsblech (Slotblende) von dem Gehäuseschacht (Slot) , den Sie nutzen möchten und behalten die Schraube für den Einbau der Karte.
- Schritt 3: Richten Sie die Karte über dem Slot aus und drücken Sie sie ohne Gewalt hinein, bis sie den Steckplatz korrekt ausfüllt.
- Schritt 4: Befestigen Sie die Karte mit der Schraube aus Schritt 2.

**ASRock** *K7Upgrade-600* **Motherboard**

DeutschDeutsch

### 2.4 Einstellung der Jumper

Die Abbildung verdeutlicht, wie Jumper gesetzt werden. Werden Pins durch Jumperkappen verdeckt, ist der Jumper "Gebrückt". Werden keine Pins durch Jumperkappen verdeckt, ist der Jumper "Offen". Die Abbildung zeigt einen 3-Pin Jumper dessen Pin1 und Pin2 "Gebrückt" sind, bzw. es befindet sich eine Jumper-Kappe auf diesen beiden Pins.

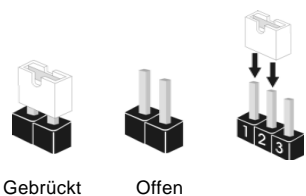

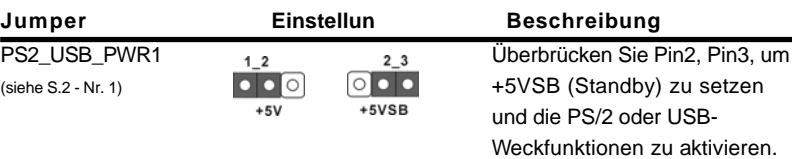

Hinweis: Um +5VSB nutzen zu können, muss das Netzteil auf dieser Leitung 2A oder mehr leisten können.

JR1- / JL1-Jumper (siehe S.2 - Nr. 27)  $JRT$   $JL1$ 

Hinweis: Wenn die JR1- und JL1- Jumper verbunden sind, können die Audioanschlüsse an dem Frontfeld sowie an der Rückwand arbeiten.

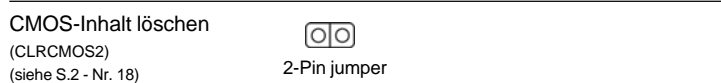

Hinweis: CLRCMOS2 erlaubt Ihnen die Daten im CMOS zu löschen. Die Daten im CMOS sind Systemsetupdaten wie z.B. Systemkennwort, Datum, Uhrzeit und Systemsetupparameter. Um die Systemparameter zu löschen und die Standardparameterwerte wiederherzustellen, schalten Sie bitte den Computer aus und ziehen das Netzkabel aus der Steckdose heraus. Warten Sie 15 Sekunden und verwenden dann eine Jumpersteckbrücke, um den CMOS-Jumper für 5 Sekunden kurzzuschließen. Entfernen Sie bitte nach dem Kurzschließen des Clear CMOS-Jumper die Jumpersteckbrücke. Löschen Sie die CMOS-Daten nicht sofort nach dem Aktualisieren des BIOS. Müssen Sie die CMOS-Daten nach dem Aktualisieren des BIOS löschen, dann müssen Sie zuerst das System starten und dann ausschalten, bevor Sie das Löschen der CMOS-Daten vornehmen.

3 8

Deutsch

Deutsch

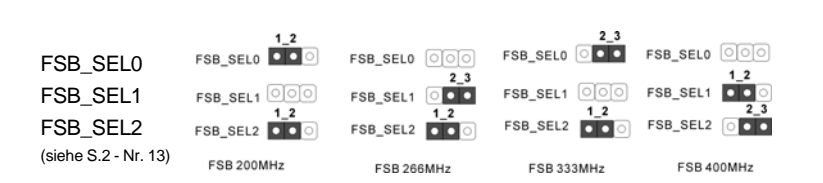

Hinweis: Die CPU-Host-Frequenz dieses Motherboards wird von der Jumper-Einstellung bestimmt. Sie müssen den FSB-Jumper gemäß Ihrer AMD-CPU setzen, bevor Sie mit der Option "Manual" (Manuell) im BIOS-Setup Overclocking als FSB-Einstellung vornehmen. Folgen Sie den Abbildungen, um die "Front Side Bus"-Frequenz einzustellen.

F

CPU Multiplier-Jumper (J1, 5 x 3-pin) (siehe S.2 - Nr. 3)

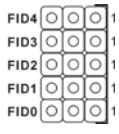

Hinweis: Das Set der CPU Multiplier-Jumper dient zum Einstellen der Multiplier der CPU. Details entnehmen Sie bitte Seite 17 der Bedienungsanleitung auf der Support-CD.

### **2.5** Integrierte Header und Anschlüsse

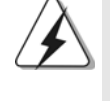

Integrierte Header und Anschlüsse sind KEINE Jumper. Setzen Sie KEINE Jumperkappen auf diese Header und Anschlüsse. Wenn Sie Jumperkappen auf Header und Anschlüsse setzen, wird das Motherboard unreparierbar beschädigt!

Anschluss für das Floppy-Laufwerk (33-pin FLOPPY1) (siehe S.2 - Nr. 24)

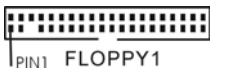

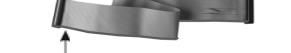

die rotgestreifte Seite auf Stift 1

Hinweis: Achten Sie darauf, dass die rotgestreifte Seite des Kabel mit der Stift 1- Seite des Anschlusses verbunden wird.

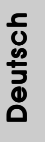

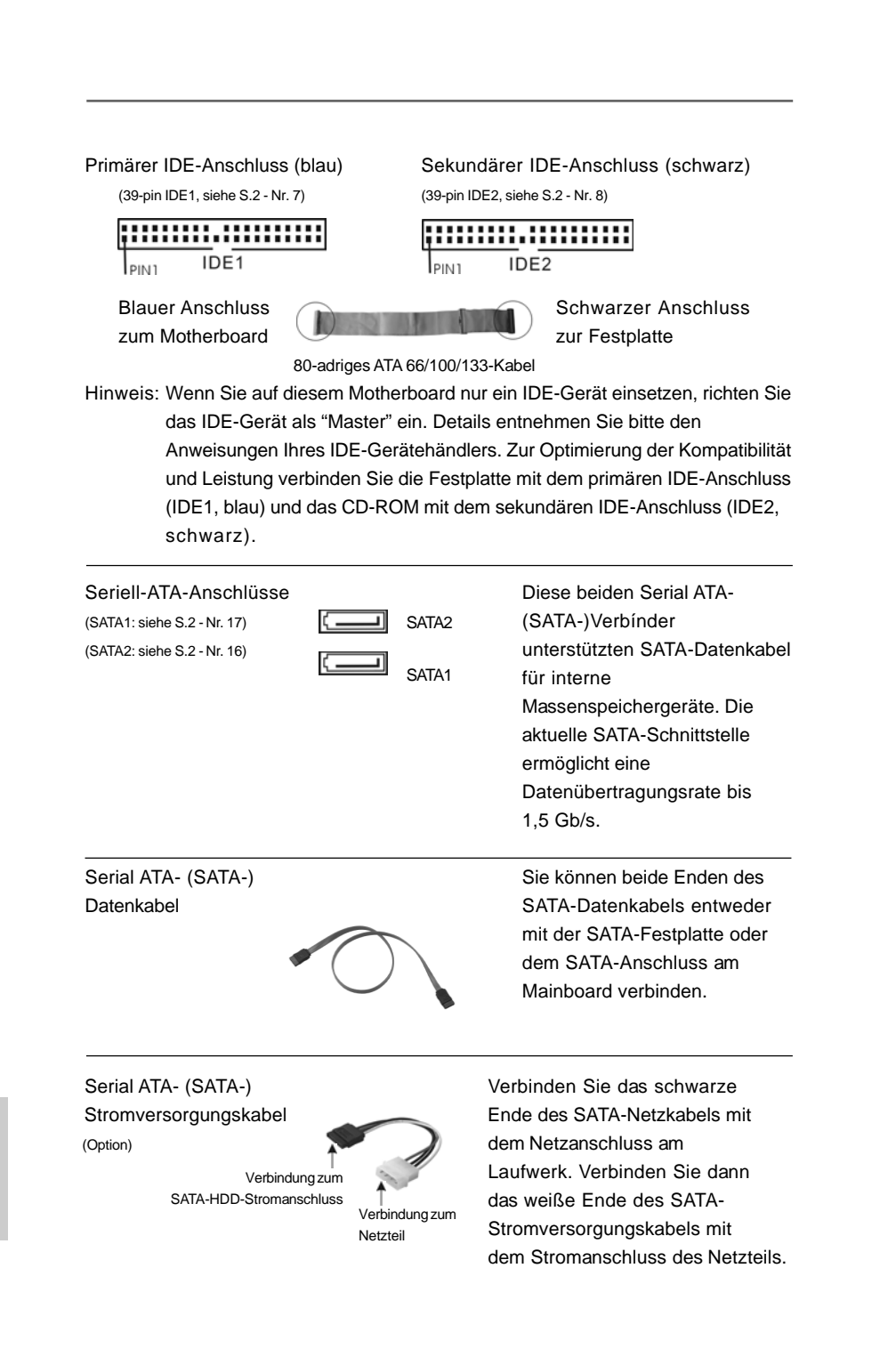

Deutsch

Deutsch

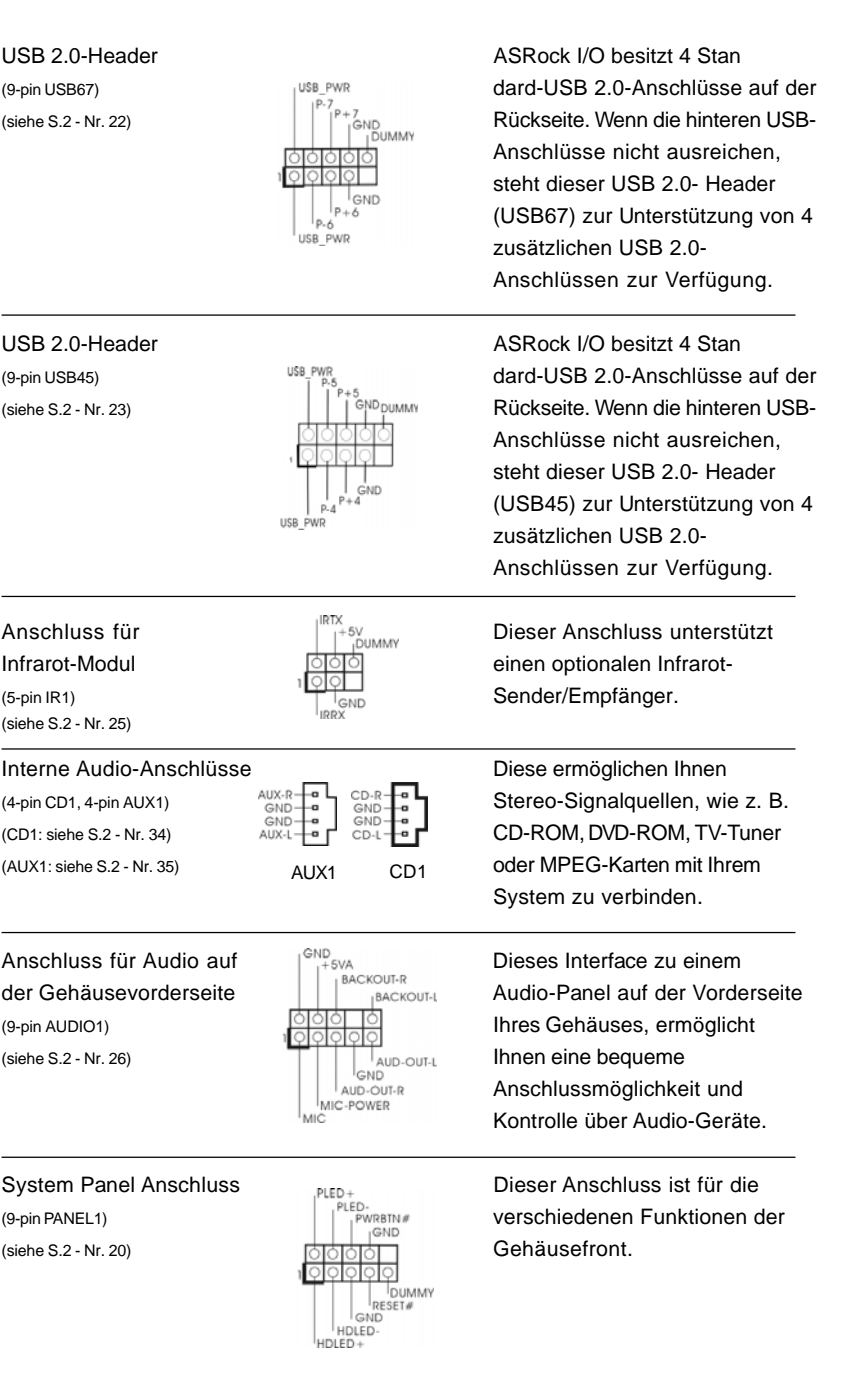

 $\begin{array}{c|c} \hline \quad \quad & \quad \quad & \quad \quad \\ \hline \quad \quad & \quad \quad & \quad \quad \\ \hline \quad \quad & \quad \quad & \quad \quad \\ \hline \end{array}$ 

 $\overline{\overline{\eta}}_1$ 

4 1

Deutsch

Deutsch

 $\sqrt{1}$ 

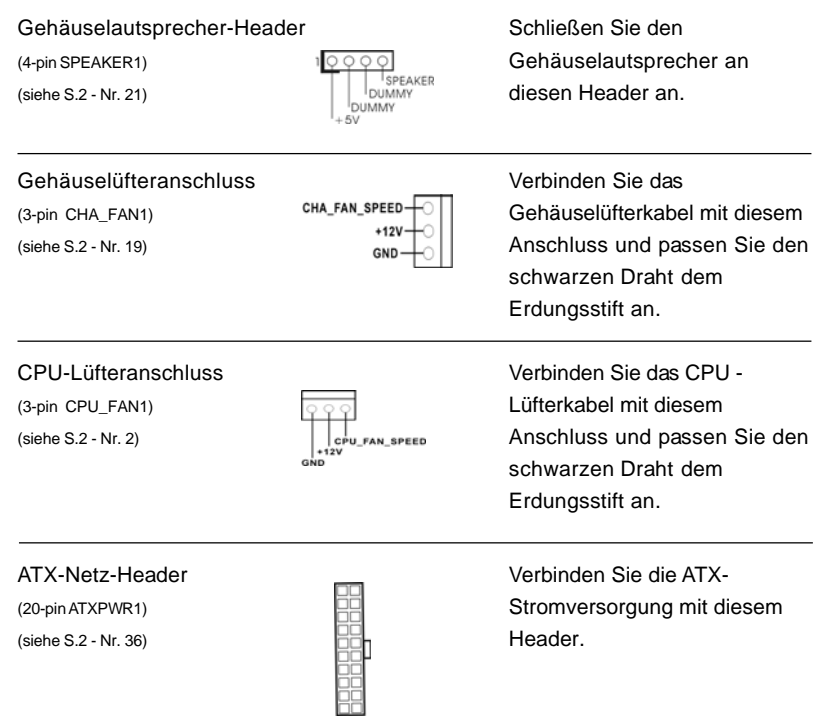

 $\begin{tabular}{|c|c|c|c|c|} \hline & $\quad$ & $\quad$ \\ \hline \hline \quad \quad & $\quad$ & $\quad$ \\ \hline \quad \quad & $\quad$ & $\quad$ \\ \hline \end{tabular}$ 

 $\sqrt{1}$ 

**Deutsch** Deutsch

 $\equiv$ 

 $\begin{array}{c|c} \hline \hline \hline \end{array}$ 

**ASRock** *K7Upgrade-600* **Motherboard**

# 2.6 Serial ATA- (SATA) Festplatteninstallation

Dieses Mainboard unterstützt der Serial ATA- (SATA-) Festplatten. Dieser Abschnitt zeigt Ihnen, wie Sie die SATA-Festplatten installieren.

- SCHRITT 1: Installieren Sie die SATA-Festplatten in den Laufwerkseinschüben des Gehäuses.
- SCHRITT 2: Verbinden Sie das SATA-Netzkabel mit der SATA-Festplatte.
- SCHRITT 3: Schließen Sie ein Ende des SATA-Datenkabels am SATA-Anschluss des Motherboards an.
- SCHRITT 4: Schließen Sie das andere Ende des SATA-Datenkabels an die SATA-Festplatte an.

### 2.7 Hot-Plug- und Hot-Swap-Funktion für SATA-Festplatten

Das Motherboard *K7Upgrade-600* unterstützt Hot-Plug-Funktion für SATA-Geräte.

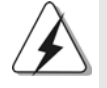

## **HINWEIS**

# **Was ist die Hot-Plug-Funktion?**

Wenn SATA-Festplatten NICHT für RAID-Konfiguration eingestellt sind, werden sie "Hot-Plug" genannt: Ein Einfügen und Entfernen von SATA-Festplatten, während das System in Betrieb ist und einwandfrei läuft.

#### **Was ist die Hot-Swap-Funktion?**

Wenn SATA-Festplatten als RAID1 eingebaut sind, werden sie "Hot-Swap" genannt: Ein Einfügen und Entfernen von SATA-Festplatten, während das System in Betrieb ist und einwandfrei läuft.

# 2.8 SATA HDD-Treiberdiskette erstellen

Wenn Sie Windows 2000 oder Windows XP auf den SATA-Festplatten installieren möchten, benötigen Sie eine SATA-Treiberdiskette, bevor Sie mit der Installation des Betriebssystems beginnen.

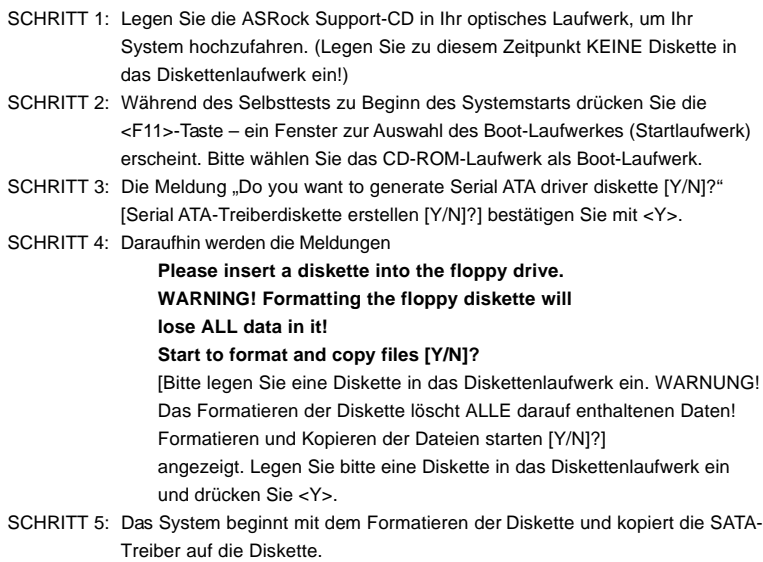

Sobald die SATA-Treiberdiskette bereit ist, können Sie direkt mit der Installation von Windows 2000 / Windows XP beginnen, ohne die RAID-Konfiguration in Ihrem System einzurichten – oder Sie können das "VT8237 SATA RAID BIOS" verwenden, um die RAID 0 / RAID 1 / JBOD -Konfiguration vor der Installation des Betriebssystems durchzuführen. Vor der Installation der SATA-Festplatten und der Konfiguration der RAID-Funktion müssen Sie sich in der Installationsanleitung auf der Support-CD über die richtige Installation und Konfiguration informieren. Beziehen Sie sich auf das Dokument "Anleitung zur Installation von SATA-Festplatten und zur RAID-Konfiguration" auf der Support-CD, das sich im Ordner des folgendes Pfades befindet: **.. \ SATA RAID BIOS**

Sie können die RAID-Konfiguration auch mit "VIA RAID Tool" in einer Windows-Umgebung einstellen. Beziehen Sie sich auf das Dokument "Anleitung für VIA RAID Tool" auf der Support-CD, das sich im Ordner des folgendes Pfades befindet: **.. \ VIA RAID Tool**

**Deutsch** Deutsch

# *3. BIOS-Information*

Das Flash Memory dieses Motherboards speichert das Setup-Utility. Drücken Sie <F2> während des POST (Power-On-Self-Test) um ins Setup zu gelangen, ansonsten werden die Testroutinen weiter abgearbeitet. Wenn Sie ins Setup gelangen wollen, nachdem der POST durchgeführt wurde, müssen Sie das System über die Tastenkombination <Ctrl> + <Alt> + <Delete> oder den Reset-Knopf auf der Gehäusevorderseite, neu starten. Natürlich können Sie einen Neustart auch durchführen, indem Sie das System kurz ab- und danach wieder anschalten. Das Setup-Programm ist für eine bequeme Bedienung entwickelt worden. Es ist ein menügesteuertes Programm, in dem Sie durch unterschiedliche Untermenüs scrollen und die vorab festgelegten Optionen auswählen können. Für detaillierte Informationen zum BIOS-Setup, siehe bitte das Benutzerhandbuch (PDF Datei) auf der Support CD.

# *4. Software Suppor 4. Software Support CD information*

Dieses Motherboard unterstützt eine Reiche von Microsoft Windows Betriebssystemen: 98 SE / ME / 2000 / XP. Die Ihrem Motherboard beigefügte Support-CD enthält hilfreiche Software, Treiber und Hilfsprogramme, mit denen Sie die Funktionen Ihres Motherboards verbessern können Legen Sie die Support-CD zunächst in Ihr CD-ROM-Laufwerk ein. Der Willkommensbildschirm mit den Installationsmenüs der CD wird automatisch aufgerufen, wenn Sie die "Autorun"- Funktion Ihres Systems aktiviert haben.

Erscheint der Wilkommensbildschirm nicht, so "doppelklicken" Sie bitte auf das File ASSETUP.EXE im BIN-Verzeichnis der Support-CD, um die Menüs aufzurufen. Das Setup-Programm soll es Ihnen so leicht wie möglich machen. Es ist menügesteuert, d.h. Sie können in den verschiedenen Untermenüs Ihre Auswahl treffen und die Programme werden dann automatisch installiert.

**"PC-DIY Live Demo"**

ASRock präsentiert Ihnen eine Multimedia PC-DIY Live Demo, die Ihnen verdeutlicht, wie man Schritt für Schritt ein eigenes PC-System montiert. Um sich dieses Demo-Programm anschauen zu können, bitte den Microsoft® Media Player® starten. Sie finden die Datei auf der Support-CD unter: **..\ MPEGAV \ AVSEQ01.DAT**

# *1. Introduction*

Merci pour votre achat d'une carte mère ASRock *K7Upgrade-600*, une carte mère très fiable produite selon les critères de qualité rigoureux de ASRock. Elle offre des performances excellentes et une conception robuste conformément à l'engagement d'ASRock sur la qualité et la fiabilité au long terme.

Ce Guide d'installation rapide présente la carte mère et constitue un guide d'installation pas à pas. Des informations plus détaillées concernant la carte mère pourront être trouvées dans le manuel l'utilisateur qui se trouve sur le CD d'assistance.

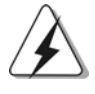

Les spécifications de la carte mère et le BIOS ayant pu être mis à jour, le contenu de ce manuel est sujet à des changements sans notification. Au cas où n'importe qu'elle modification intervenait sur ce manuel, la version mise à jour serait disponible sur le site web ASRock sans nouvel avis. Vous pouvez également trouver la dernière liste des mémoires et microprocesseurs pris en charge sur le site web d'ASRock. Site web ASRock, http://www.asrock.com

# 1.1 Contenu du paquet

Carte mère ASRock *K7Upgrade-600*

(Facteur de forme ATX : 12.0 pouces x 8.2 pouces, 30.5 cm x 20.8 cm) Guide d'installation rapide ASRock *K7Upgrade-600* CD de soutien ASRock *K7Upgrade-600* Un câble ruban IDE Ultra ATA 66/100/133 80 conducteurs Un câble ruban pour un lecteur de disquettes 3,5 pouces Un câble de données Serial ATA (SATA) Un cordon d'alimentation DD série ATA (SATA) (en option) Un écran ASRock I/O Un outil de démontage de capuchon de cavalier

Français

4 6

# 1.2 Spécifications

 $\begin{array}{c|c} \hline \hline \end{array}$ 

 $\equiv$ 

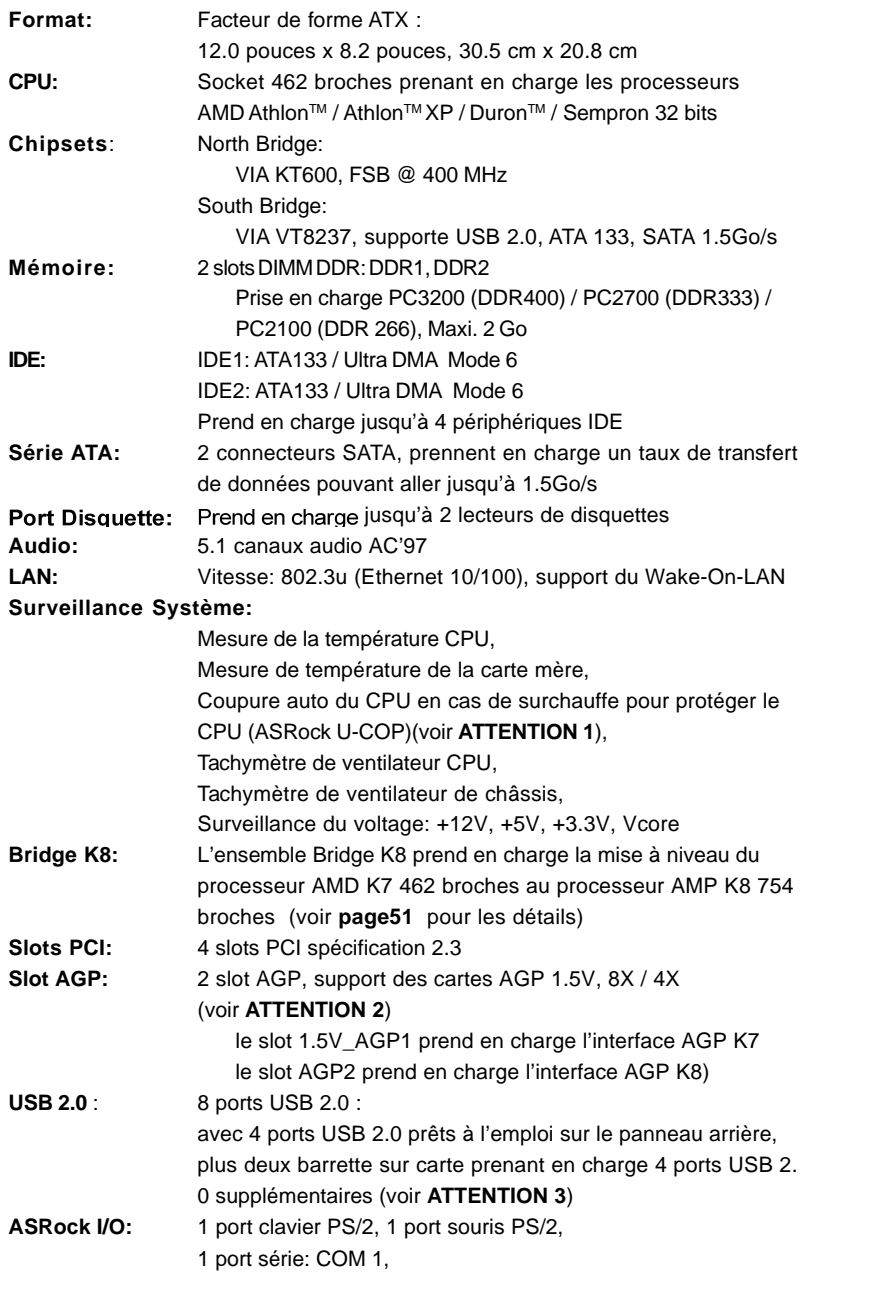

**ASRock** *K7Upgrade-600* **Motherboard**

4 7

Français

1 port parallèle: support ECP/EPP, 4 ports USB 2.0 par défaut, 1 port RJ-45, Jack audio: entrée ligne / sortie ligne / microphone **BIOS**: BIOS AMI, Support du "Plug and Play", Compatible pour événements de réveil ACPI 1.1, Support SMBIOS 2.3.1, Contrôle direct de la fréquence CPU (utilisateurs avancés seulement, voir **ATTENTION 4**) **Compatibilité systèmes d'exploitation:**

Microsoft® Windows® 98SE / ME / 2000 / XP

# *ATTENTION!*

- 1. Lorsqu'une surchauffe du CPU est détectée, le système s'arrête automatiquement. Avant de redémarrer le système, veuillez vérifier que le ventilateur d'UC sur la carte mère fonctionne correctement et débranchez le cordon d'alimentation, puis rebranchez-le. Pour améliorer la dissipation de la chaleur, n'oubliez pas de mettre de la pâte thermique entre le CPU le dissipateur lors de l'installation du PC.
- 2. Ne PAS utiliser de carte AGP 3,3V AGP sur l'emplacement AGP de cette carte mère! Cela pourrait l'endommager de manière définitive!
- 3. La gestion de l'alimentation pour l'USB 2.0 fonctionne bien sous Microsoft® Windows® XP SP1/2000 SP4. Elle peut ne pas fonctionner correctement sous Microsoft® Windows® 98/ME. Veuillez consulter le document officiel Microsoft à l'adresse :

http://www.microsoft.com/whdc/hwdev/bus/USB/USB2support.mspx

4. Même si cette carte mère offre un contrôle sans souci, il n'est pas recommandé d'y appliquer un over clocking.. Les fréquences autres que les fréquences de bus d'UC recommandées risquent de déstabiliser le système ou d'endommager l'UC. La fréquence hôte d'UC de cette carte mère est déterminée par un réglage de cavalier. Vous devez configurer le cavalier FSB en fonction de votre UC AMD avant d'utiliser l'option "Manuel" comme réglage FSB dans la Configuration BIOS pour appliquer un over clocking. Veuillez consulter la page 26 du Manuel de l'utilisateur dans le CD d'assistance plus de détails.

Français

# *2. Installation*

# Précautions à observer avant l'installation

Veuillez tenir compte des précautions suivantes avant l'installation des composants ou tout réglage de la carte mère.

- 1. Débranchez le câble d'alimentation de la prise secteur avant de toucher à tout composant. En ne le faisant pas, vous pouvez sérieusement endommager la carte mère, les périphériques et/ou les composants.
- 2. Pour éviter d'endommager les composants de la carte mère du fait de l'électricité statique, ne posez JAMAIS votre carte mère directement sur de la moquette ou sur un tapis. N'oubliez pas d'utiliser un bracelet antistatique ou de toucher un objet relié à la masse avant de manipuler les composants.
- 3. Tenez les composants par les bords et ne touchez pas les circuits intégrés.
- 4. A chaque désinstallation de composant, placez-le sur un support antistatique ou dans son sachet d'origine.
- 5. Lorsque vous placez les vis dans les orifices pour vis pour fixer la carte mère sur le châssis, ne serrez pas trop les vis ! Vous risquez sinon d'endommager la carte mère.

# 2.1 Installation du CPU

- Etape 1. Déverrouillez le support en relevant le levier selon un angle de 90°.
- Etape 2. Mettez en place le CPU au dessus du support de telle façon que l'angle portant une marque corresponde à la base du levier du support.
- Etape 3. Insérez avec précaution le CPU dans le support jusqu'à ce qu'il soit bien en place.

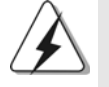

Le CPU ne peut être inséré que dans un seul sens. NE JAMAIS forcer le CPU dans le support pour éviter de tordre ses broches.

- Etape 4. Quand le CPU est en place, appuyez fermement dessus tout en abaissant le levier du support pour bloquer le CPU. Le verrouillage du levier dans son encoche latérale est annoncé par un clic.
- Etape 5. Installez le ventilateur et le radiateur du CPU. Pour une installation correcte, reportez-vous aux manuels du fabricant du ventilateur et du radiateur de CPU.

# 2.2 Installation des modules mémoire (DIMM)

La carte mère *K7Upgrade-600* dispose de deux emplacements DIMM DDR (Double Data Rate) de 184-broches.

# Installation d'un module DIMM

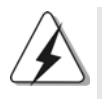

Ayez bien le soin de débrancher l'alimentation avant d'ajouter ou de retirer des modules DIMM ou les composants du système.

Etape 1. Déverrouillez un connecteur DIMM en poussant les taquets de maintien vers l'extérieur.

Etape 2. Alignez le module DIMM sur son emplacement en faisant correspondre les encoches du module DIMM aux trous du connecteur.

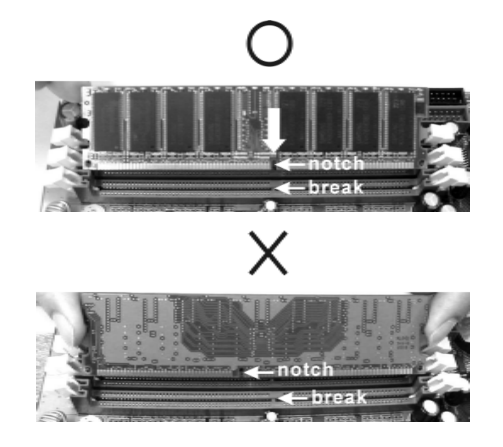

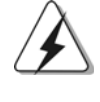

Le module DIMM s'insère uniquement dans un seul sens. Si vous forcez le module DIMM dans son emplacement avec une mauvaise orientation cela provoquera des dommages irrémédiables à la carte mère et au module DIMM.

Français

Etape 3. Insérez fermement le module DIMM dans son emplacement jusqu'à ce que les clips de maintien situés aux deux extrémités se ferment complètement et que le module DIMM soit inséré correctement.

# 2.3 Slot d'extension (Ensemble Bridge K8, Slots PCI, et Slot AGP)

Il y a un ensemble Bridge K8, 4 slots PCI et deux slots AGP (le slot 1.5V\_AGP1 prend en charge l'interface AGP K7 et le slot AGP2 prend en charge l'interface AGP K8) sur la carte mère *K7Upgrade-600*.

#### **Bridge K8**

**(Bridge orange (K8BRIDGE\_1) + bridge marron (K8BRIDGE\_2)) :**

L'ensemble Bridge K8 vous permet de mettre à niveau votre processeur AMD 462 broches au processeur AMD 754 broches en installant le module complémentaire ASRock **754Bridge** (en option) dans ce Bridge K8 sur la carte mère *K7Upgrade-600*. Avant de mettre à niveau le processeur AMD 462 broches au processeur AMD 754 broches, il est nécessaire d'ajuster les réglages des cavaliers en fonction des cavaliers requis sur la carte mère *K7Upgrade-600*. Veuillez vous reporter au tableau ci-dessous pour les réglages corrects des cavaliers.

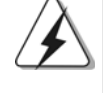

Le Bridge Orange (K8BRIDGE\_1) n'est pas un emplacement AGP, et le bridge marron (K8BRIDGE\_2) n'est pas an emplacement AMR! Veuillez ne pas insérer quelque carte AGP que ce soit dans le carte Bridge orange (K8BRIDGE\_1) ni de carte AMR dans le Bridge marron (K8BRIDGE\_2)! Cela risquerait de causer des dommages irréversibles à votre équipement!

| Type d'UC                                                                                 | Réglages des cavaliers                                                                                 |  |                                                                                                    |                                                                                                    |
|-------------------------------------------------------------------------------------------|----------------------------------------------------------------------------------------------------|--|----------------------------------------------------------------------------------------------------|----------------------------------------------------------------------------------------------------|
|                                                                                           | le cavalier à 2 broches                                                                                |  | le cavalier à 3 broches                                                                              |                                                                                                    |
| Processeur 462<br>broches<br>(par défaut)                                                 | J14<br>J6<br>(page 2, No. 9)<br>(page 2, No. 32)<br>(1 x 2 broches; ferme)<br>(5 x 2 broches; ferme)   |  | J12<br>(page 2, No. 12)<br>$\circ$ Io<br>(4 x 3 broches;<br>court-circuiter les<br>broches 1 et 2)   | J7/J8/J9<br>(page 2, No. 12)<br>$(4 \times 3$ broches;<br>court-circuiter les<br>broches 1 et 2)      |
|                                                                                           | J4/J5<br>(page 2, No. 10)<br>(8 x 2 broches; ferme)                                                    |  | J11/J13/J16<br>(page 2, No. 14)<br>(1 x 3 broches; court-<br>circuiter les broches 1 et 2)           |                                                                                                    |
| Processeur 754<br>broches<br>(Utilisation de la carte<br>d'extension ASRock<br>754Bridge) | J14<br>J6<br>(page 2, No. 9)<br>(page 2, No. 32)<br>(1 x 2 broches; ouvert)<br>(5 x 2 broches; ouvert) |  | J12<br>(page 2, No. 12)<br>oor<br>00000<br>(4 x 3 broches;<br>court-circuiter les<br>broches 2 et 3) | J7/J8/J9<br>(page 2, No. 12)<br>(4 x 3 broches; court-<br>circuiter les broches<br>2 et 3)            |
|                                                                                           | J4/J5<br>(page 2, No. 10)<br>(8 x 2 broches; ouvert)                                                   |  |                                                                                                    | J11/J13/J16<br>(page 2, No. 14)<br>$2 - 3$<br>(1 x 3 broches; court-<br>circuiter les broches 2 et 3) |

**ASRock** *K7Upgrade-600* **Motherboard**

Français

#### **REMARQUE**

Lorsque vous ajustez les réglages des cavaliers, vous pouvez utiliser l'outil de retrait de capuchon de cavalier pour pouvoir retirer plus facilement les capuchons des cavaliers. Cet outil de Retrait des capuchons de cavaliers est fourni dans le paquet de votre carte mère ; pour l'utiliser correctement, veuillez suivre les instructions de "Utilisation de l'outil de retrait des capuchons de cavaliers".

- **Slots PCI**: Les slots PCI sont utilisés pour installer des cartes d'extension dotées d'une interface PCI 32 bits.
- **Slot AGP:** Les slots AGP sont utilisés pour installer une carte graphique. Veuillez insérez la carte AGP avec interface K7 AGP dans l slot 1.5V\_AGP1 (voir page 2 no. 33), ou insérer la carte AGP avec interface K8 AGP dans l'emplacement AGP2 (voir page 2 no. 30). Veuillez ne pas installer de carte AGP en même temps dans le slot 1.5V\_AGP1 et dans le slot AGP2. Cela risquerait de causer des dommages irréversibles à votre équipement.

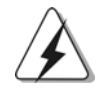

Ne PAS utiliser de carte AGP 3,3V AGP sur l'emplacement AGP de cette carte mère! Cela risque de causer des dommages irréversibles! Pour les informations concernant le voltage de votre carte AGP, veuillez consulter le fournisseur de votre carte.

# Installation d'une carte d'extension

- Etape 1. Avant d'installer les cartes d'extension, veuillez vous assurer de bien avoir coupé l'alimentation ou d'avoir débranché le cordon d'alimentation. Veuillez lire la documentation des cartes d'extension et effectuer les réglages matériels nécessaires pour les cartes avant de débuter l'installation.
- Etape 2. Retirez l'équerre correspondant au connecteur que vous voulez utiliser. Gardez la vis pour un usage ultérieur.
- Etape 3. Alignez la carte sur le connecteur et appuyez fermement jusqu'à l'insertion complète de la carte dans son emplacement.
- Etape 4. Fixez la carte sur le châssis à l'aide d'une vis.

Françai

5 2

# 2.4 Réglage des cavaliers

L'illustration explique le réglage des cavaliers. Quand un capuchon est placé sur les broches, le cavalier est « Ferme ». Si aucun capuchon ne relie les broches,le cavalier est « Ouvert ». L'illustration montre un cavalier à 3 broches dont les broches 1 et 2 sont « Fermees » quand le capuchon est placé sur ces 2 broches.

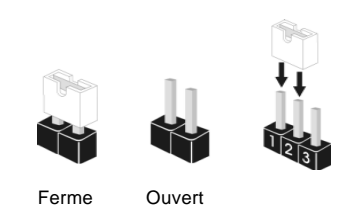

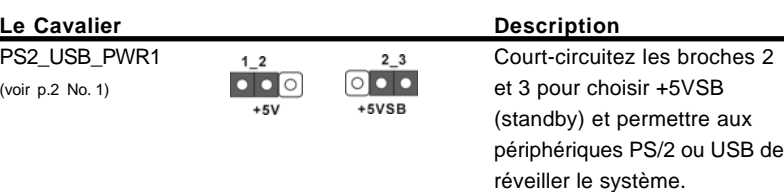

Note: Pour sélectionner +5VSB, il faut obligatoirement 2 Amp et un courant standby supérieur fourni par l'alimentation.

| Cavaliers JR1 / JL1 | 0000                             |
|---------------------|----------------------------------|
| (voir p.2 No. 27)   | IR <sub>1</sub><br>$\parallel$ 1 |

Note: Si les cavaliers JR1 et JL1 sont en court-circuit, les connecteurs audio des panneaux avant et arrière peuvent fonctionner.

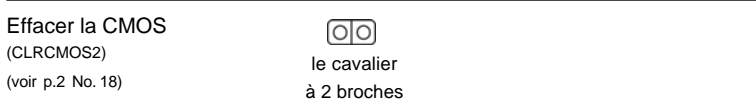

Note: CLRCMOS2 vous permet d'effacer les données qui se trouvent dans la CMOS. Les données dans la CMOS comprennent les informations de configuration du système telles que le mot de passe système, la date, l'heure et les paramètres de configuration du système. Pour effacer et réinitialiser les paramètres du système pour retrouver la configuration par défaut, veuillez mettre l'ordinateur hors tension et débrancher le cordon d'alimentation de l'alimentation électrique. Attendez 15 secondes, puis utilisez un capuchon de cavalier pour court-circuiter le cavalier Effacer la CMOS pendant 5 secondes. Après avoir court-circuité le cavalier Effacer la CMOS, veuillez enlever le capuchon de cavalier. Toutefois, veuillez ne pas effacer la CMOS tout de suite après avoir mis le BIOS à jour. Si vous avez besoin d'effacer la CMOS lorsque vous avez fini de mettre le BIOS à jour, vous devez d'abord initialiser le système, puis le mettre hors tension avant de procéder à l'opération d'effacement de la CMOS.

Français

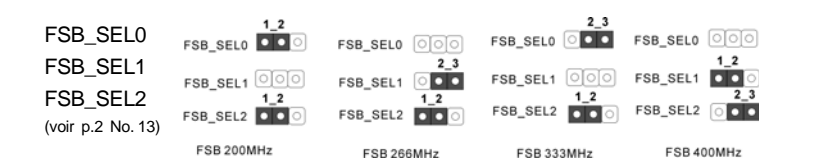

Note: La fréquence hôte du CPU de cette carte mère est déterminée par le réglage des cavaliers. Vous devez régler le cavalier FSB en fonction de votre processeur AMD avant d'utiliser l'option "Manuel (Manual)" comme réglage FSB dans le réglage BIOS pour effectuer l'overclocking. Suivez les schémas pour régler la fréquence FSB du CPU.

CPU Multiplier Jumpers (J1, 5 x 3-pin) (voir p.2 No. 3)

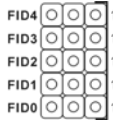

 $F1$ 

FI EI

Note: Le réglage "CPU Multiplier Jumpers" permet de régler le multiplicateur d'UC. Pour les informations détaillées, veuillez vous reporter à la page 17 du Manuel de l'utilisateur dans le CD d'assistance.

# 2.5 En-têtes et Connecteurs sur Carte

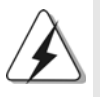

Les en-têtes et connecteurs sur carte NE SONT PAS des cavaliers. NE PAS placer les capuchons de cavalier sur ces en-têtes et connecteurs. Le fait de placer les capuchons de cavalier sur les entêtes et connecteurs causera à la carte mère des dommages irréversibles!

Connecteur du lecteur

de disquette (FLOPPY1 br. 33) (voir p.2 No. 24)

**Promotional** PIN1 FLOPPY1

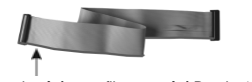

le côté avec fil rouge côté Broche1

Note: Assurez-vous que le côté avec fil rouge du câble est bien branché sur le côté Broche1 du connecteur.

5 4

Français

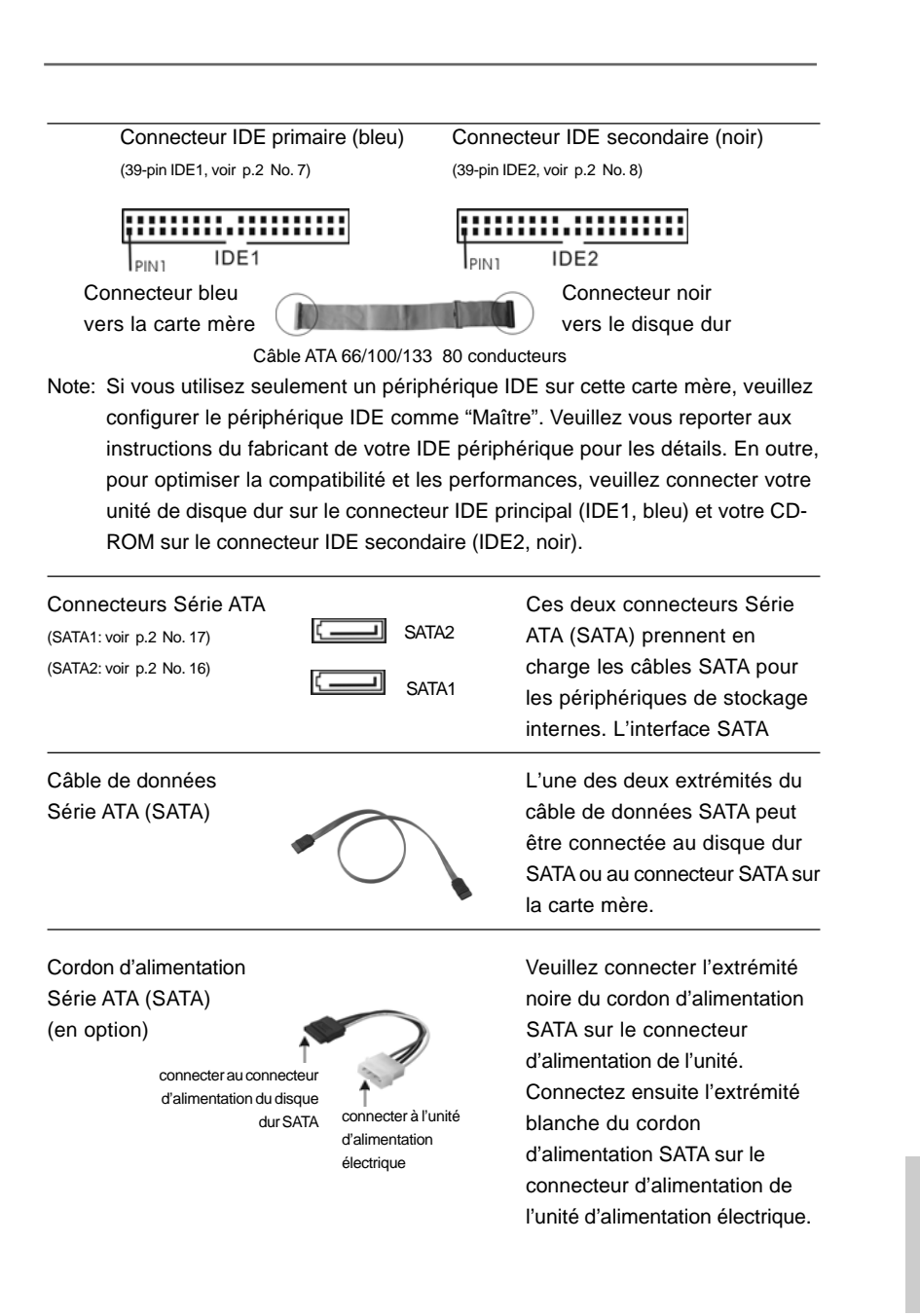

Français

**ASRock** *K7Upgrade-600* **Motherboard**

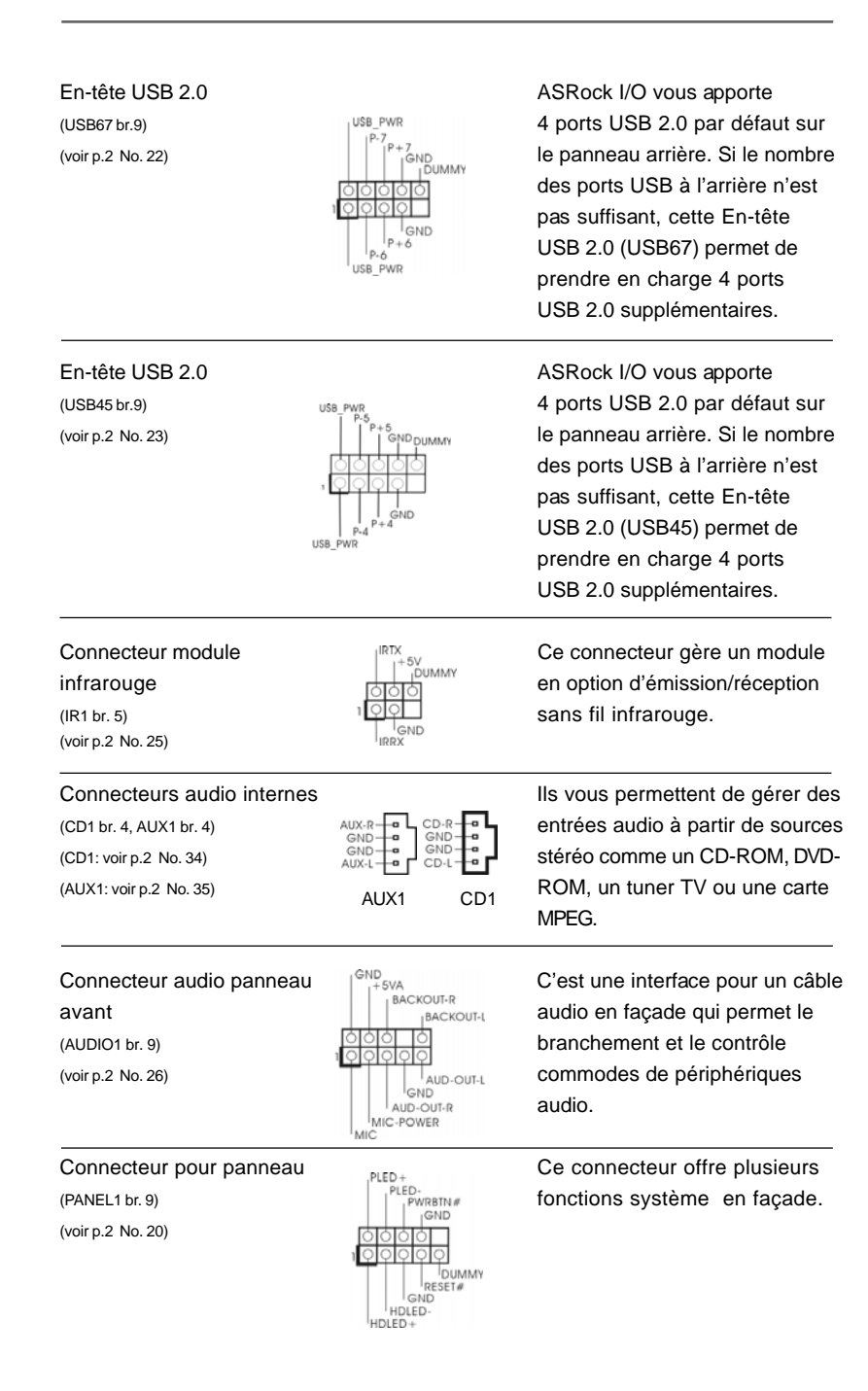

**ASRock** *K7Upgrade-600* **Motherboard**

Français

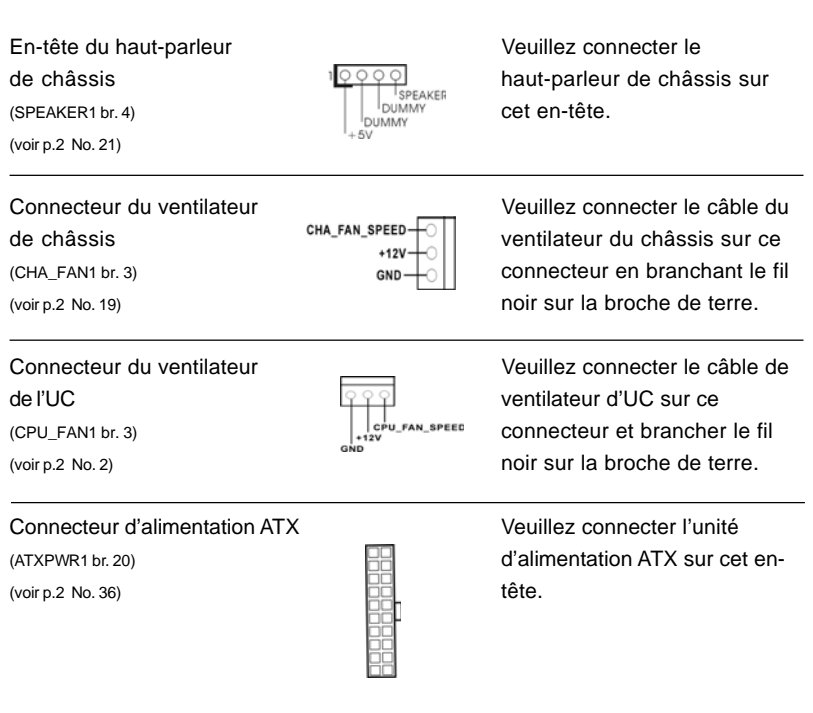

# 2.6 Installation des Disques Durs Serial ATA (SATA)

Cette carte mère prend en charge les disques durs Série ATA (SATA). Cette section vous guidera pour l'installation des disques durs SATA.

- ETAPE 1 : Installez les disques durs SATA dans les baies pour disques de votre châssis.
- ETAPE 2 : Connectez le câble d'alimentation SATA au disque dur SATA.
- ETAPE 3 : Connectez l'une des extrémités du câble de données SATA sur le connecteur SATA de la carte mère.
- ETAPE 4 : Connectez l'autre extrémité du câble de données SATA au disque dur SATA.

**ASRock** *K7Upgrade-600* **Motherboard**

# 2.7 Fonction "Hot Plug" ("Connexion à chaud") et "Hot Swap" ("Remplacement à chaud") pour les Disques Durs SATA

La Carte Mère *K7Upgrade-600* supporte la fonction "Hot Plug" pour les périphériques SATA.

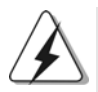

#### **REMARQUE**

**Qu'est-ce que la fonction « Hot Plug »?**

Si les disques durs SATA ne sont pas en configuration RAID, l'action d'insérer et de retirer des disques SATA alors que le système est sous tension et en fonctionnement s'appelle le "Hot Plug".

**Qu'est-ce que la fonction « Hot Swap » ?** Si les disques durs sont montés en configuration RAID1 l'action d'insérer et de retirer des disques SATA alors que le système est sous tension et en fonctionnement s'appelle le "Hot Swap" .

# 2.8 Créer une disquette avec le pilote SATA

Si vous voulez installer Windows 2000 ou Windows XP sur vos disques durs SATA, vous devez créer une disquette de pilotage SATA avant de lancer l'installation du système d'exploitation.

- ETAPE 1 : Insérez le CD de soutien ASRock dans votre lecteur de disque optique pour démarrer votre système. (N'insérez AUCUNE disquette dans le lecteur de disquette pour l'instant!)
- ETAPE 2 : Pendant le POST au début du démarrage du système, appuyez sur la touche <F11>, et une fenêtre s'affiche pour la sélection des périphériques de démarrage. Veuillez sélectionner le CD-ROM comme périphérique de démarrage.
- ETAPE 3 : Lorsque vous voyez s'afficher sur l'écran le message "Do you want to generate Serial ATA driver diskette [Y/N]?" (Voulez-vous générer une disquette de pilotage Série ATA [Y/N]?), appuyez sur <Y>.

ETAPE 4 : Vous voyez alors s'afficher les messages **Please insert a diskette into the floppy drive., WARNING! Formatting the floppy diskette will lose ALL data in it! Start to format and copy files [Y/N]?**

5 8

Français

(Insérez une disquette dans le lecteur de disquette. ATTENTION ! Le formatage de la disquette provoquera la perte de toutes les données qui s'y trouvent ! Commencer à formater et à copier les fichiers [Y/N].) Veuillez insérez une disquette dans le lecteur de disquette, et appuyer sur <Y>.

ETAPE 5: Le système commencera à formater la disquette et copiera les données des disques durs SATA vers la disquette.

Une fois que la disquette de pilotage est prête, vous pouvez commencer à installer directement Windows 2000 / Windows XP sur votre système sans avoir besoin de définir la configuration RAID sur votre système, ou bien vous pouvez commencer à utiliser "VI8237 SATA RAID BIOS" pour définir la configuration RAID 0 / RAID 1 / JBOD avant d'installer le système d'exploitation. Avant de configurer la fonction RAID, vous devez consulter le guide d'installation fourni sur le CD de Support pour savoir comment réaliser une configuration correctes. Veuillez vous référer au document contenu sur le CD de support, "Guide pour l'Installation des Disques Durs SATA et la Configuration RAID", qui se trouve dans le dossier ci-dessous :

**.. \ SATA RAID BIOS**

Vous pouvez également régler la configuration RAID en utilisant le "VIA RAID Tool" dans l'environnement Windows. Veuillez vous référer au document contenu sur le CD de support, "Guide d'utilisation de le VIA RAID Tool", qui se trouve dans le dossier cidessous :

**.. \ VIA RAID Tool**

# *3. Informations sur le BIOS 3.*

La puce Flash Memory sur la carte mère stocke le Setup du BIOS. Lorsque vous démarrez l'ordinateur, veuillez presser <F2> pendant le POST (Power-On-Self-Test) pour entrer dans le BIOS; sinon, le POST continue ses tests de routine. Si vous désirez entrer dans le BIOS après le POST, veuillez redémarrer le système en pressant <Ctl> + <Alt> + <Suppr>, ou en pressant le bouton de reset sur le boîtier du système.

Vous pouvez également redémarrer en éteignant le système et en le rallumant.

L'utilitaire d'installation du BIOS est conçu pour être convivial. C'est un programme piloté par menu, qui vous permet de faire défiler par ses divers sous-menus et de choisir parmi les choix prédéterminés. Pour des informations détaillées sur le BIOS, veuillez consulter le Guide de l'utilisateur (fichier PDF) dans le CD technique.

# *4. Informations sur le CD de suppor sur le CD de support*

Cette carte mère supporte divers systèmes d'exploitation Microsoft Windows: 98 SE / ME / 2000 / XP. Le CD technique livré avec cette carte mère contient les pilotes et les utilitaires nécessaires pour améliorer les fonctions de la carte mère. Pour utiliser le CD technique, insérez-le dans le lecteur de CD-ROM. Le Menu principal s'affiche automatiquement si "AUTORUN" est activé dans votre ordinateur. Si le Menu principal n'apparaît pas automatiquement, localisez dans le CD technique le fichier "ASSETUP.EXE" dans le dossier BIN et double-cliquez dessus pour afficher les menus.

# **"PC-DIY Live Demo"**

ASRock vous propose une démo en directe PC-DIY multimédia, qui vous présente un guide pas à pas pour l'installation de votre propre système PC. Pour voir cette démo, vous pouvez exécuter "Microsoft Lecteur multimédia" pour lire le fichier. Le fichier se trouve sur le chemin suivant : **..\ MPEG \ AVSEQ01.DAT**

Français

6 0

# *1. Introduzione*

Grazie per aver scelto una scheda madre ASRock *K7Upgrade-600*, una scheda madre affidabile prodotta secondo i severi criteri di qualità ASRock. Le prestazioni eccellenti e il design robusto si conformano all'impegno di ASRock nella ricerca della qualità e della resistenza.

Questa Guida Rapida all'Installazione contiene l'introduzione alla motherboard e la guida passo-passo all'installazione. Informazioni più dettagliate sulla motherboard si possono trovare nel manuale per l'utente presente nel CD di supporto.

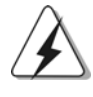

Le specifiche della scheda madre e il software del BIOS possono essere aggiornati, pertanto il contenuto di questo manuale può subire variazioni senza preavviso. Nel caso in cui questo manuale sia modificato, la versione aggiornata sarà disponibile sul sito di ASRock senza altro avviso. Potete trovare la lista aggiornata delle memorie e dei processori supportati anche sul sito di ASRock. ASRock website http://www.asrock.com

# 1.1 Contenuto della confezione

Scheda madre ASRock *K7Upgrade-600*

(ATX Form Factor: 12.0-in x 8.2-in, 30.5 cm x 20.8 cm) Guida di installazione rapida ASRock *K7Upgrade-600* CD di supporto ASRock *K7Upgrade-600* Un cavo IDE 80-pin Ultra ATA 66/100/133 Un cavo per floppy drive a 1,44 Mb Un cavo dati Serial ATA (SATA) Un cavo alimentatore HDD Serial ATA (SATA) (Opzionale) Un ASRock I/O Shield Un attrezzo per la rimozione dei cappucci jumper

**Italiano** Italiano

# 1.2 Specifiche

 $\begin{array}{c|c} \hline \hline \end{array}$ 

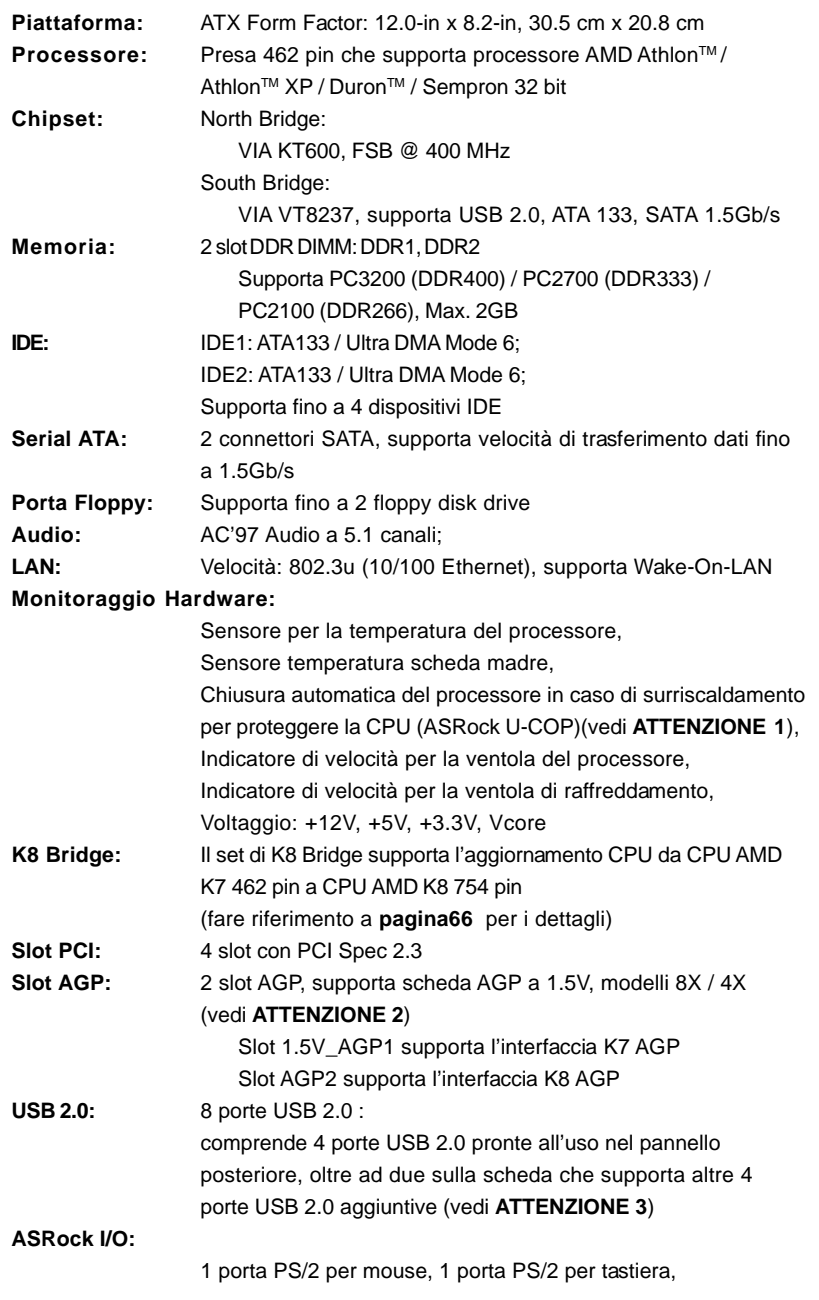

 $\begin{tabular}{c} \hline \rule{0pt}{2ex} \rule{0pt}{2ex} \rule$ 

 $\frac{1}{\sqrt{1-\frac{1}{2}}}$ 

62

Italiano

Italiano

 $\overline{\overline{\phantom{a}}}_{\phantom{a}1}$ 

1 Porta seriale: COM 1,

- 1 Porta parallela: supporto ECP/EPP,
- 4 porte USB 2.0 già integrate,
- 1 porta RJ-45,

Audio Jack: Line In / Line Out / Microfono

**BIOS:** Supporta AMI legal BIOS, Supporta "Plug and Play", Compatibile con ACPI 1.1 wake up events, Supporta SMBIOS 2.3.1 Stepless control per frequenza del processore (solo per utenti esperti, vedi **ATTENZIONE 4**)

**Compatibilità SO:** Microsoft® Windows® 98SE /ME / 2000 / XP

# *ATTENZIONE!*

- 1. Se il processore si surriscalda, il sistema si chiude automaticamente. Prima di riavviare il sistema, assicurarsi che la ventolina CPU della scheda madre funzioni correttamente; scollegare e ricollegare il cavo d'alimentazione. Per migliorare la dissipazione del calore, ricordare di applicare l'apposita pasta siliconica tra il processore e il dissipatore quando si installa il sistema.
- 2. NON usare schede AGP da 3,3 V nello slot AGP di questa motherboard! Ciò potrebbe provocare danni permanenti!
- 3. La Gestione Risorse per USB 2.0 funziona perfettamente con Microsoft® Windows® XP SP1/2000 SP4. Potrebbe dare qualche problema con Microsoft® Windows® 98/ME. Per favore fare riferimento al sito ufficiale Microsoft per maggiori informazioni
- http://www.microsoft.com/whdc/hwdev/bus/USB/USB2support.mspx 4. Anche se questa motherboard offre il controllo stepless, non si consiglia
- di effettuare l'overclocking. L'uso di frequenze diverse da quelle raccomandate per il bus CPU possono provocare l'instabilità del sistema o danneggiare la CPU. La frequenza host della CPU di questa motherboard è determinata dalle impostazioni dei jumper. È necessario impostare il jumper FSB a seconda della propria CPU AMD prima di usare l'opzione "Manuale" come impostazione FSB nel BIOS per effettuare l'overclocking. Per ulteriori dettagli, si prega di fare riferimento alla pagina 26 del Manuale per l'utente nel CD di supporto.

# *2. Installazione*

# Precauzioni preinstallazione

Leggere le seguenti precauzioni prima di installare componenti delle schede madri o di cambiare le impostazioni delle schede madri.

- 1. Togliere il cavo dalla presa elettrica prima di toccare le componenti. In caso contrario la schedamadre, le periferiche, e/o i componenti possono subire gravi danni.
- 2. Per evitare che l'elettricità statica danneggi la scheda madre, NON appoggiare la scheda madre su moquette, tappeti o tessuti simili. Ricordarsi di indossare un braccialetto antistatico collegato a terra o di toccare un oggetto posizionato a terra prima di maneggiare le componenti.
- 3. Tenere i componenti per i bordi e non toccare i ICs.
- 4. Ogni volta che si disinstalla un componente, appoggiarlo su un tappetino antistatico messo a terra o depositarlo nella borsa data in dotazione con il componente.
- 5. Nell'usare i giraviti per fissare la scheda madre al telaio non serrare eccessivamente le viti! Altrimenti si rischia di danneggiare la scheda madre.

### 2.1 Installazione del processore

- Step 1. Aprire lo zoccolo sollevando la leva da un angolo di 90°.
- Step 2. Posizionare il processore direttamente sullo zoccolo cos da far combaciare gli angoli segnati con la leva del connettore.
- Step 3. Inserire con cautela il processore nello zoccolo finché si adatta perfettamente.

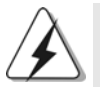

Il processore ha un solo corretto orientamento. NON forzare il processore nello zoccolo: i pin potrebbero stortarsi.

- Step 4. Quando il processore è posizionato, premere con decisione sullo zoccolo mentre si abbassa la leva dello zonnettore per fissare il processore. Quando la leva fa clic sulla linguetta laterale significa che è bloccata.
- Step 5. Installare la ventola del processore e l'heatsink. Per una corretta installazione, per favore fare riferimento ai manuali di istruzione dei produttori della ventola e dell'heatsink del processore.

Italiano

**Italianc** 

# 2.2 Installazione dei moduli di memoria (DIMM)

La scheda madre *K7Upgrade-600* fornisce quattro alloggiamenti DIMM DDR (Double Data Rate) a 184 pin.

# Installare una DIMM

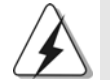

Scollegare l'alimentazione elettrica prima di aggiungere o rimuovere i DIMM o altri componenti del sistema.

Step 1. Sbloccare lo slot DIMM premendo i fermi che lo trattengono verso

l'esterno. Step 2. Allineare una DIMM sullo slot così che il pettine della DIMM combaci con

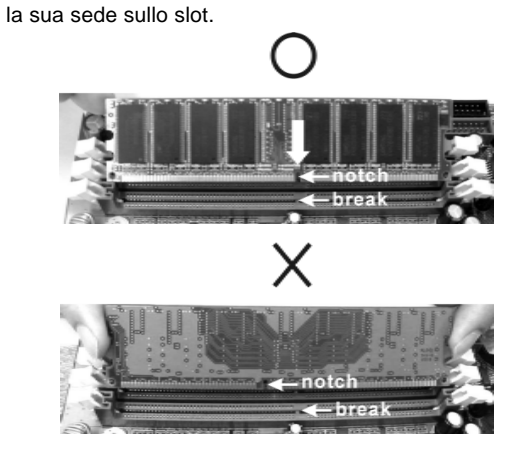

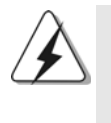

La DIMM può essere montata correttamente soltanto con un orientamento. Se si dovesse installare a forza la DIMM nello slot con un orientamento errato, si causerebbero danni permanenti alla scheda madre e alla DIMM stessa.

Step 3. Inserire saldamente la DIMM nello slot fino a far scattare completamente in posizione i fermagli di ritegno alle due estremità e fino ad installare correttamente la DIMM nella sua sede.

### 2.3 Slot di espansione (K8 Bridge, PCI e slot AGP)

La scheda madre *K7Upgrade-600* è dotata di: 1 set di K8 Bridge, 4 slot PCI e 2 slot AGP (slot 1.5V\_AGP1 supporta l'interfaccia K7 AGP e slot AGP2 supporta l'interfaccia K8 AGP).

#### **K8 Bridge**

**(Bridge di colore arancione (K8BRIDGE\_1) + Bridge di colore marrone(K8BRIDGE\_2)):** Il set di K8 Bridge permette di aggiornare la CPU AMD 462 pin a CPU AMD 754 pin installando una scheda aggiuntiva ASRock 754Bridge (opzionale) in questo K8 Bridge sulla scheda madre *K7Upgrade-600*. Prima di aggiornare la CPU 462 pin a CPU 754 pin, è necessario regolare le impostazioni dei jumper necessari sulla scheda madre *K7Upgrade-600*. Si prega di fare riferimento alla seguente tavola per le corrette impostazioni del jumper.

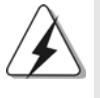

Il Bridge di colore arancione (K8BRIDGE\_1) non è un alloggiamento AGP, ed il Bridge di colore marrone (K8BRIDGE\_2) non è un alloggiamento AMR! NON inserire alcuna scheda AGP nel Bridge di colore arancione (K8BRIDGE\_1) e nessuna scheda AMR Bridge di colore marrone (K8BRIDGE\_2)! Si possono provocare danni permanenti all'hardware!

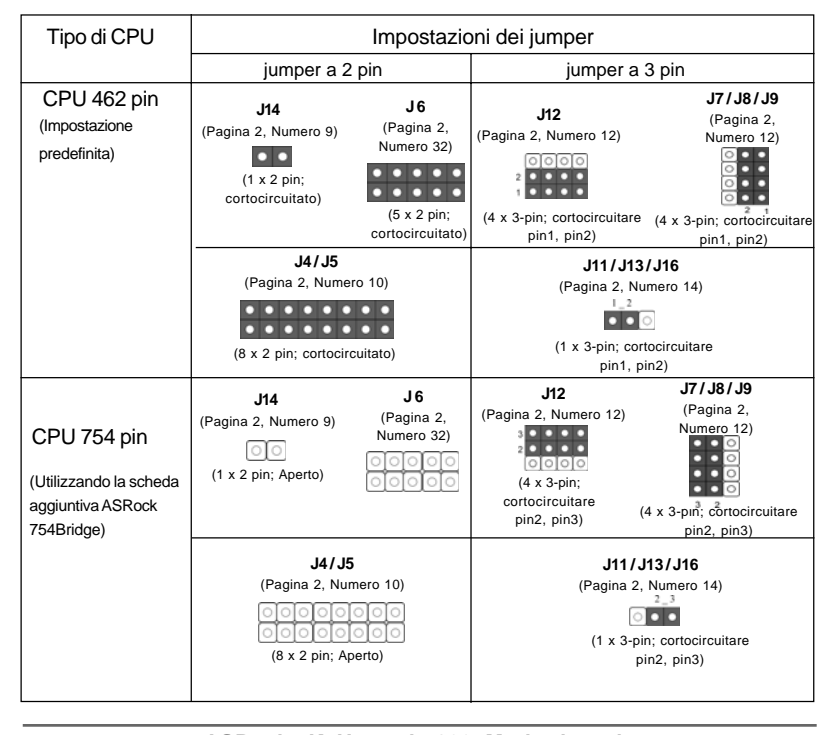

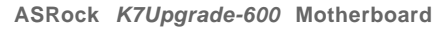

**Italiano** Italiano

#### **NOTA**

Quando si regolano le impostazioni dei jumper, si può utilizzare l'apposito attrezzo per facilitare la rimozione dei cappucci dei jumper. Questo attrezzo è allegato alla confezione della scheda madre; seguire le "Istruzioni per la rimozione dei cappucci jumper" per utilizzarlo in modo appropriato.

- **Slot PCI:** Sono utilizzati per installare schede di espansione con Interfaccia PCI a 32-bit.
- **Slot AGP:** Gli slot AGP sono utilizzati per installare le schede grafiche. Inserire la scheda AGP con interfaccia AGP K7 nell'alloggiamento 1.5V\_AGP1 (fare riferimento a pagina 2, Numero 37), oppure inserire la scheda AGP con interfaccia AGP K8 nell'alloggiamento AGP2 (fare riferimento a pagina 2, Numero 32). Non installare contemporaneamente schede grafiche AGP in entrambi gli alloggiamenti 1.5V\_AGP1 ed AGP2. Si possono provocare danni permanenti all'hardware.

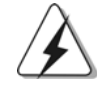

NON usare schede AGP da 3,3 V nello slot AGP di questa motherboard! Ciò potrebbe provocare danni permanenti! Per le informazioni relative alla tensione della scheda AGP, si prega di contattare il fornitore della scheda AGP.

### Installare una scheda di espansione

- Step 1. Prima d'installare la scheda di espansione, assicurarsi che l'alimentazione sia stata esclusa oppure che il cavo di alimentazione sia scollegato. Prima di iniziare l'installazione, si prega di leggere la documentazione della scheda di espansione e di effettuare le necessarie impostazioni del hardware.
- Step 2. Rimuovere i ganci sullo slot che si intende utilizzare. Tenere a portata di mano le viti.
- Step 3. Allineare il connettore della scheda con lo slot e premere con decisione finché la scheda è completamente inserita nello slot.
- Step 4. Agganciare la scheda allo chassis con le viti.

#### 2.4 Setup dei Jumpers

L'illustrazione mostra come sono settati i jumper. Quando il ponticello è posizionato sui pin, il jumper è "CORTOCIRCUITATO". Se sui pin non ci sono ponticelli, il jumper è "APERTO". L'illustrazione mostra un jumper a 3 pin in cui il pin1 e il pin2 sono "CORTOCIRCUITATI" quando il ponticello è posizionato su questi pin.

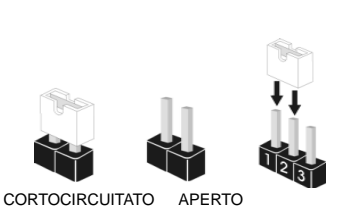

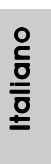

**ASRock** *K7Upgrade-600* **Motherboard**

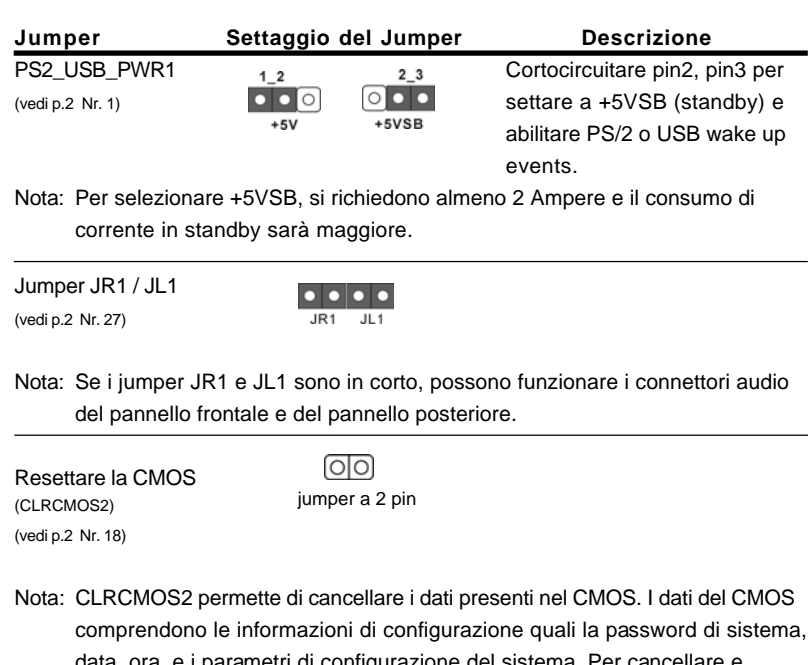

data, ora, e i parametri di configurazione del sistema. Per cancellare e ripristinare i parametri del sistema, spegnere il computer e togliere il cavo di alimentazione dalla presa di corrente. Dopo aver lasciato trascorrere 15 secondi, utilizzare un terminatore di cap per cortocircuitare il jumper Clear CMOS per 5 secondi. Dopo aver cortocircuitato il jumper Clear CMOS jumper, togliere il terminatore jumper. Non cancellare la CMOS subito dopo aver aggiornato il BIOS. Se è necessario cancellare la CMOS una volta completato l'aggiornamento del BIOS, è necessario riavviare prima il sistema, e poi spegnerlo prima di procedere alla cancellazione della CMOS.

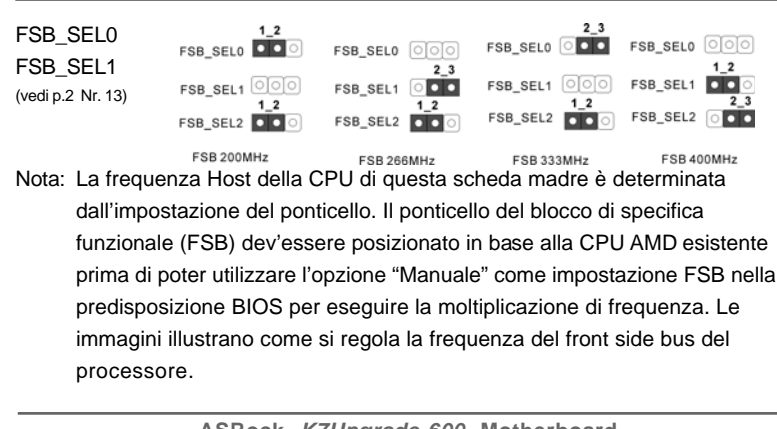

**ASRock** *K7Upgrade-600* **Motherboard**

**Italiano** Italiano

 $\Box$ 

CPU Multiplier Jumpers (J1, 5 x 3-pin) (vedi p.2 Nr. 3)

 $FID4$ EID3 FID<sub>2</sub> FID1 **FIDO** 

Nota: La serie di "CPU Multiplier Jumpers" è stata progettata per regolare il moltiplicatore della CPU. Per ottenere informazioni dettagliate, si prega di fare riferimento a pagina 17 del Manuale per l'utente nel CD di supporto.

# 2.5 Collettori e Connettori su Scheda

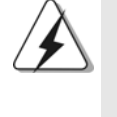

I collettori ed i connettori su scheda NON sono dei jumper. NON installare cappucci per jumper su questi collettori e connettori. L'installazione di cappucci per jumper su questi collettori e connettori provocherà danni permanenti alla scheda madre!

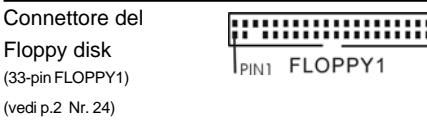

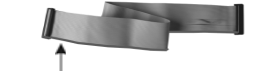

Lato del Pin1 con la striscia rossa

Nota: Assicurarsi che il lato del cavo con la striscia rossa sia inserito nel lato Pin1 del connettore.

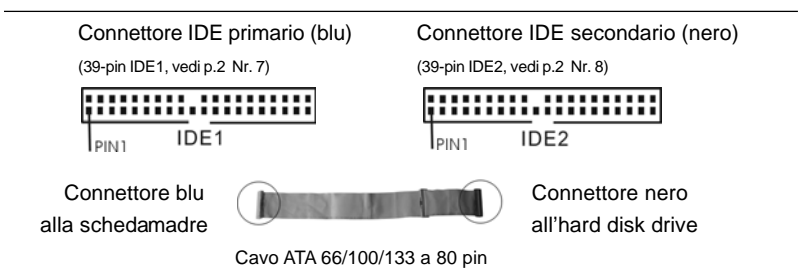

Nota: Se utilizzate un solo dispositivo IDE su questa scheda madre, imposta tale dispositivo come "Master". Fate riferimento alle istruzioni del produttore del dispositivo IDE per maggiori dettagli. Inoltre, per ottimizzare compatibilità e prestazioni, connettete l'hard disk al connettore primario IDE (IDE1, blu) e il CD-ROM al connettore IDE secondario (IDE2, nero).

Italiano

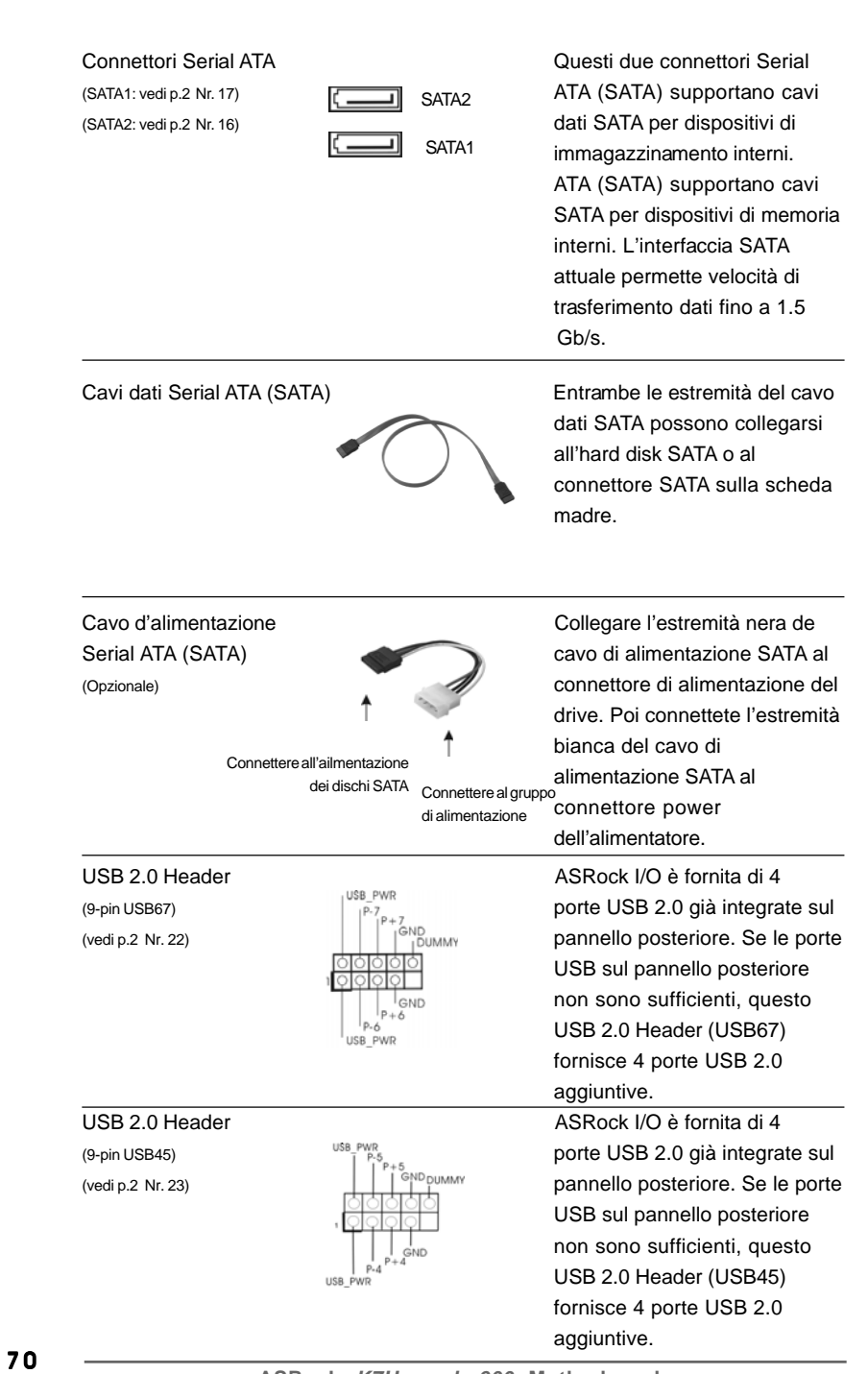

 $\begin{tabular}{|c|c|c|c|c|} \hline & $\quad$ & $\quad$ \\ \hline \hline \quad \quad & $\quad$ & $\quad$ \\ \hline \quad \quad & $\quad$ & $\quad$ \\ \hline \end{tabular}$ 

 $\frac{1}{\sqrt{1-\frac{1}{2}}}$ 

**ASRock** *K7Upgrade-600* **Motherboard**

**Italiano** Italiano

 $\equiv$ 

 $\begin{array}{c|c} \hline \hline \hline \end{array}$ 

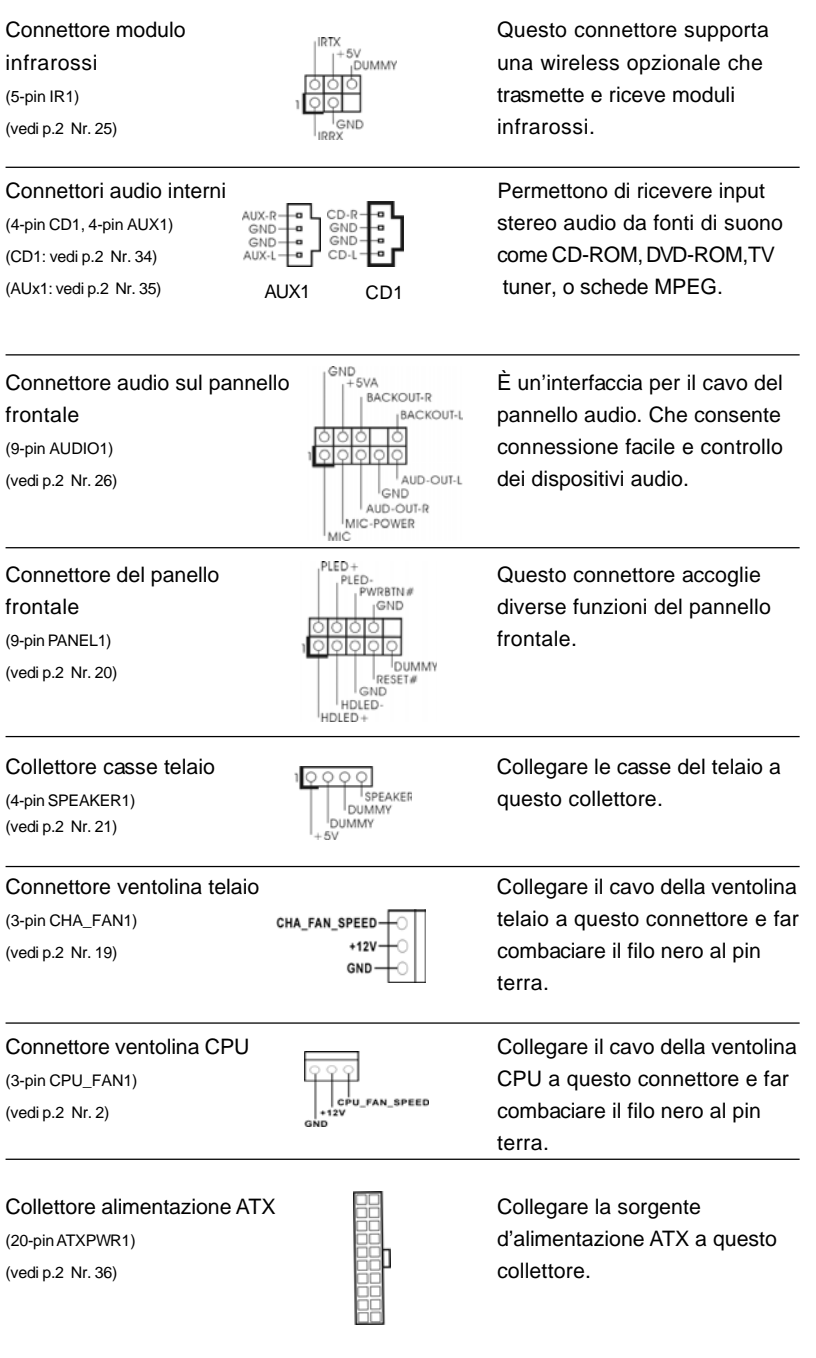

 $\begin{array}{c|c} \hline \quad \quad & \quad \quad & \quad \quad \\ \hline \quad \quad & \quad \quad & \quad \quad \\ \hline \quad \quad & \quad \quad & \quad \quad \\ \hline \end{array}$ 

 $\frac{1}{\sqrt{2}}$ 

**ASRock** *K7Upgrade-600* **Motherboard**

7 1

Italiano

 $\sqrt{1}$ 

 $\begin{tabular}{|c|c|c|c|c|} \hline & $\quad$ & $\quad$ \\ \hline \hline \quad \quad & $\quad$ & $\quad$ \\ \hline \quad \quad & $\quad$ & $\quad$ \\ \hline \end{tabular}$ 

### 2.6 Installazione di Hard Disk ATA Seriali (SATA)

Questa scheda madre supporta hard disk Serial ATA (SATA). Questa sezione illustra come installare hard disk SATA.

- 1° PASSO: Installare gli Hard Disk SATA negli spazi per le unità disco del telaio.
- 2° PASSO: Collegare il cavo d'alimentazione SATA al disco rigido SATA.
- 3° PASSO: Collegare un'estremità del cavo dati SATA al connettore SATA della motherboard.
- 4° PASSO: Collegare l'altra estremità del cavo dati SATA all'hard disk SATA.

# 2.7 Funzione di collegamento e scambio a caldo per i dischi rigidi SATA

La scheda madre *K7Upgrade-600* supporta la funzione di collegamento e scambio a caldo per i dispositivi SATA.

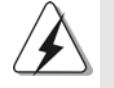

#### **NOTA Che cosa è la funzione di collegamento a caldo?**

Se i dischi rigidi SATA NON sono impostati per una configurazione RAID, è detta "collegamento a caldo" l'azione d'inserimento e rimozione dei dischi rigidi SATA mentre il sistema è ancora acceso ed in condizione di funzionamento.

#### **Che cosa è la funzione di scambio a caldo?**

Se i dischi rigidi SATA sono impostati in una configurazione RAID1 allora è detta "scambio a caldo" l'azione d'inserimento e rimozione dei dischi rigidi SATA mentre il sistema è ancora acceso ed in condizione di funzionamento.

Italiano **Italianc** 

#### 2.8 Creare un dischetto di driver per HDD SATA

Se si vuole installare Windows 2000 o Windows XP sui dischi rigidi SATA, è necessario creare un dischetto driver SATA prima di iniziare l'installazione del sistema operativo.

1° PASSO: Inserire il CD di supporto ASRock nel lettore ottico prima di accendere il
sistema. (NON inserire nessun dischetto floppy nel drive in questo momento!) CD1

- 2° PASSO: Durante la fase di POST, all'inzio del boot-up del sistema, premere il tasto <F11>. Apparirà una finestra per la selezione dei dispositivi boot. Scegliere CD-ROM come dispositivo di boot. Durante la fase di POST, all'inzio del boot-up del sistema, premere il tasto <F11>. Apparirà una finestra per la selezione dei dispositivi boot. Scegliere CD-ROM come dispositivo di boot .
- 3° PASSO: Quando sullo schermo compare il messaggio: "Do you want to generate Serial ATA driver diskette [Y/N]?" (Vuoi creare un dischetto di driver Serial ATA [Y/N]?), premere <Y>.
- 4° PASSO: Di seguito ci sarà questo messaggio:
	- **Please insert a diskette into the floppy drive. WARNING! Formatting the floppy diskette will lose ALL data in it!**

**Start to format and copy files [Y/N]?**

(Inserire un dischetto nel floppy drive.

ATTENZIONE! La formattazione del dischetto floppy

comporterà la perdita di TUTTI i dati in esso contenuti!

Iniziare a formattare e copiare i file [Y/N]?)

Inserire un dischetto floppy nel floppy drive e premere <Y>.

5° PASSO: Il sistema inizierà a formattare il floppy-disk e a copiare i driver SATA su questo.

Una volta che il dischetto di driver SATA è pronto, potete iniziare a installare Windows 2000 / Windows XP sul vostro sistema direttamente senza settare configurazioni RAID sul sistema, oppure potete iniziare a utilizzare la "VT8237 SATA RAID BIOS" per settare la configurazione RAID 0 / RAID 1 / JBOD prima di installare il sistema operativo. to set configuration before you install the OS. Prima di configurare la funzione RAID, è necessario leggere la guida all'installazione sul CD di supporto per assicurare la corretta esecuzione della configurazione. Fare riferimento alla documentazione nel CD di supporto, "Guida all'installazione degli Hard Disk SATA ed alla configurazione del RAID", che si trova sul seguente percorso:

**.. \ SATA RAID BIOS**

Si può anche impostare la configurazione RAID utilizzando l'utilità "VIA RAID Tool" in ambiente Windows. Fare riferimento alla documentazione nel CD di supporto, "Guide to VIA RAID Tool", che si trova sul seguente percorso:

**.. \ VIA RAID Tool**

## *3. Informazioni sul BIOS 3. sul BIOS*

La Flash Memory sulla scheda madre contiene le Setup Utility. Quando si avvia il computer, premi <F2> durante il Power-On-Self-Test (POST) della Setup utility del **Italiano** Italiano

BIOS; altrimenti, POST continua con i suoi test di routine. Per entrare il BIOS Setup dopo il POST, riavvia il sistema premendo <Ctl> + <Alt> + <Delete>, o premi il tasto di reset sullo chassis del sistema. Per informazioni più dettagliate circa il Setup del BIOS, fare riferimento al Manuale dell'Utente (PDF file) contenuto nel cd di supporto.

# *4. Software di suppor 4. di supporto e informazioni to e informazionito informazioni su CD*

Questa scheda madre supporta vari sistemi operativi Microsoft® Windows®: 98 SE / ME / 2000 / XP. Il CD di supporto a corredo della scheda madre contiene i driver e utilità necessari a potenziare le caratteristiche della scheda.

Inserire il CD di supporto nel lettore CD-ROM. Se la funzione "AUTORUN" è attivata nel computer, apparirà automaticamente il Menù principale. Se il Menù principale non appare automaticamente, posizionarsi sul file "ASSETUP.EXE" nel CESTINO del CD di supporto e cliccare due volte per visualizzare i menù.

#### **"PC-DIY Live Demo"**

ASRock presenta la dimostrazione multimediale dal vivo "PC fai da te" che guida passo dopo passo durante le procedure d'installazione del proprio sistema PC. Per prendere visione di questo programma dimostrativo, avviare "Microsoft Media Player" per eseguire il file. Il percorso del file è: **..\ MPEGAV \ AVSEQ01.DAT**

Italiano Italiano

7 4

# *1. Introducción*

Gracias por su compra de ASRock *K7Upgrade-600* placa madre, una placa de confianza producida bajo el control de calidad estricto y persistente. La placa madre provee realización excelente con un diseño robusto conforme al compromiso de calidad y resistencia de ASRock.

Esta Guía rápida de instalación contiene una introducción a la placa base y una guía de instalación paso a paso. Puede encontrar una información más detallada sobre la placa base en el manual de usuario incluido en el CD de soporte.

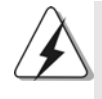

Porque las especificaciones de la placa madre y el software de BIOS podrían ser actualizados, el contenido de este manual puede ser cambiado sin aviso. En caso de cualquier modificación de este manual, la versión actualizada estará disponible en el website de ASRock sin previo aviso. Puede encontrar también las listas más recientes de soporte de memoria y CPU en el sitio web ASRock. Website de ASRock http://www.asrock.com

### 1.1 Contenido de la caja

Placa base ASRock *K7Upgrade-600* (Factor forma ATX: 30,5 cm x 20,8 cm, 12,0" x 8,2") Guía de instalación rápida de ASRock *K7Upgrade-600* CD de soporte de ASRock *K7Upgrade-600* Una cinta de datos IDE de conducción 80 Ultra ATA 66/100/133 Una cinta de datos para una unidad de disco de 3,5" Un Cable de Datos Serial ATA (SATA) Un cable serie ATA (SATA) de alimentación de disco duro (Opcional) Una protección ASRock I/O

Una herramienta para retirar las cubiertas del jumper

**ASRock** *K7Upgrade-600* **Motherboard**

Español

## 1.2 Especificación

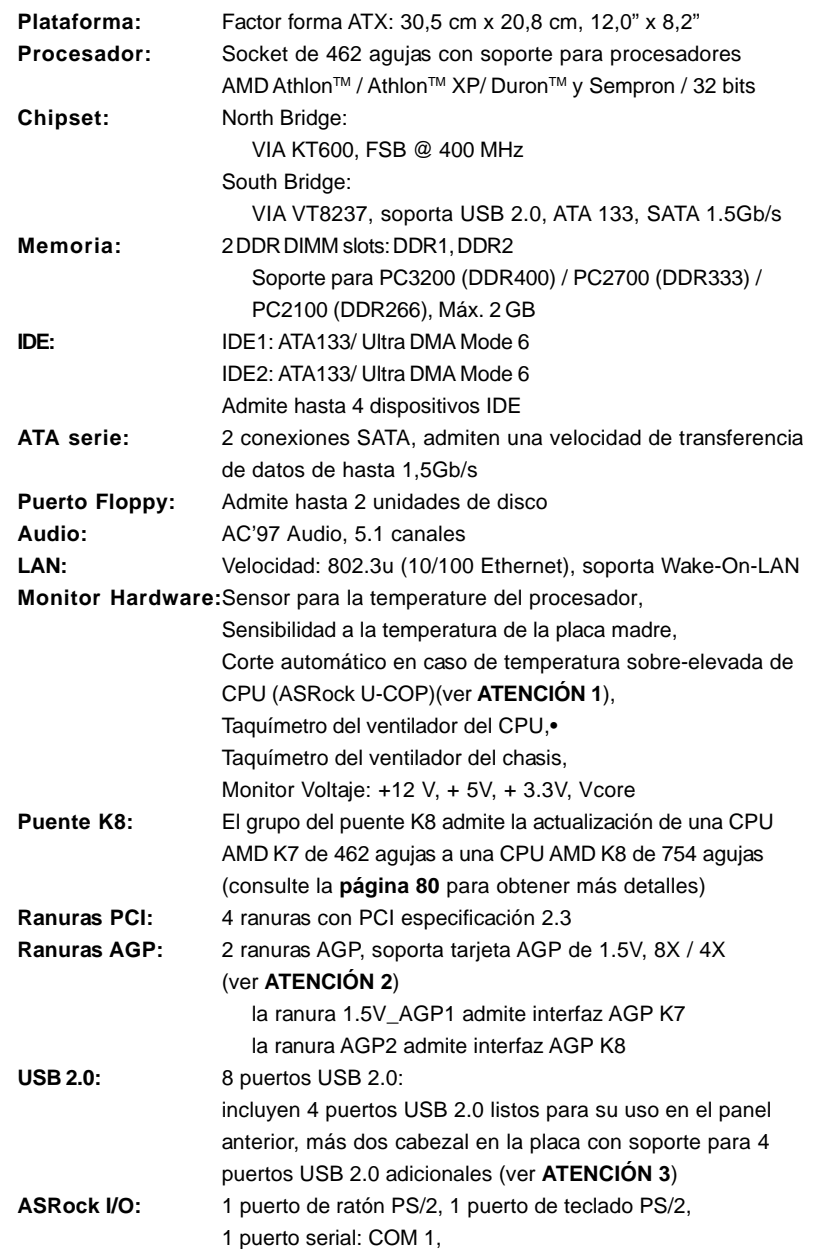

 $\frac{1}{\sqrt{2}}$ 

 $\sqrt{1}$ 

Español

 $\overline{\overline{\overline{1}}}$ 

 $\begin{array}{c|c} \hline \hline \end{array}$ 

7 6

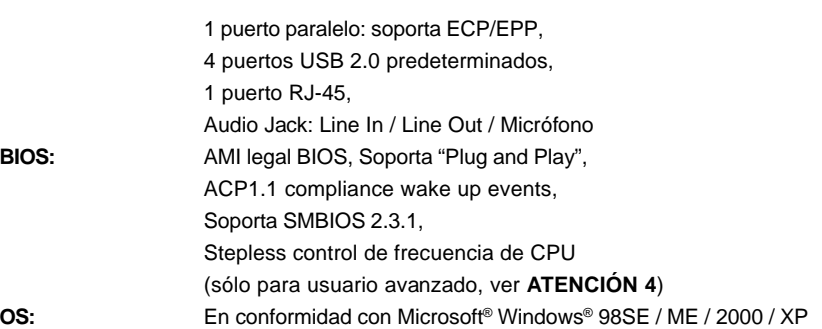

 $\begin{array}{c|c|c|c} & \multicolumn{3}{c|}{\phantom{-}} \\ \hline \multicolumn{3}{c|}{\phantom{-}} & \multicolumn{3}{c|}{\phantom{-}} \\ \hline \multicolumn{3}{c|}{\phantom{-}} & \multicolumn{3}{c|}{\phantom{-}} \\ \hline \multicolumn{3}{c|}{\phantom{-}} & \multicolumn{3}{c|}{\phantom{-}} \\ \hline \multicolumn{3}{c|}{\phantom{-}} & \multicolumn{3}{c|}{\phantom{-}} \\ \hline \multicolumn{3}{c|}{\phantom{-}} & \multicolumn{3}{c|}{\phantom{-}} \\ \hline \multicolumn{3}{c|}{\phant$ 

 $\overline{\overline{\overline{1}}}$ 

# *ATENCIÓN!*

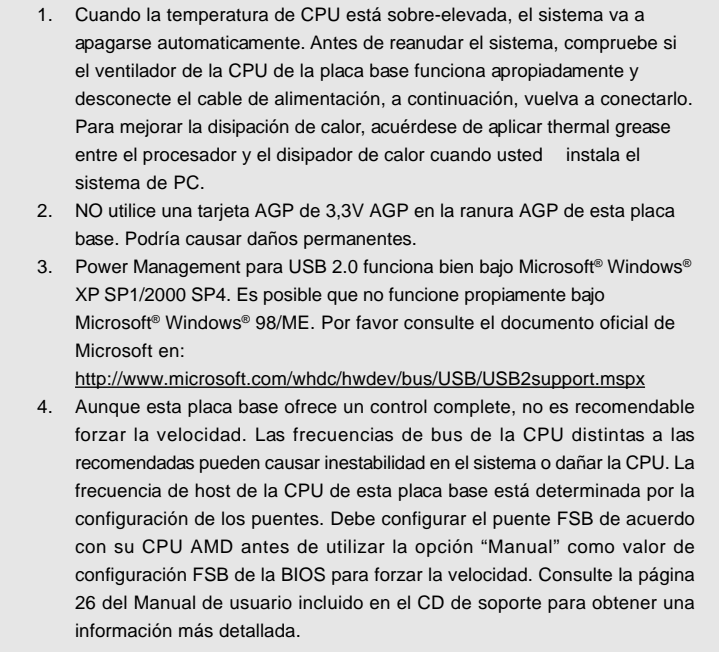

Español Español

 $\sqrt{1}$ 

 $\begin{tabular}{c} \hline \rule{0pt}{2ex} \rule{0pt}{2ex} \rule$ 

## *2. Instalación*

## Precaución de Pre-instalación

Tenga en cuenta las precauciones siguientes antes de instalar los componentes de la placa base o cambiar cualquier configuración de la placa base.

- 1. Desconecte el cable de electricidad antes de tocar cualquier componente.
- 2. Para prevenir daño del componente de la placa madre por electricidad estástica, **NUNCA** ponga su placa madre directamente sobre la alfombra y otros por el estilo. Póngase la pulsera anti-estástica o toquelo a cualquier objecto de tierra, por ejémplo como el cabinete de su computador, para liberar cualquiera carga estástica.
- 3. Tome componentes por la margen y no toque los ICs.
- 4. Ponga cualquier componente deslocalizado sobre la bolsa anti-estástica que viene con la placa madre.
- 5. Al colocar los tornillos en sus agujeros para fijar la placa madre en el chasis, no los apriete demasiado. Eso podría dañar la placa madre.

### 2.1 Instalación de Procesador

- Paso 1. Desbloquee el zócalo arrastrando la palanca hacia afuera y hacia arriba en un ángulo de 90°.
- Paso 2. Coloque el CPU sobre el zócalo tal como la esquina marcada de CPU corresponde la esquina de zócalo cerca del terminal de la palanca, mientras tanto asegúrese que el CPU está en paralelo con el zócalo.
- Paso 3. Coloque cuidosamente el CPU en el zócalo.

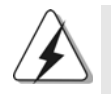

El CPU se encaja al zócalo a una sola orientación. No esfuerce el CPU en el zócalo para prevenir encorvados de los pins del CPU. Si no puede encajar el CPU, examine su orientación o examine si los pins están ya encorvados.

Español

- Paso 4. Encierre el zócalo bajando la palanca.
- Paso 5. Instale el disipador de calor con ventilador del CPU (consulte la documentación del disipador de calor).

## 2.2 Instalación de Memoria

La placa *K7Upgrade-600* ofrece cuatro ranuras DIMM DDR de 184 pines.

## Instalación de una DIMM

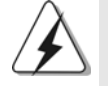

Asegúrese de desconectar la fuente de alimentación antes de añadir o retirar módulos DIMM o componentes del sistema.

Paso 1. Empuje los clips blancos de retención por el extremo de cada lado de la ranura de memoria.

Paso 2. Encaje la muesca del DIMM hacia la cumbrera de la ranura.

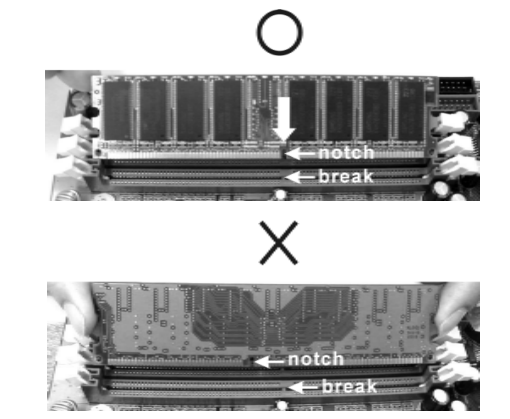

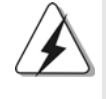

DIMM ajusta solamente en una dirección. Si fuerza la DIMM en la ranura con una orientación incorrecta, provocará daños permanentes en la placa base y en la DIMM.

Paso 3. Inserte la DIMM con firmeza dentro de la ranura hasta que los clips de sujeción de ambos lados queden completamente introducidos en su sitio y la DIMM se haya asentado apropiadamente.

Español Español

## 2.3 Ranuras de Expansion (Puente K8, Ranuras PCI, y AGP)

La placa madre *K7Upgrade-600* cuenta con 1 grupo de puente K8, 4 ranuras PCI y 2 ranuras AGP (la ranura 1.5V\_AGP1 admite interfaz AGP K7 y la ranura AGP2 admite interfaz AGP K8).

#### **Puente K8**

**(Puente de color anaranjado (K8BRIDGE\_1) + puente de color marrón (K8BRIDGE\_2)):** El grupo del puente K8 le permite actualizar de una CPU AMD de 462 agujas a una CPU AMD de 754 agujas instalando un 754Bridge ASRock (opcional) de complemento en este puente K8 de la placa madre *K7Upgrade-600*. Antes de actualizar la CPU AMD de 462 agujas a la CPU AMD de 754 agujas, deberá ajustar la configuración del jumper según los requisitos de la placa madre *K7Upgrade-600*. Consulte la tabla siguiente para obtener la configuración de jumpers correcta.

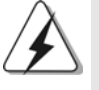

El puente de color anaranjado (K8BRIDGE\_1) no es una ranura AGP, del mismo modo que el puente de color marrón (K8BRIDGE\_2) no es una ranura AMR. NO inserte tarjetas AGP en el puente de color anaranjado (K8BRIDGE\_1) ni tarjetas AMR en el puente de color marrón (K8BRIDGE\_2). Esto podría provocar daños permanentes en el hardware.

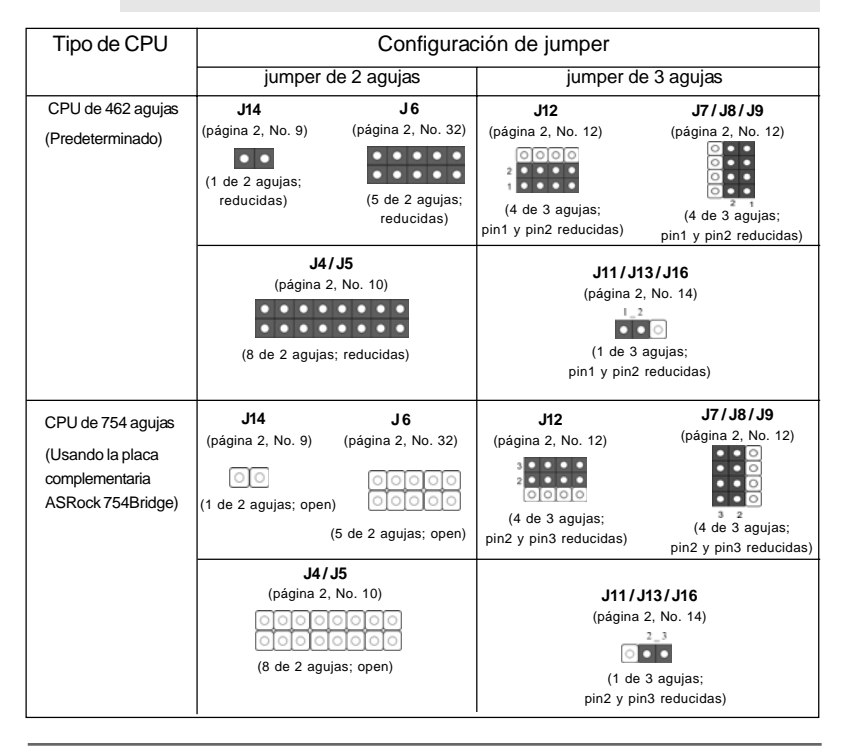

**ASRock** *K7Upgrade-600* **Motherboard**

Español

#### **NOTA**

Al ajustar la configuración del jumper, debe utilizar la herramienta para retirar las cubiertas del jumper con más facilidad. Esta herramienta para retirar cubiertas se incluye en el paquete de la placa madre. Por favor, siga las "Instrucciones de la herramienta para retirar cubiertas" para usarla de manera adecuada.

**Ranura PCI:** Para instalar tarjetas de expansión que tienen 32-bit Interface PCI. **Ranura AGP:** Las ranuras AGP se utilizan para instalar una tarjeta gráfica. Inserte la tarjeta AGP con interfaz AGP K7 en la ranura 1.5V\_AGP1 (consulte la página 2, No. 33) o inserte la tarjeta AGP con interfaz AGP K8 en la ranura AGP2 (consulte la página 2, No. 30). No instale tarjetas AGP en la ranura 1.5V\_AGP1 o en la ranura AGP2 al mismo tiempo. Esto podría provocar daños permanentes en el hadrware.

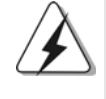

NO utilice una tarjeta AGP de 3,3V AGP en la ranura AGP de esta placa base. Podría causar daños permanentes. Para obtener información sobre la tarjeta AGP, póngase en contacto con los proveedores de tarjetas AGP.

### Instalación de Tarjetas de Expansión

- Paso 1. Antes de instalar la tarjeta de expansión, asegúrese de que la fuente de alimentación está apagada o el cable de alimentación desconectado. Lea la documentación que acompaña a la tarjeta de expansión y realice las configuraciones de hardware necesarias para la tarjeta antes de iniciar la instalación.
- Paso 2. Quite la tapa que corresponde a la slot que desea utilizar.
- Paso 3. Encaje el conector de la tarjeta a la slot. Empuje firmemente la tarjeta en la slot.
- Paso 4. Asegure la tarjeta con tornillos.

### 2.4 Configuración de los Jumpers

La ilustración muestra como los jumpers son configurados. Cuando haya un jumper-cap sobre los pins, se dice gue el jumper está "Short". No habiendo jumper cap sobre los pins, el jumper está "Open". La ilustración muesta un jumper de 3 pins cuyo pin 1 y pin 2 están "Short".

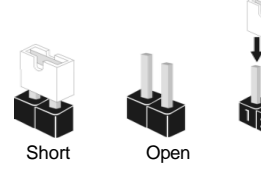

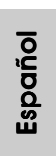

**ASRock** *K7Upgrade-600* **Motherboard**

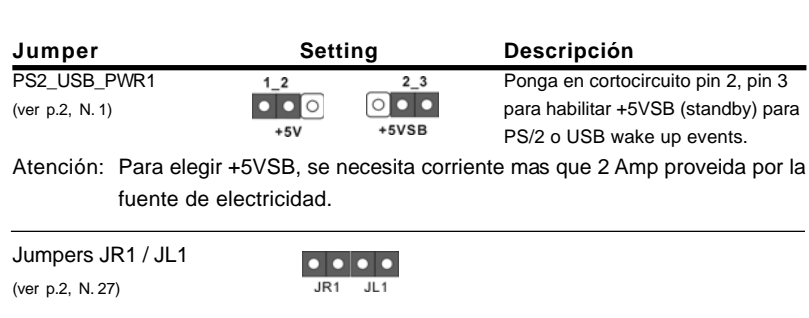

Atención: Si los jumpers JR1 y JL1 son cortos, los conectores de audio del panel frontal y los del panel posterior podrán funcionar.

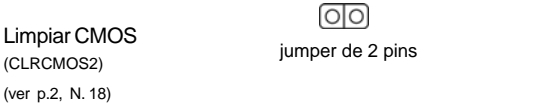

Atención: CLRCMOS2 le permite eliminar datos en la CMOS. Los datos contenidos en la CMOS incluyen información sobre la configuración del sistema, como la contraseña, la fecha, la hora y los parámetros de configuración del sistema. Para borrar los parámetros del sistema y restablecerlos a sus valores predeterminados, apague el equipo y desenchúfelo de la toma de corriente. Espere durante 15 segundos y utilice una cubierta de jumper para aislar el jumper de restablecimiento de CMOS durante 5 segundos. Después de haber aislado el jumper de restablecimiento de CMOS, retire la cubierta de jumper. Sin embargo, no deberá restablecer la CMOS justo después de actualizar la BIOS. Si necesita restablecer la CMOS después de actualizar la BIOS, deberá iniciar el sistema primero y, a continuación, apagarlo antes de realizar la acción de restablecimiento de CMOS.

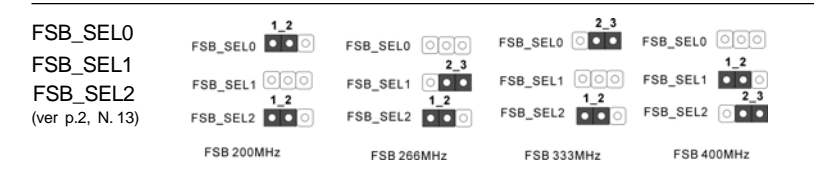

Atención: La frecuencia host de la CPU de esta placa base se determina mediante el parámetro del puente. Debes establecer el puente FSB según su CPU AMD antes de utilizar la opción del "Manual" como la configuración FSB en la configuración BIOS para llevar a cabo el forzado de velocidad. Siga las figuras para configurar la frecuencia del Front Side BUS del procesador.

Español

CPU Multiplier Jumpers (J1, 5 x 3-pin) (ver p.2, N. 3)

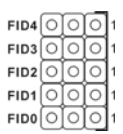

Atención: El juego de puentes "CPU Multiplier Jumpers" están diseñados para ajustar el multiplicador de la CPU. Para obtener una información detallada, consulte la página 17 del Manual de usuario del CD de soporte.

### 2.5 Cabezales y Conectores en Placas

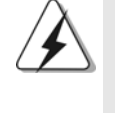

Los conectores y cabezales en placa NO son puentes. NO coloque las cubiertas de los puentes sobre estos cabezales y conectores. El colocar cubiertas de puentes sobre los conectores y cabezales provocará un daño permanente en la placa base.

Conector de disquetera (33-pin FLOPPY1) (ver p.2 N. 24)

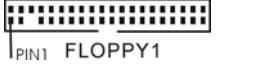

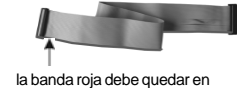

el mismo lado que el contacto 1

Atención: Asegúrese que la banda roja del cable queda situado en el mismo lado que el contacto 1 de la conexión.

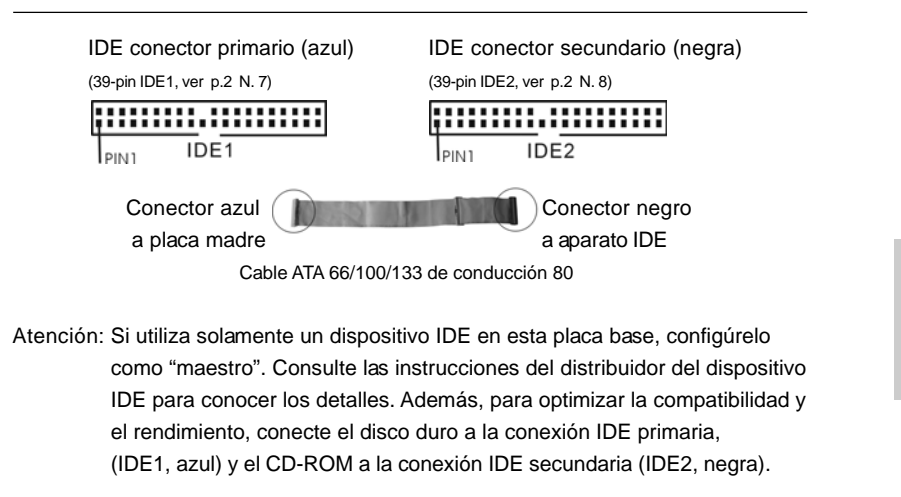

**ASRock** *K7Upgrade-600* **Motherboard**

8 3

Español

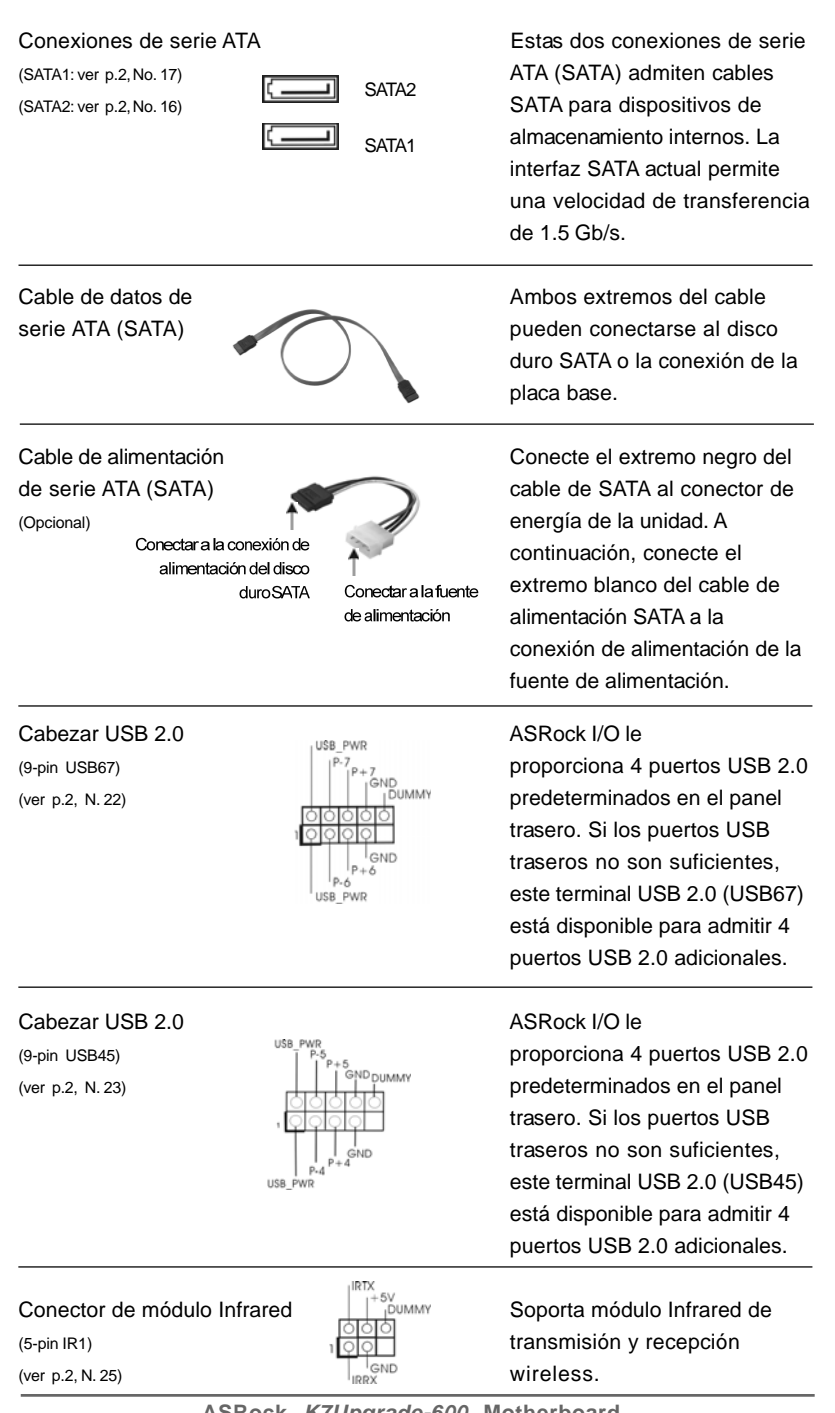

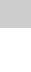

Español

**ASRock** *K7Upgrade-600* **Motherboard**

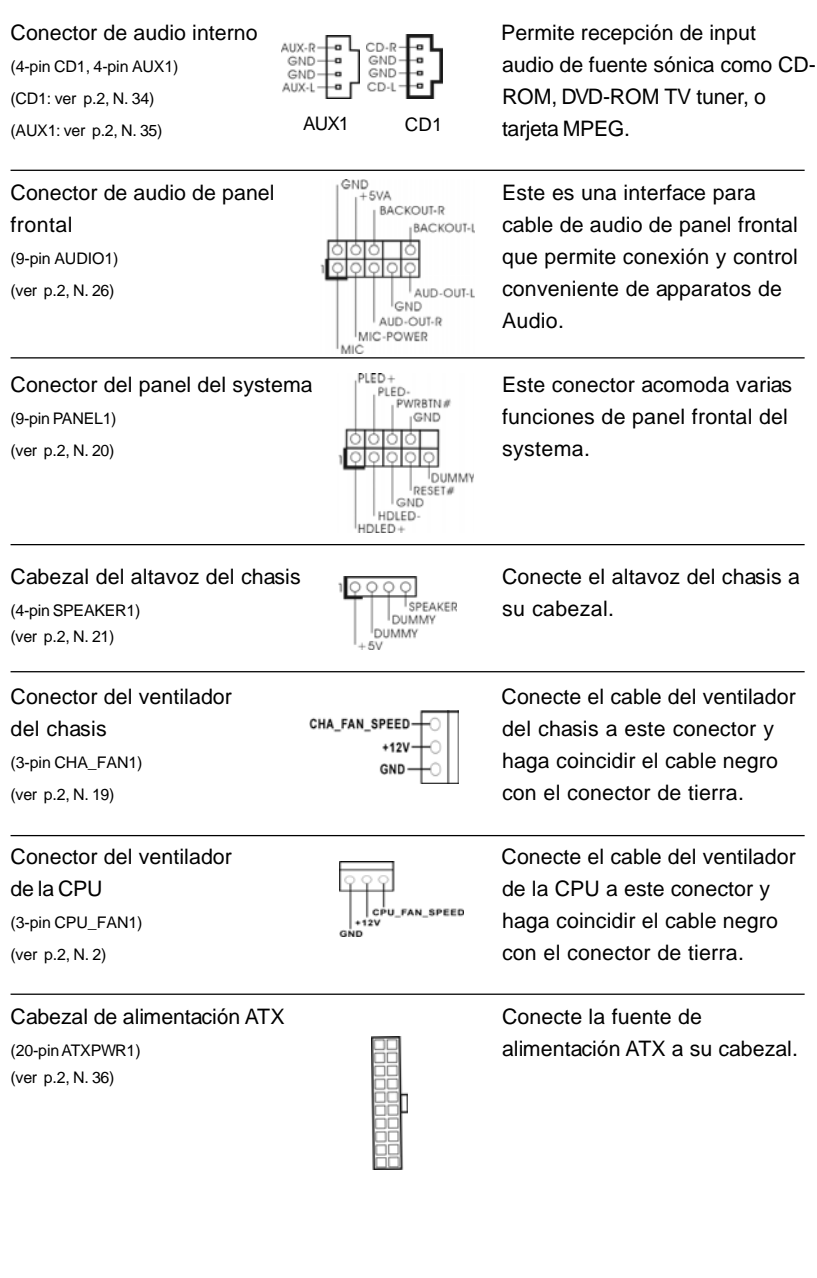

 $\begin{array}{c|c} \hline \hline \hline \end{array}$ 

**ASRock** *K7Upgrade-600* **Motherboard**

8 5

Español Español

 $\sqrt{1}$ 

 $\begin{tabular}{|c|c|c|c|c|} \hline & $\quad$ & $\quad$ \\ \hline \hline \quad \quad & $\quad$ & $\quad$ \\ \hline \quad \quad & $\quad$ & $\quad$ \\ \hline \end{tabular}$ 

## 2.6 Instalación de discos duro ATA serie (SATA) / Configuración RAID

Esta placa base admite discos duros serie ATA (SATA). Esta sección le guiará por la instalación de los discos duros SATA.

- PASO 1: Instale los discos duros SATA dentro de las bahías para unidades del chasis.
- PASO 2: Conecte el cable de alimentación SATA al disco duro SATA.
- PASO 3: Conecte un extremo del cable de datos SATA al conector SATA de la placa base.
- PASO 4: Conecte el otro extremo del cable de datos SATA al disco duro SATA.

### 2.7 Función de conexión y cambio en caliente para HDDs SATA

La placa base *K7Upgarde-600* soporta la función de conexión en caliente para Dispositivos SATA.

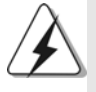

#### **NOTA**

### **¿Qué es la función de conexión en caliente?**

Si los HDDs SATA no están fijados para su configuración RAID, se llama "Conexión en caliente" a la acción de insertar y quitar los HDDs SATA mientras el sistema está conectado y en condiciones de funcionamiento.

#### **¿Qué es la función de cambio en caliente?**

Si los HDDs SATA están configurados como RAID1 se llama "Cambio en caliente" a la acción de insertar y quitar los HDDs SATA mientras el sistema está conectado y en condiciones de funcionamiento.

### 2.8 Realización de un disquete de controlador SATA

Si quiere instalar Windows 2000 o Windows XP en sus HDDs SATA, necesitará crear un disco de controladores SATA antes de iniciar la instalación del SO.

- PASO 1: Inserte el CD de soporte de ASRock en la unidad óptica de la unidad para iniciar el sistema. (NO inserte ningún disquete en la unidad de disco en este momento)
- PASO 2: Durante la comprobación inicial (POST) del sistema, pulse la tecla <F11> y aparecerá una ventana de selección de los dispositivos de inicio. Seleccione el CD-ROM como unidad de inicio.

**ASRock** *K7Upgrade-600* **Motherboard**

Español

```
PASO 3: Cuando vea en pantalla el mensaje: "Do you want to generate Serial ATA
driver diskette [Y/N]? (¿Desea generar un disquete de controlador de
serie ATA?)", pulse <Y>.
```

```
PASO 4: A continuación podrá ver los siguientes mensajes:
   Please insert a diskette into the floppy drive.
   WARNING! Formatting the floppy diskette will
   lose ALL data in it!
   Start to format and copy files [Y/N]?
   (Inserte un disquete en la unidad de disco.
   ADVERTENCIA! Dar formato a un disquete hará
```
que se pierda TODA la información contenida en él

¿Comenzar a dar formato y copiar los archivos [S/N]?).

Introduzca un disquete en la unidad de disco y pulse <Y>.

PASO 5: El sistema comenzará a formatear el disquete y copiar controladores SATA en el disquete.

Una vez tenga preparado el disquete de controlador SATA, puede comenzar la instalación de Windows 2000 / Windows XP en el sistema directamente sin configurar los valores RAID del sistema o puede utilizar la utilidad de la "VT8237 SATA RAID BIOS" para configurar los valores RAID 0 / RAID 1 / JBOD antes de instalar el sistema operativo. Antes de configurar la función RAID, tiene que comprobar la guía de instalación en el CD de soporte para obtener una configuración apropiadas. Consulte la documentación del CD de Soporte, "Guía para la instalación de discos duro SATA y Configuración RAID", que se encuentra en la carpeta siguiente:

**.. \ VT8237 SATA RAID BIOS**

Puede también fijar la configuración RAID usando la "VIA RAID Tool" en entornos Windows. Consulte la documentación del CD de Soporte, "VIA RAID Tool", que se encuentra en la carpeta siguiente:

**.. \ VIA RAID Tool**

# *3. BIOS Información*

El Flash Memory de la placa madre deposita SETUP Utility. Durante el Power-Up (POST) apriete <F2> para entrar en la BIOS. Sí usted no oprime ninguna tecla, el POST continúa con sus rutinas de prueba. Si usted desea entrar en la BIOS después del POST, por favor reinicie el sistema apretando <Ctl> + <Alt> + <Borrar>, o apretando el botón Reset en el panel del ordenador. Para información detallada sobre como configurar la BIOS, por favor refiérase al Manual del Usuario (archivo PDF) contenido en el CD.

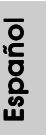

## *4.Información de Software Suppor 4.Información de Software Support CD*

Esta placa-base soporta diversos tipos de sistema operativo Windows®: 98SE / ME / 2000 / XP El CD de instalación que acompaña la placa-base trae todos los drivers y programas utilitarios para instalar y configurar la placa-base.

Para iniciar la instalación, ponga el CD en el lector de CD y se desplegará el Menú Principal automáticamente si «AUTORUN» está habilitado en su computadora. Si el Menú Principal no aparece automáticamente, localice y doble-pulse en el archivo "ASSETUP.EXE" para iniciar la instalación.

#### **"PC-DIY Live Demo"**

ASRock presenta Usted un multimedia PC-DIY live demo, que muestra como se instalar su sistema de PC paso a paso. Para ver este demo programa, puede usar Microsoft® Media Player® para ejecutar el fichero del programa. En el Soporte CD donde se encuentra este fichero a traves del siguiente path:

**..\ MPEGAV \ AVSEQ01.DAT**

Español

8 8